# **86BDL4150D/11** V1.00

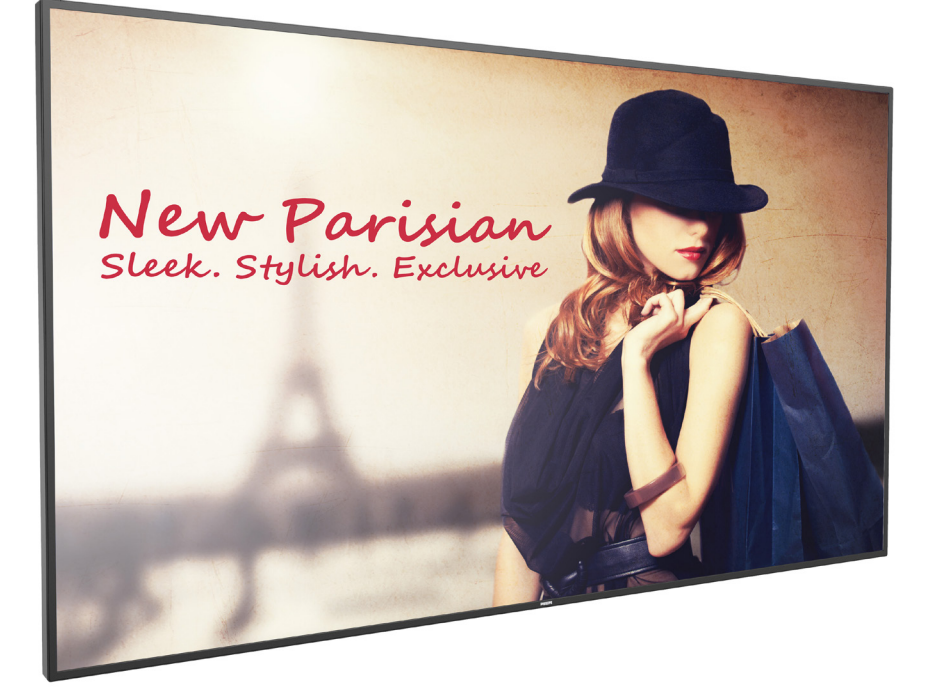

www.philips.co.jp ユーザーマニュアル(日本語)

# **PHILIPS SignageSolutions**

# **安全上の注意**

# **安全のための注意事項とメンテナンス**

警告:本書で指定していない制御、調整または手順を使用すると、感電、電気的障害、機械的災害につながる可能性があります。

#### **ディスプレイを接続し使用しているときは、これらの指示を読んで従ってください。**

#### **操作時 :**

- ディスプレイを直射日光にさらしたりせず、他の熱源から離れた位置に設置してください。
- 通気口に落下する可能性のある物体を取り除き、ディスプレイの電子機器の適切な冷却を妨げないようにしてください。
- キャビネットの通気口を塞がないでください。
- ディスプレイの位置を定めているとき、電源プラグとコンセントに容易に手が届くことを確認してください。
- 電源コードを取り外すことでディスプレイの電源をオフにする場合、6 秒待ってから電源コードを再び取り付けて通常操作を行ってくださ い。
- Philips が提供する認可された電源コードを使用してください。電源コードが入っていない場合、カスタマサポートにお問い合わせください。
- 操作中、ディスプレイを強い振動や高い衝撃条件にさらさないでください。
- ディスプレイの操作中あるいは運搬中に、モニターを叩いたり落としたりしないでください。

#### **メンテナンス :**

- ディスプレイを損傷の可能性から保護するために、LCD パネルに過剰な圧力をかけないでください。ディスプレイを動かしているとき、フ レームをつかんで持ち上げます。LCD パネルに手や指を置いてディスプレイを持ち上げないでください。
- 長時間使用する予定がない場合、ディスプレイのプラグを抜いてください。
- わずかに湿らせた布で洗浄する必要がある場合、ディスプレイのプラグを抜いてください。落ちにくい場合は少量の水をしめらせた布で ふき取ってください。ただし、アルコール、アンモニアベースの液体などの有機溶剤を使用してディスプレイを洗浄することは絶対におや めください。
- 感電や装置の永久的な損傷の原因となるため、ディスプレイを埃、雨、水、湿気の多い環境にさらさないでください。
- ディスプレイが濡れたら、できるだけ速やかに乾いた布で拭いてください。
- ディスプレイに異物や水が入ったら、直ちに電源をオフにし、電源コードを抜いてください。それから、異物や水を取り除き、メンテナンス センターに送ってください。
- 熱、直射日光、極端な低温にさらされる場所でディスプレイを保管したり、使用したりしないでください。
- ディスプレイ最高のパフォーマンスを維持し長く使用するために、次の温度および湿度範囲に入る場所でディスプレイを使用使用すること を強くお勧めします。
	- 温度 : 0-40ºC 32-104ºF
	- 湿度 : 20-80% RH

重要:ディスプレイの前を離れるときは、常にスクリーンセーバーをオンにしてください。 装置が変化しない静止コンテンツを表示している場 合、常に定期的にスクリーンリフレッシュアプリケーションを起動してください。 長時間静止画像を表示すると、画面に「残像」または「ゴー スト像」として知られる「焼き付き」が表示される原因となります。 これは LCD パネル技術ではよく知られた現象です。 ほとんどの場合、電 源をオフにすると「焼き付き」、「残像」、「ゴースト像」は時間とともに徐々に消えます。

警告:「焼き付き」、「残像」、「ゴースト像」症状はひどくなり、消えることも修理することもできなくなります。 これは、保証には含まれません。

#### **サービス :**

- ケースカバーは専門の修理技術者以外は絶対に開けないでください。
- 修理または統合が必要な場合、最寄りのサービスセンターにお問い合わせください。
- ディスプレイを直射日光にさらさないでください。

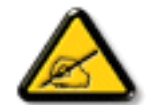

本書で設定した指示に従っても本製品が正常に動作しない場合は、修理スタッフまたは最寄りのサービスセンターにお問い 合わせください。

### **ディスプレイを接続し使用しているときは、これらの指示を読んで従ってください。**

- アース接続は必ず電源プラグを電源につなぐ前に行ってください。
- 又、アース接続を外す場合は、必ず電源プラグを切り離してから行ってださい。
- 長時間使用する予定がない場合、ディスプレイのプラグを抜いてください。
- わずかに湿らせた布で洗浄する必要がある場合、ディスプレイのプラグを抜いてください。電源をオフにしているとき、画 面を乾いた布で拭くことができます。ただし、アルコール、溶剤、またはアンモニアベースの液体は絶対に使用しないでく ださい。
- 本書の指示に従っているときにディスプレイが正常に作動しない場合、修理スタッフにお問い合わせください。
- ケースカバーは専門の修理技術者以外は絶対に開けないでください。
- ディスプレイを直射日光にさらしたりせず、他の熱源から離れた位置に設置してください。
- 通気口に落下する可能性のある物体を取り除き、ディスプレイの電子機器の適切な冷却を妨げないようにしてください。
- キャビネットの通気口を塞がないでください。
- ディスプレイは乾燥した状態を保つようにしてください。感電の原因となるため、雨や過度の湿気にさらさないでください。
- 電源ケーブルや DC 電源コードを取り外すことでディスプレイの電源をオフにする場合、6 秒待ってから電源ケーブルや DC 電源コードを取り付けて通常操作を行ってください。
- 感電や装置の永久的な損傷の原因となるため、ディスプレイを雨や過度の湿気にさらさないでください。
- ディスプレイの位置を定めているとき、電源プラグとコンセントに容易に手が届くことを確認してください。
- 重要:ディスプレイを使用しない場合、スクリーンセーバープログラムを常に有効にしておいてください。コントラストの 高い静止画像が長期間画面に表示されていると、画面の前面に「残像」または「ゴースト像」が残ることがあります。これは、 LCD 技術に特有の欠点に起因する、よく知られた現象です。ほとんどの場合、電源をオフにすると残像は時間と共に徐々 に消えます。残像症状は修理できず、保証に含まれないことにご注意ください。

この裝置は、クラス A 機器です。この裝置を住宅環境で使用すると電波妨害を引き起こすことがあります。この場合には使用者が適 切な対策を講ずるよう要求されることがあります。 VCCI-A

# **CE 適合宣言**

本装置は、電磁両立性(2014/30/EU)、低電圧指令(2014/35/EU)、RoHS 指令(2011/65/EU)、無線機器指令(2014/53/EU)に関連する

加盟国の法律の概要についての理事会指令に定める要件に適合します。

本製品は、情報技術機器のための整合規格に準拠していることが試験により確認されています。これらの整合規格は、欧州連合(EU)官報の指 令の下で公開されています。

#### **警告:**

本装置は、EN55032/CISPR 32 のクラス A に準拠しています。住宅環境において、本装置は、無線干渉を引き起こす可能性があります。

#### **ESD 警告**

ユーザーがモニターに近づくと、装置が放電し、メインメニューの表示に再起動する可能性があります。

# **連邦通信委員会 (FCC) 通知 ( 米国のみ )**

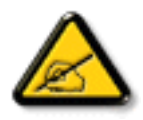

**注記 :** 本装置は、FCC 規定第 15 章によるクラス A デジタル装置の制限に準拠していることが試験により確認されています。 これらの制限は、本装置が商用環境において運用される場合に、有害な電波障害から合理的に保護するよう設計されていま す。本装置は、無線周波数を発生、使用しており、放射する可能性があります。使用説明書どおりに設置・使用しない場合、無線 通信に有害な干渉を引き起こすことがあります。本装置を住宅地で使用すると有害な電波障害を起こす恐れがあります。この 場合、使用者が自費で障害を是正する必要があります。

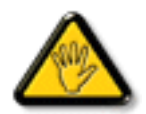

この規定の適合性に対する有責当事者による明示的な承諾が無いにもかかわらず、この機器に変更を加えたり、或は改造した りした場合、この機器を操作するためのあなたの権限が取り消されますのでご注意ください。

本製品をコンピュータ機器に接続する際は、付属された RF シールドケーブルのみを使用してください。 火災および感電による怪我の危険を防ぐため、この製品を雨や過度の湿気に晒さないようにしてください。

# **欧州 – EU 適合宣言**

本装置は、無線機器指令(2014/53/EU)の必須要求事項に適合しています。以下の試験方法は、無線機器指令(2014/53/EU)の必須要求事項に 適合していることを証明するために適用されました:

- EN60950-1

情報技術機器の安全性

- EN 62311

電磁場(0Hz ~ 300GHz)に対するヒトの曝露の制限に関連する電子・電気機器の評価

- EN 300 328(802.11b/g/n の場合)

電磁両立性および無線スペクトル事項(ERM)、広帯域伝送システム、2.4 GHz の ISM 帯域で動作し、スペクトル拡散変調技術を用いるデータ伝 送装置、R&TTE 指令の 3.2 条の下の必須要件をカバーする整合 EN

- EN 301 489-17

電磁両立性および無線スペクトル事項(ERM)、無線設備とサービスのための電磁両立性(EMC)規格、パート 17: 2.4 GHz 広帯域伝送システム および 5GHz 高性能 RLAN 機器のための具体的な条件

- EN 301 489-1

電磁両立性および無線スペクトル事項(ERM)、無線設備とサービスのための電磁両立性(EMC)規格、パート 1:一般的な技術要件

### **警告:**

この機器の使用周波数帯では、電子レンジ等の産業・科学・医療用機器のほか工場の製造ライン等で使用されている移動体識別用の構内無 線局(免許を要する無線局)及び特定小電力無線局(免許を要しない無線局)並びにアマチュア無線局(免許を要する無線局)が運用されてい ます。

- 1. この機器を使用する前に、近くで移動体識別用の構内無線局及び特定小電力無線局並びにアマチュア無線局が運用されていないことを 確認して下さい。
- 2. 万一、この機器から移動体識別用の構内無線局に対して有害な電波干渉の事例が発生した場合には、速やかに使用周波数を変更するか 又は電波の発射を停止した上、下記連絡先にご連絡頂き、混信回避のための処置等(例えば、パーティションの設置など)についてご相談 して下さい。

この装置は、クラスA情報技術装置です。この装置を家庭環境で使用すると電波妨害を引き起こすことがあります。 この場合には使用者が適切な対策を講ずるよう要求されることがあります。

VCCI-A

# **テストおよび認定通知用の研磨センター**

装置は、付属の保護回路 ( 三叉のソケット ) の付いたソケットから電力を取る必要があります。共に作動するすべての装置 ( コンピュータ、デ ィスプレイ、プリンタなど ) は、同じ電源装置を使用する必要があります。

部屋の電気設備の位相整合導体は、16 アンペア (A) 以下の公称値を持つヒューズの形の予備の短絡保護デバイスを使う必要があります。

装置を完全にオフに切り替えるには、電源ケーブルを装置の傍に取り付けられ容易に手の届く電源コンセントから取り外す必要があります。

保護マーク「B」は、装置が標準の PN-93/T-42107 と PN-89/E-06251 の保護使用要件に準拠していることを確認します。

# **電気、磁気、電磁場 (「EMF」)**

- 1. 当社は消費者をターゲットとした多くの製品を製造し販売しており、他の電子装置同様、一般に電磁信号を放出し受け取る能力があります。
- 2. 主なビジネス原則の 1 つは、当社製品対して必要なすべての健康的で安全な措置を講じる一方で、該当するすべての必要要件に適合し、 製品の製造時に該当する EMF 基準を超えないということです。
- 3. 当社は健康に悪影響を及ぼさない製品を開発し、製造し販売することに全力で取り組んでいます。
- 4. また、製品が使用目的に従って適切に扱われる場合、今日分かっている科学的証拠に従って安全に使用できることを確認しています。
- 5. また、国際的 EMF と安全基準の開発に積極的な役割を果たして、製品の早期統合のためのさらなる開発に先駆けて着手しています。

# **使用済み後の廃棄**

新しい公共情報ディスプレイには、リサイクルされ再利用できる材料が含まれています。専門企業が製品を再利用し、再利用可能素材の量を 増やし、廃棄量を最小限に抑えます。

最寄りの Philips 販売店から、古いディスプレイを破棄する方法に関する地方条例の情報をお尋ねください。

# **廃電気電子機器 -WEEE**

### **欧州連合の個人の住宅のユーザーへの注意**

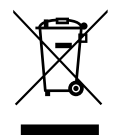

製品またはそのパッケージにあるこの印は、使用済み電気 / 電子機器に関する欧州指令「2012/19/EU」の下、この製品は通常 の家庭廃棄物として処分できないことを示すものです。指定の電気 / 電子機器回収機構を利用し、この機器を処分することは あなたの責任となります。このような電気 / 電子廃棄物を捨てる場所については、お住まいの地域の官庁、廃棄物処理業者、 製品を購入した小売店にお問い合わせください。

#### **使用済み指令 -リサイクル**

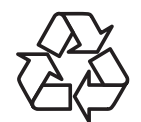

新しい公共情報ディスプレイには、新しいユーザーのためにリサイクルできるいくつかの材料が含まれています。 現地、州および連邦のすべての法律に従って廃棄してください

**バッテリー**

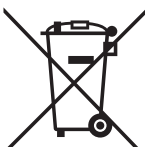

他の非EU諸国の場合:使用済みバッテリーの正しい廃棄方法については、地方自治体にお問い合わせください。

EU 指令 2006/66/EC に従い、バッテリーを不適切に処分することはできません。バッテリーを現地サービス によって収集するために分離しなければなりません。

# 目次

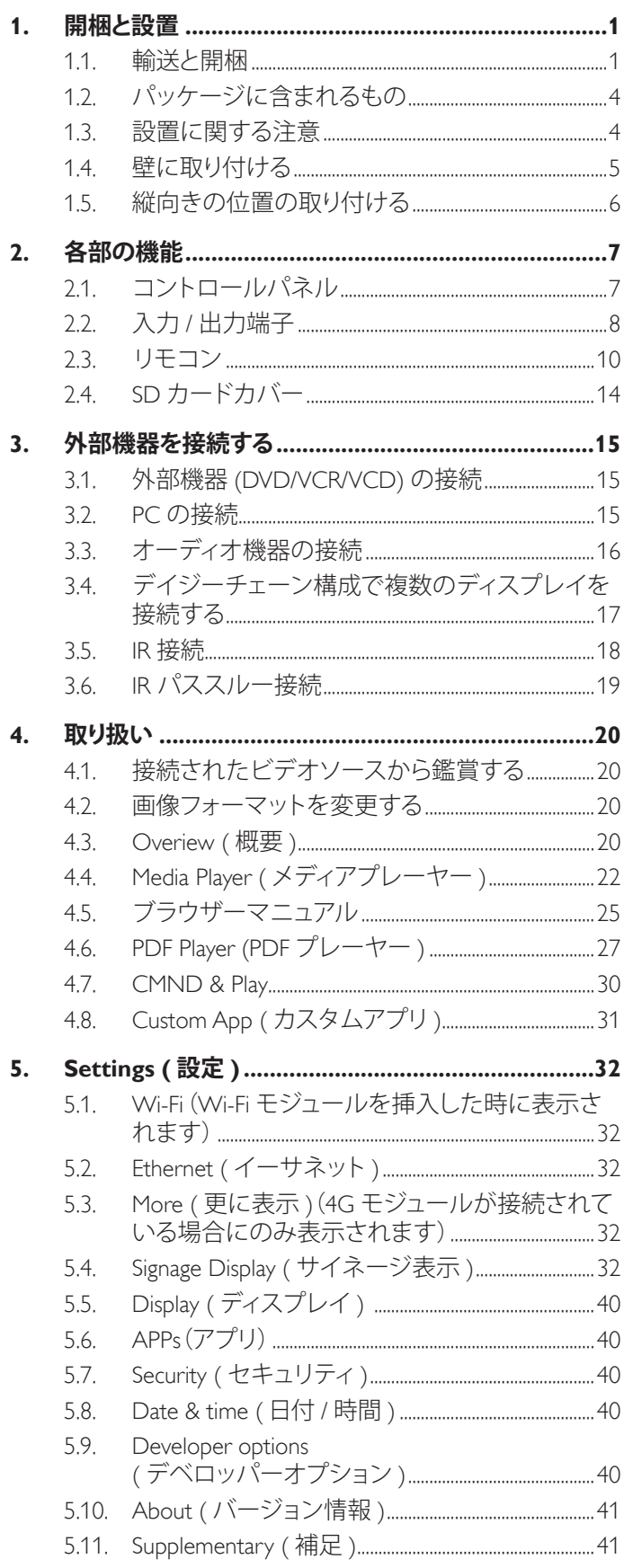

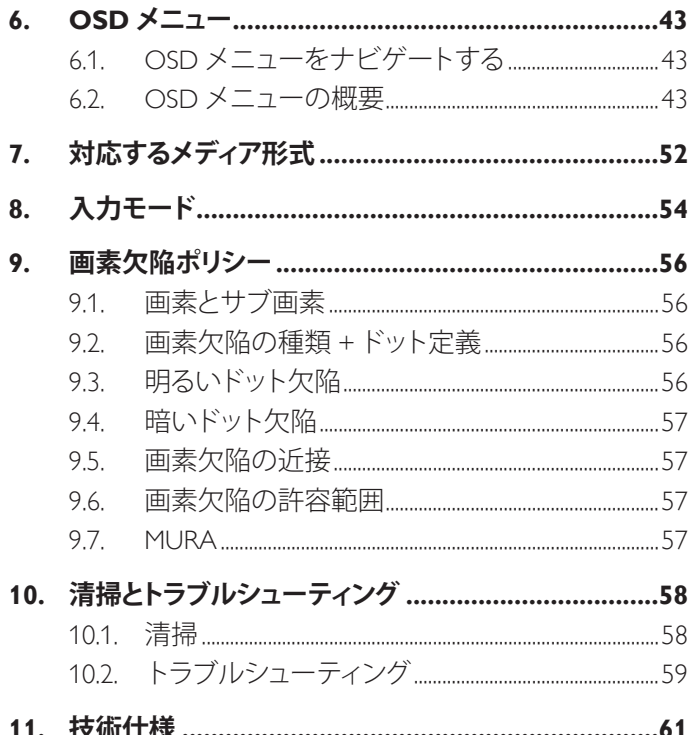

# <span id="page-6-0"></span>**1. 開梱と設置**

# **1.1. 輸送と開梱**

# **輸送に関するご注意**

 ディスプレイは常に垂直方向に立ててください。 それ以外の方向への設置(例えば横にして寝かせ るなど)はしないでください。

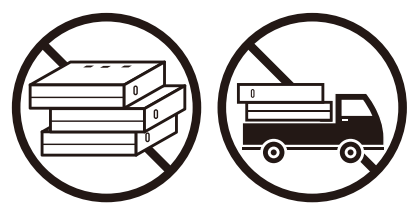

★ ディスプレイの上に物を置かないでください。 → ディスプレイに衝撃を与えないでください。

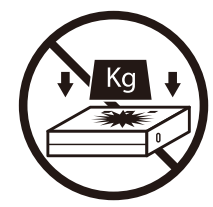

★ ディスプレイを荷台に乗せる際はフォークリフトを ご利用ください。人力で無理に載せようとしないで ください。

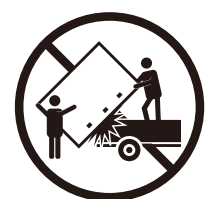

 小型のパレットがある場合、ディスプレイごとフォ ークリフトで運べるようになています。 ディスプレイを開封するまでは小型パレットに載 せた状態にしてください。

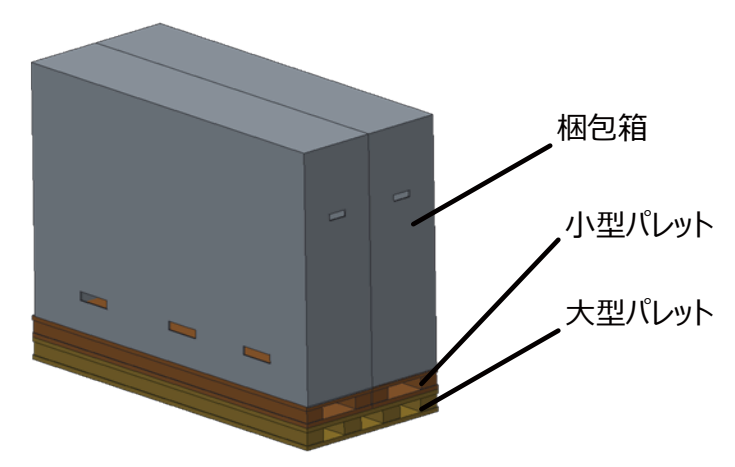

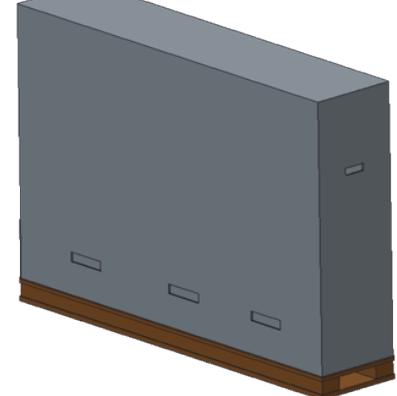

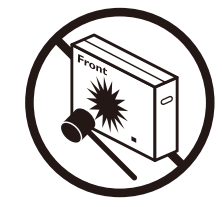

★ ディスプレイを並べて設置する際は、傾きで倒れな いようにご注意ください。

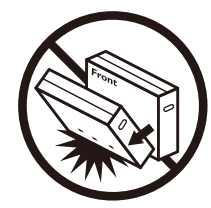

### **輸送に関するご注意**

- 1. 段ボールの周りに付けられたストラップを外します。
- 2. ナイフで上部のテープを切り、段ボールを開きます。
- 3. アクセサリー箱を取り出します。
- 4. 上部の前部にあるクッションを注意深く外します。
- 5. プラスチック製の段ボールロッカーを外し、段ボール上部を外します。

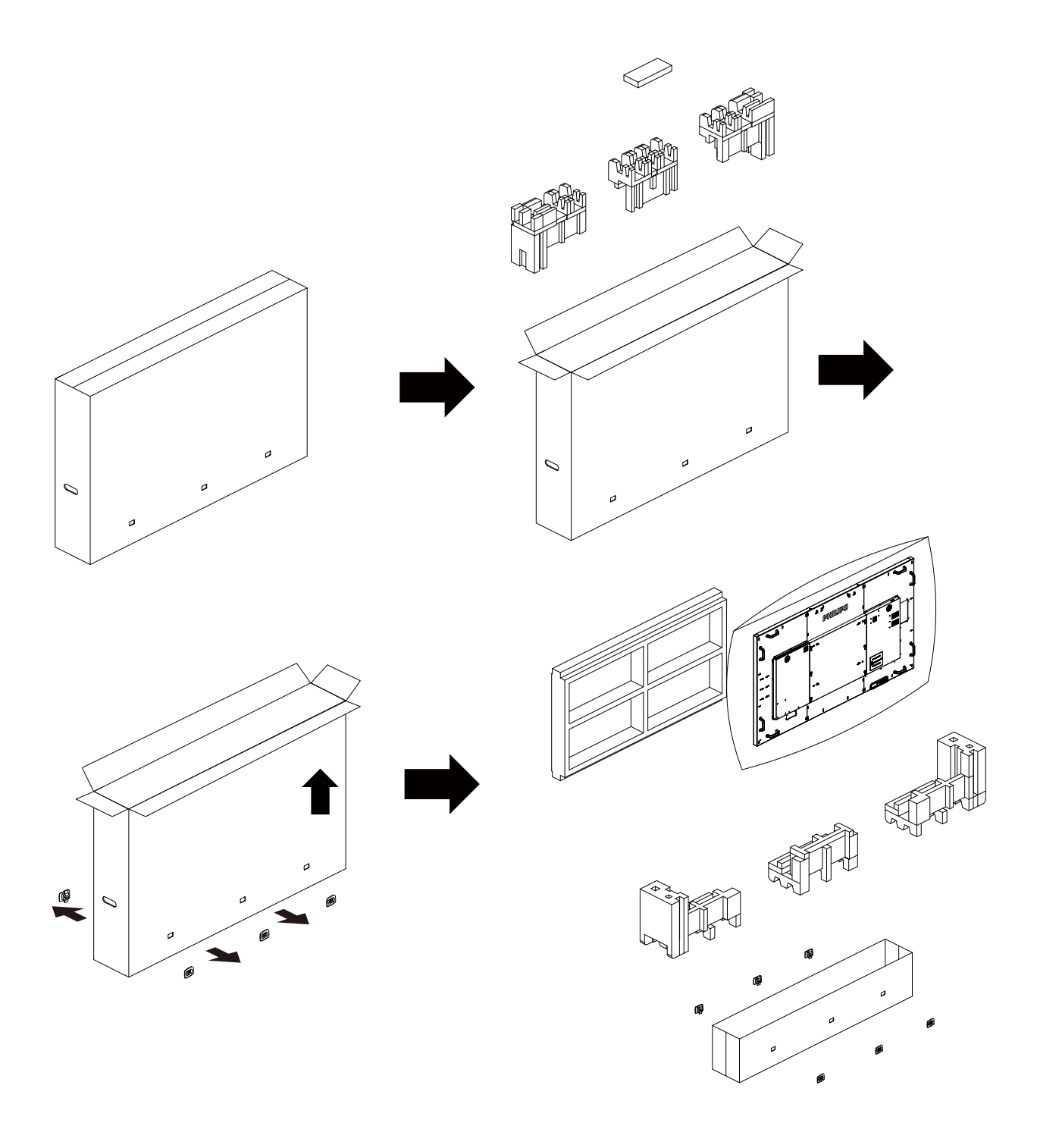

6. もう1 人に協力してもらい、ディスプレイを段ボール下部から取り出します。

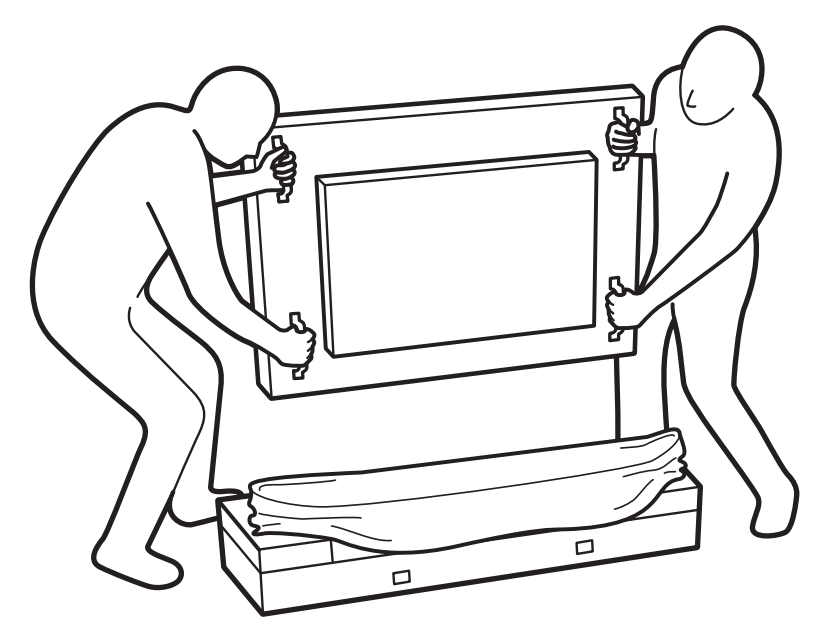

• ディスプレイの画面には触れないでください。ディス プレイを動かすときはハンドルを使用してください。

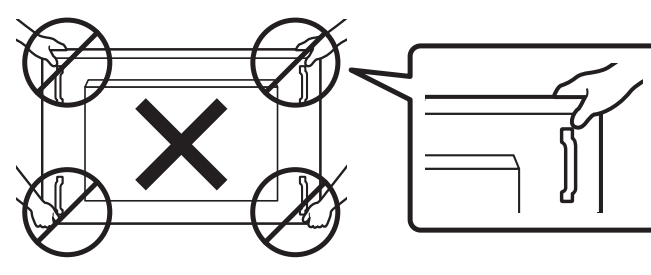

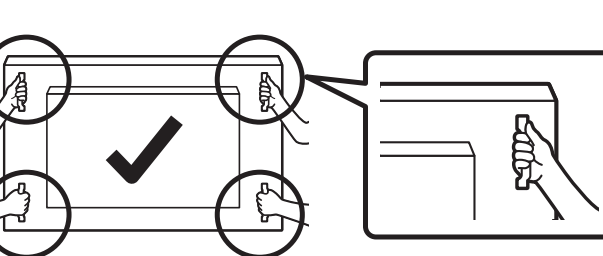

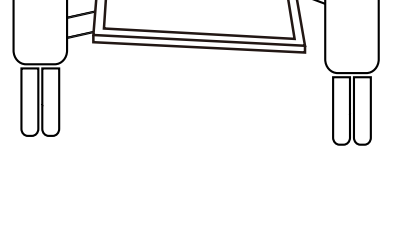

垂直に保ってください。

• ディスプレイを移動する時は、ディスプレイの向きを

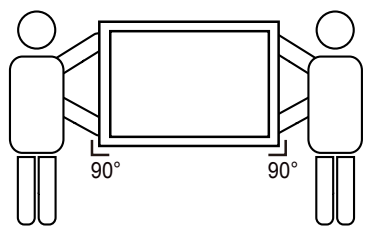

• 床やテーブルなどの硬い表面に、ディスプレイの端が接触しないようにしてください。

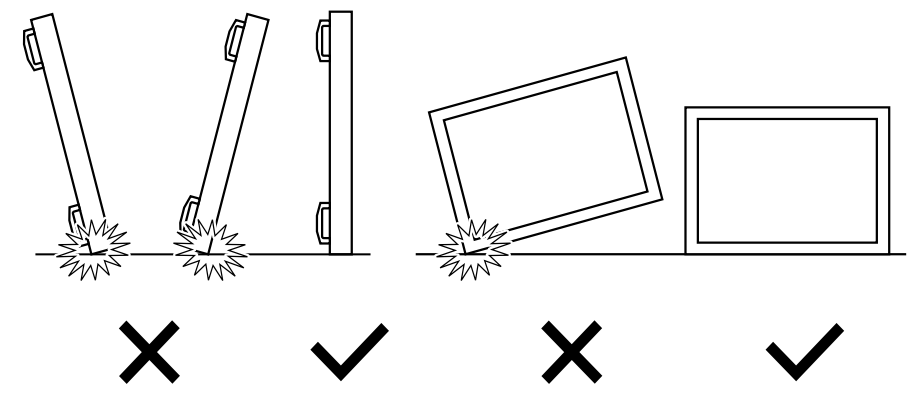

### <span id="page-9-0"></span>**ディスプレイを設置する前に**

- 本製品は、標準アクセサリーと共に 1 つの段ボールにこん包されています。
- 他のオプションのアクセサリーは、個別にこん包されます。
- 本ディスプレイのサイズと重量により、2 人で動かすことをお勧めします。
- 段ボールを開けた後、内容物に足りないものがなく、良好な状態であることを確認してください。

# **1.2. パッケージに含まれるもの**

パッケージに次の品目が揃っていることを確認してください。

- LCD ディスプレイ
- リモコンとリモコン用乾電池
- 保証書
- クイックスタートガイド
- 電源ケーブル
- RS232 ケーブル
- RS232 デイジーチェーンケーブル
- IR センサーケーブル
- D-sub ケーブル
- HDMI ケーブル
- Philips ロゴ
- ダイポールアンテナ x2
- SD カードカバーおよび M3 ネジ x1
- M2 ネジ x3

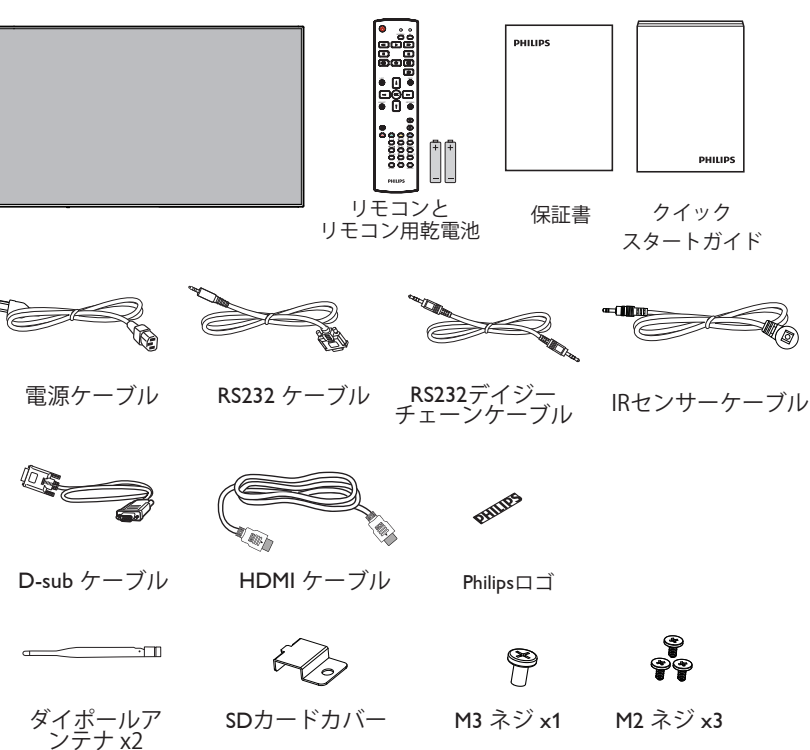

\* 地域によって異なります。

ディスプレイデザインとアクセサリーは、イラストと異なる場合があります。

注記:

- 他のすべての地域の場合、コンセントの AC 電圧に一致し、当該する国の安全規制に承認された、適合する電源コードを利用してください (H05W-F タイプ、2G または 3G、0.75 または 1 mm<sup>2</sup>を使用します)。
- ディスプレイを発送するために、段ボール箱とこん包材料を捨てずに保管するようにお勧めします。

# **1.3. 設置に関する注意**

- 消費電力が高いため、本製品向けに特別に設計されたプラグを常に使用してください。延長コードが必要な場合、代理店にお問い合わせ ください。
- 製品は、転倒を避けるために平らな面に設置する必要があります。製品の後部と壁の距離は、適切な換気が保たれるように決める必要があ ります。電子部品の寿命が短くならないように、製品を台所、浴室または湿度の高い他の場所に設置するのは避けてください。
- 製品は、通常は 3000m以下の高度でのみ操作されます。3000m以上の高度に設置する場合、何らかの異常な状態が発生することがあります。

# <span id="page-10-0"></span>**1.4. 壁に取り付ける**

壁に本製品を取り付けるには、標準の壁取り付けキット(市販品)を購入する必要があります。北米では TUV-GS または UL1678 規格に準拠し た取り付けインタフェースを使用することを推奨します。

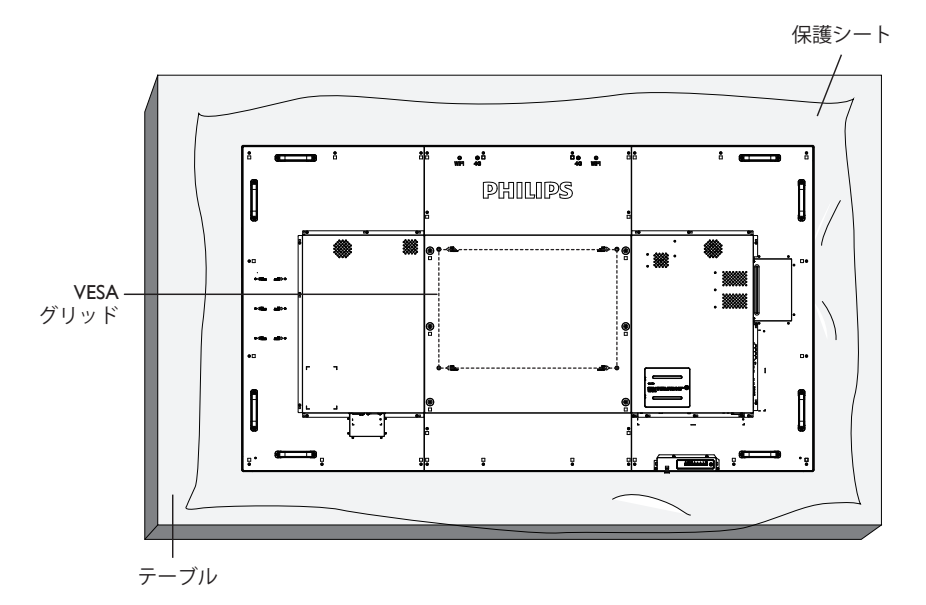

- 1. 梱包時に本製品を覆っていた保護シートをテーブル上に敷き、画面表面に傷が付かないように画面表面を下にします。
- 2. 本製品を取り付けるため(壁掛け、天上取り付け、テーブルスタンドなど)のすべての付属品があることを確認してください。
- 3. 台取り付けキットに同梱の説明書に従ってください。正しい取り付け手順に従わない場合、装置の損傷、またはユーザーや取り付け作業者 の怪我につながります。不適切な取り付けが原因の破損は、製品保証範囲に含まれません。
- 4. 壁取り付けキットには、M8 取り付けねじ(取り付けブラケットの厚さより15 mm 以上長いもの)を使用し、しっかりと締め付けてください。
- 5. 装置の重量(ベースなし)=63.79 kg。テスト中、装置とその取り付け手段は固定されたままです。UL に記載された壁取り付けブラケット(最 小重量 / 荷重:63.79 kg)のみ使用。

### **1.4.1. VESAグリッド**

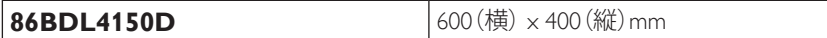

#### **注意:**

本製品の落下を防止するために :

- 本製品を壁または天井へ設置する場合は、市販の金属製ブラケットを使用して設置することを推奨します。設置の詳細説明については、そ れぞれのブラケットに付属のガイドを参照してください。
- 地震やその他天災が起きた際に、本製品の落下による怪我や破損の可能性を下げるため、設置場所については必ずブラケットメーカーに 相談してください。
- この重量のあるディスプレイを壁に取り付けるには、少なくとも 4 人の人力が必要です。

#### **筐体の位置を決める際の換気要件**

熱を消散できるように、以下の図に示すように、周囲の各物体の間にスペース を置いてください。

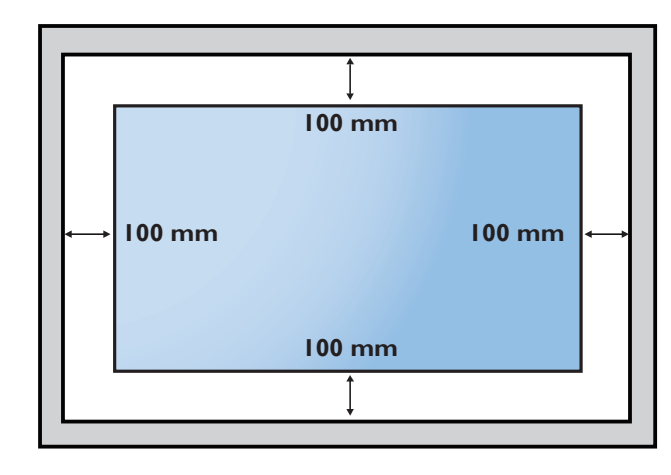

# <span id="page-11-0"></span>**1.5. 縦向きの位置の取り付ける**

- 本製品は、縦向きの位置に設置することができます。
- 1. テーブルスタンドが取り付けられていれば、取り外します。

2. 90 度反時計回りに回転します。ディスプレイに向き合うと、「PHILIPS」ロゴが右側にくるはずです。

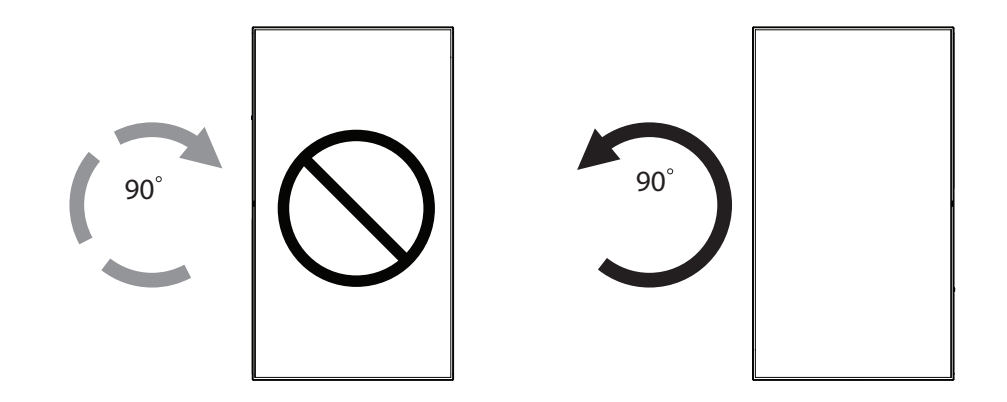

# <span id="page-12-0"></span>**2. 各部の機能**

**2.1. コントロールパネル**

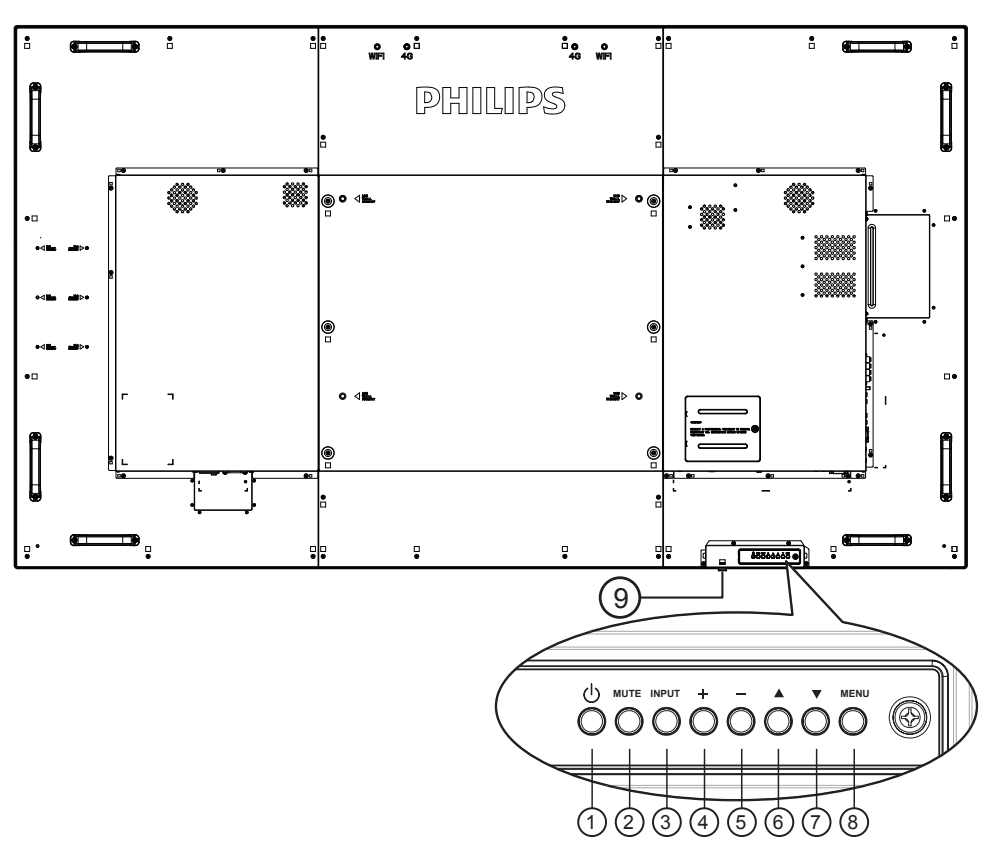

### **① [ ① ] ボタン**

ディスプレイの電源を入れたり、スタンバイにするときに使用 します。

#### <sup>2</sup> **[ 消音 ] ボタン**

音声の消音オン / オフを切り替えます。

#### <sup>3</sup> **[ 入力 ] ボタン**

入力ソースを選択します。

#### <sup>4</sup> **[ ] ボタン**

OSD メニューがオンの時には調整を上げ、OSD メニューがオ フの時には、音声出力レベルを上げます。

#### <sup>5</sup> **[ ] ボタン**

OSD メニューがオンの時には調整を下げ、OSD メニューがオ フの時には音声出力レベルを下げます。

#### <sup>6</sup> **[ ] ボタン**

OSD メニューがオンの時に選択したアイテムを調整するには、 ハイライトバーを上げます。

#### <sup>7</sup> **[ ] ボタン**

OSD メニューがオンの時に選択したアイテムを調整するには、 ハイライトバーを下げます。

#### <sup>8</sup> **[MENU] ボタン**

OSD メニューがオンになっている間に前のメニューに戻るか、 OSD メニューがオフになったら OSD メニューをアクティブに します。

### <sup>9</sup> **リモコンセンサーと電源ステータスインジケーター**

- リモコンからの指令信号を受信します。
- OPS のない本製品の動作状態を表示します:
	- 本製品の電源がオンのとき緑色点灯する
	- 本製品がスタンバイモードのとき赤色点灯する
	- {スケジュール}が有効の場合は緑と赤色に点滅する
	- 赤色点滅の場合は故障の検出を示す
	- 本製品の主電源がオフの場合消灯する

\* リモコンの性能を向上させるため、IR センサーケーブルを使 用してください([3.5](#page-23-1) の説明を参照)。

# <span id="page-13-0"></span>**2.2. 入力 / 出力端子**

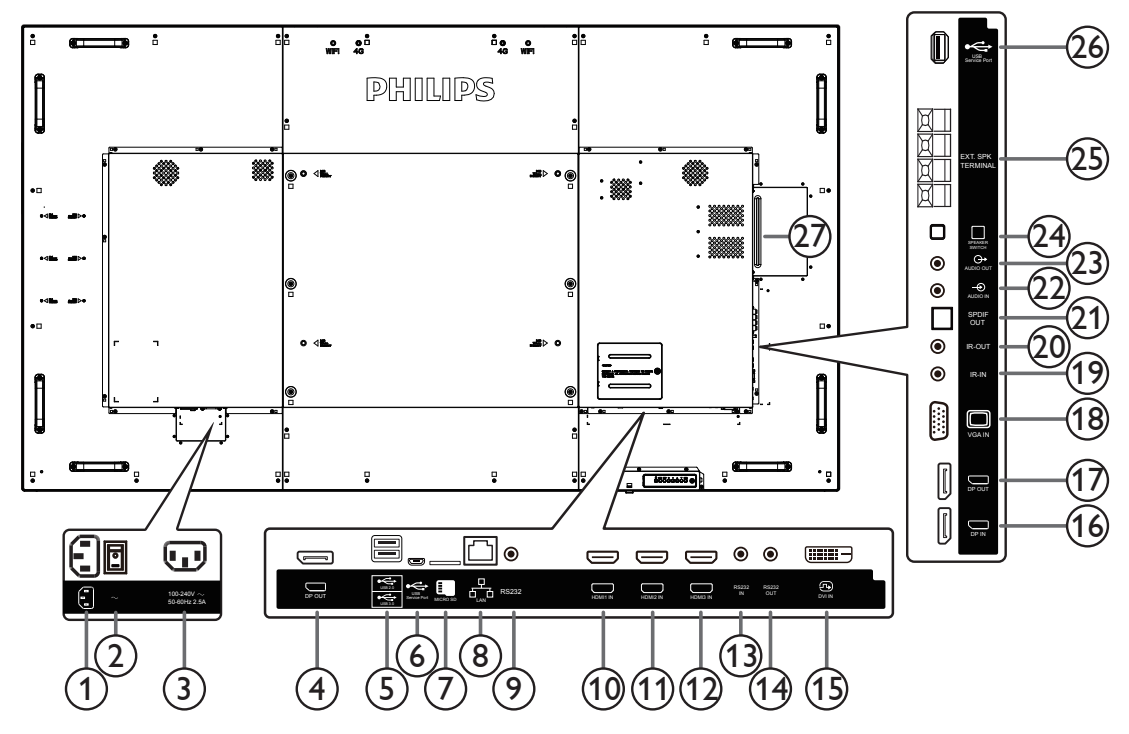

### <sup>1</sup> **AC 入力**

壁コンセントからの AC 電源入力。

- <sup>2</sup> **主電源スイッチ** 主電源のオン / オフを切り替える。
- <sup>3</sup> **AC 出力**

メディアプレーヤーの AC 入力ジャックに AC 電力を供給します。

<sup>4</sup> **DisplayPort 出力**

Android DisplayPort 出力。

<sup>5</sup> **USB ポート**

USB ストレージデバイスを接続します。

<sup>6</sup> **USB サービスポート**

USB ストレージを接続して、メインボードのファームウェアを更 新します。

注記:ファームウェア更新専用です。

<sup>7</sup> **MICRO SD カード**

MICRO SD カードを接続します。

8 **RJ-45**

コントロールセンターからリモコン信号を使用するための LAN 制御機能です。

9 **RS232C**

Android RS232 ネットワーク入力。システムインテグレーターの カスタマイズされたプロトコル専用です。

- <sup>10</sup> **HDMI1 入力 /** <sup>11</sup> **HDMI2 入力 /** <sup>12</sup> **HDMI3 入力** HDMI ビデオ / 音声入力。
- <sup>13</sup> **RS232C 入力 /** <sup>14</sup> **RS232C 出力** ループスルー機能向けの RS232C ネットワーク入力 / 出力。
- <sup>15</sup> **DVI 入力** DVI-D ビデオ入力。
- <sup>16</sup> **DisplayPort 入力 /** <sup>17</sup> **DisplayPort 出力** DisplayPort ビデオ入力 / 出力。
- <sup>18</sup> **VGA 入力 (D-Sub)** VGA ビデオ入力。
- <sup>19</sup> **IR 入力 /** 20 **IR 出力** ループスルー機能向けの IR 信号入力 / 出力。
	- メモ:
	- ジャック [IR 入力 ] が接続されている場合、本製品のリモコ ンセンサーは機能を停止します。
	- 本製品を使ってお持ちの AV 機器をリモート操作するには、 [19](#page-24-1) ページまたは IR パススルー接続を参照してください。
- <sup>21</sup> **SPDIF 出力**

デジタルオーディオ出力。

22 **音声入力**

VGA ソース用の音声入力 (3.5mm ステレオ電話 )。

<sup>23</sup> **音声出力**

外部 AV 機器への音声出力。

- <sup>24</sup> **スピーカースイッチ** 内部スピーカーオン / オフスイッチ。
- 25 **スピーカー出力** 外部スピーカへの音声出力。
- <sup>26</sup> **USB サービスポート** USB ストレージを接続して、メインボードのファームウェアを更 新します。 注記:ファームウェア更新専用です。
- <sup>27</sup> **OPS スロット** オプションの OPS モジュールを取り付けるためのスロット。

# **2.2.1. リモコンに乾電池を挿入する**

リモコンは 2 本の 1.5V 単 4 乾電池で作動します。

乾電池を取り付ける、または交換する :

- 1. カバーを押してスライドさせ、開いてください。
- 2. 電池ケース内の「+」と「-」に合わせて、乾電池を入れてください。
- 3. カバーを閉じてください。

#### **注意:**

乾電池を間違って使用すると、液漏れまたは破裂することがあります。以下の指示に必ず従ってください:

- 単 4 乾電池の各乾電池の (+) と (-) 記号が、バッテリ収納部の (+) と (-) 記号に合うようにしてセットします。
- 違う種類の乾電池を一緒にして使用しないでください。
- 新しい乾電池と中古乾電池を一緒に使用しないでください。乾電池の寿命が短くなったり、液漏れの原因となります。
- 切れた乾電池は乾電池収納部に液漏れする原因となるため、直ちに取り出してください。肌にダメージを与えることがあるため、乾電池の 漏れた酸に触れないでください。

注記 : 長期間リモコンを使用する予定がない場合、乾電池を取り出してください。

#### **2.2.2. リモコンの取り扱い**

- 強い衝撃を与えないでください。
- 水などの液体をリモコンにかけないでください。リモコンがぬれたときには、直ちに拭いて乾かしてください。
- 熱と蒸気を避けてください。
- 乾電池を入れるとき以外は、リモコンを開けないでください。

### **2.2.3. リモコンの動作範囲**

ボタンを押すとき、リモコンの上部をディスプレイのコントロールセンサーに向けてください。 ディスプレイのセンサーから 5 メートル(16 フィート)より近い距離で、水平方向と垂直方向 30 度未満の範囲内でリモコンを使用してください。

注記: ディスプレイのリモコンセンサーが直射日光や強い照明浴びていたり、または信号の 経路に障害物がある場合には、リモコンが適切に作動しないことがあります。

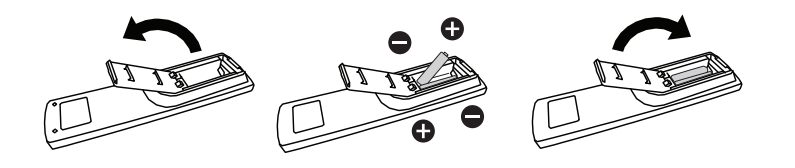

30 30

# <span id="page-15-0"></span>**2.3. リモコン**

# **2.3.1. 一般の機能**

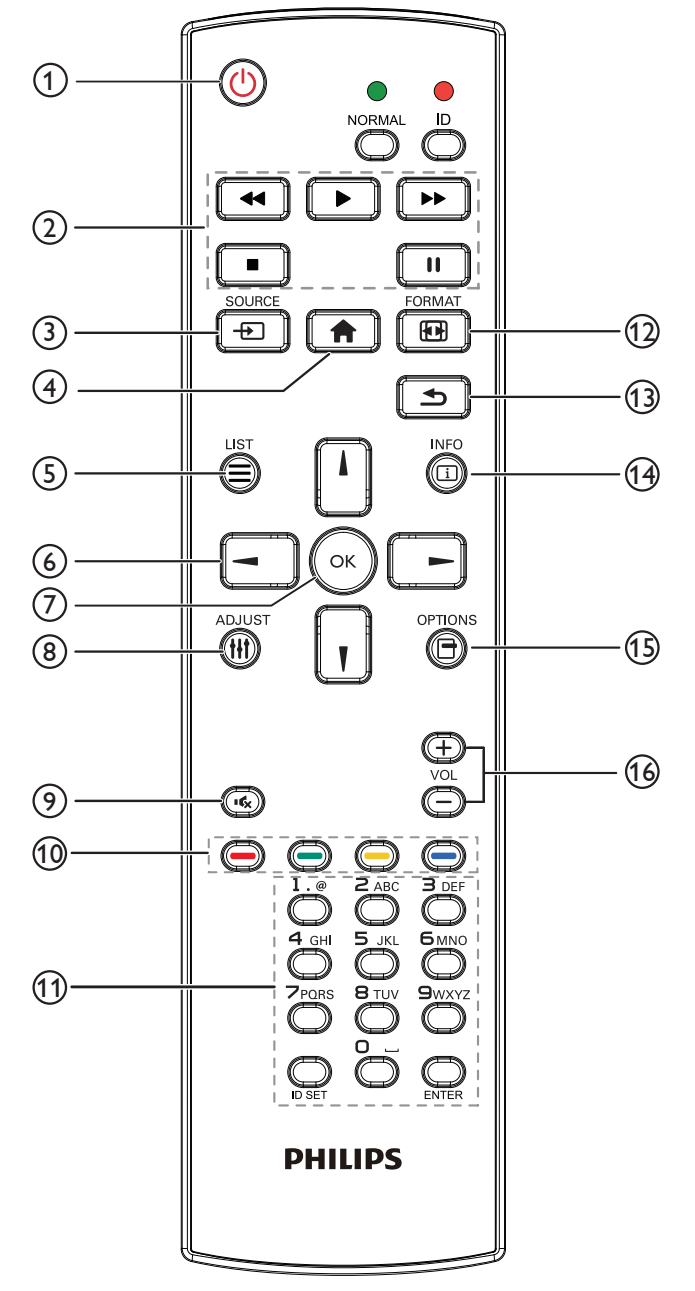

### <sup>1</sup> **[ ] 電源ボタン**

電源オン / オフ。

<sup>2</sup> **[ プレー ] ボタン**

メディアファイルの再生を操作します(メディア入力専用)。 フリーズ機能

一時停止:全入力コンテンツのホットキーをフリーズします。 再生:全入力コンテンツのホットキーのフリーズを解除します。

### <sup>3</sup> **[ ]SOURCE ボタン**

ルートメニュー:ビデオソース OSD に移動します。

### <sup>4</sup> **[ ] ホームボタン**

ルートメニュー:親画面メニュー OSD に移動します。 その他:OSD を終了します。

#### <sup>5</sup> **[ ]LIST ボタン**

機能しません。

<sup>6</sup> **ナビゲーションボタン**

# **[ ]**

ルートメニュー:スマートピクチャー OSD に移動します。 親画面メニュー:選択したアイテムを調整するにはハイライト バーを上げます。 IR デイジーチェーンメニュー:操作するグループ ID 番号を増や します。

# **[ ]**

ルートメニュー:オーディオソース OSD に移動します。 親画面メニュー:選択したアイテムを調整するにはハイライト バーを下げます。 IR デイジーチェーンメニュー:操作するグループ ID 番号を減ら します。

# **[ ]**

親画面メニュー:前のレベルのメニューに戻ります。 ソースメニュー:ソースメニューを閉じます。

音量メニュー:音量を小さくします。

#### **[ ]**

親画面メニュー:次のレベルのメニューに移動するか、選択し たオプションを設定します。 ソースメニュー:選択したソースに移動します。 音量メニュー:音量を大きくします。

<sup>7</sup> **[ ] ボタン**

ルートメニュー:Primary/Secondary モードの IR デイジーチェー ンに移動します。 親画面メニュー:入力または選択を確定します。

- <sup>8</sup> **[ ] ADJUST ボタン** VGA 専用のオートアジャスト OSD に移動します。
- <sup>9</sup> **[ ] 消音ボタン** 音声の消音 / 消音解除を切り替えます。
- **①[━━][━━][━━][━━][** タスクまたはオプションを選択します(メディア入力専用)。 **[ ]** ウィンドウ選択機能用のホットキー。

### <sup>11</sup> **[ 番号 / ID 設定 / 入力 ] ボタン**

ネットワーク設定の際にテキストを入力します。 ここを押して、ID を設定します。詳細については **2.3.2. [リモコン](#page-16-0) [ID](#page-16-0)** を参照してください。

#### <sup>12</sup> **[ ] FORMAT ボタン**

画像ズームモードを [ フル ][4:3][1:1][16:9][21:9][ カスタム ] に 変更します。

<sup>13</sup> **[ ] BACK ボタン**

以前に選択したメニューに戻る、または以前の機能を終了しま す。

- <sup>14</sup> **[ ] INFO ボタン** インフォメーション OSD を表示します
- <sup>15</sup> **[ ] OPTIONS ボタン** 機能しません。
- <sup>16</sup> **[ ] [ ] VOLUME(音量)ボタン** 音量を調節します。

# **2.3.2. リモコン ID**

複数のディスプレイの中の 1 つでこのリモコンを使用する場合に は、リモコン用 ID を設定できます。

<span id="page-16-0"></span>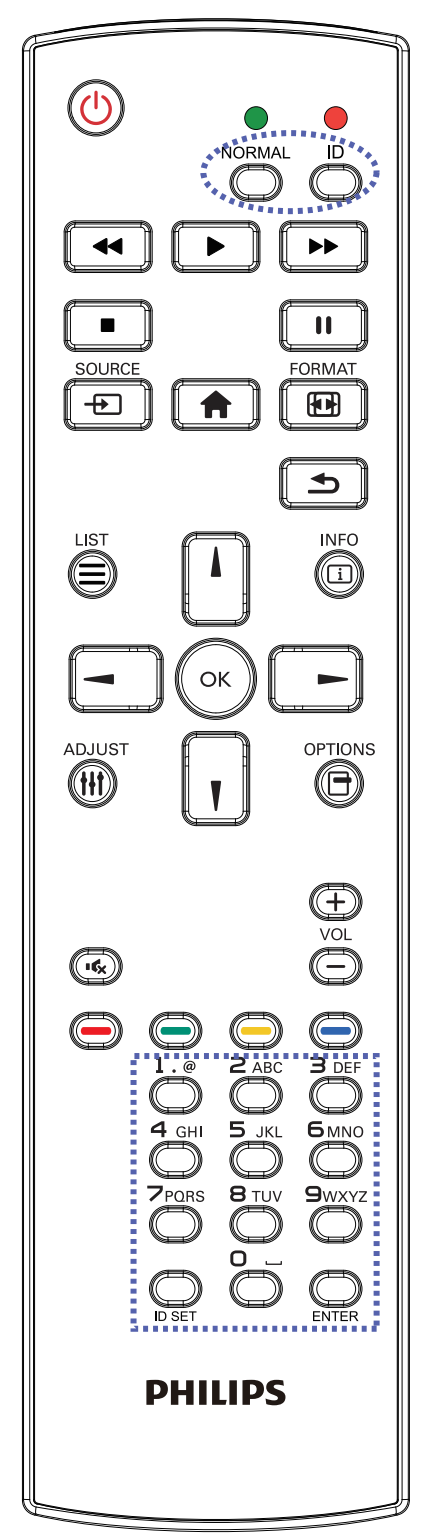

[ID] ボタンを押してください。赤い LED が 2 回点滅します。

1. ID モードに移行するためには、[ID 設定 ] ボタンを 1 秒以上押 してください。赤い LED が点灯します。 [ID 設定 ] ボタンを再度押すと、ID モードを離れます。赤い LED

が消えます。 [0] ~ [9] の数字を押して、コントロールしたいディスプレイを選択 します。

例 :ディスプレイ番号 1では [0] と [1]、ディスプレイ番号 11 では [1] と [1] を押してください。

使用できる番号は [01] ~ [255] です。

- 2. 10 秒以内にどれかのボタンを押さないと、ID モードを離れま す。
- 3. 数字以外のボタンを押してエラーが生じた場合には、赤い LED が消えて再度点灯してから 1 秒間待って、正しい数字を押して ください。
- 4. [入力 ] ボタンを押して、承認してください。赤い LED が 2回点 滅して、消えます。

#### **注記 :**

- [ノーマル] ボタンを押してください。緑の LED が 2回点滅して、 ディスプレイが正常に作動していることを示します。
- ID 番号を選択する前に、それぞれのディスプレイで ID 番号を 設定する必要があります。

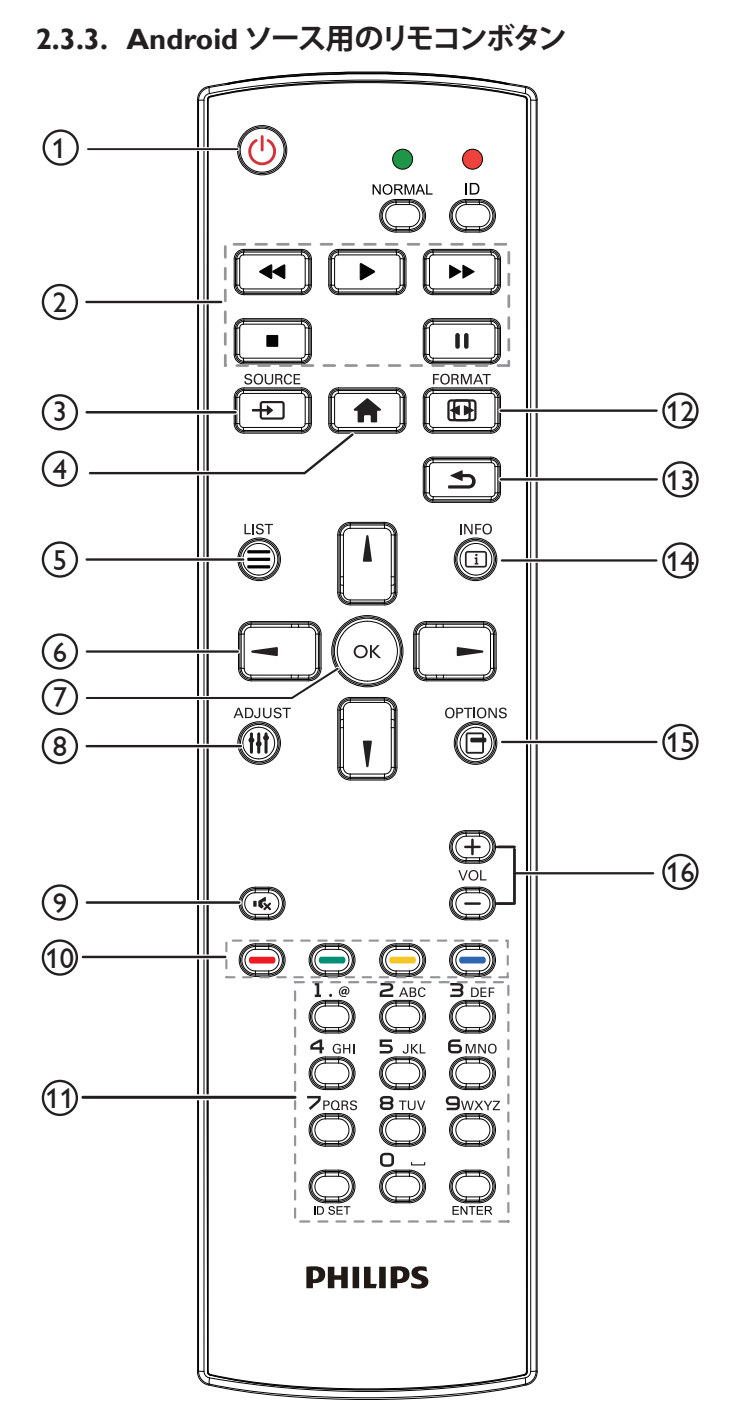

# <sup>1</sup> **[ ] 電源ボタン**

ディスプレイをオンにしたり、スタンバイモードにします。 このボタンは Scalar のみが操作します。

# <sup>2</sup> **[ プレー ] ボタン**

1. メディア(動画 / 音声 / 画像)ファイルの再生を操作します。 メディアファイルの再生する方法には 4 通りあります。

1) ファイルマネージャー

ファイルマネージャーでメディアファイルを検索し、選択して 再生します。

2) メディアプレーヤー -> 構成 -> プレイリストの編集または 新規追加 -> 任意のメディアファイルを選択 -> ■■■■■■ て、メディアファイルを直接再生します。

3) メディアプレーヤー -> 再生 -> 空でないプレイリストを選 択 -> | ● を押してプレイリスト内のすべてのメディアファイ ルを再生します。

4) OSD メニューで、メディアプレイリストをソース起動または スケジュールに設定します。

2. PDF ファイルの再生

メディアファイルの再生する方法には 3 通りあります。

1) ファイルマネージャー

ファイルマネージャーで PDF ファイルを検索し、選択して再生 します。

2)PDF プレーヤー -> 再生 -> 空でないプレイリストを選択

-> を押してプレイリスト内のすべての PDF ファイルを再 生します。

3) OSD メニューで、PDF プレイリストをソース起動またはス ケジュールに設定します。

3. PDF、動画または音楽を再生中に | ■ を押すと再生が停止

します。その後もう一度 |■ を押すと、そのファイルの始めか ら再生が開始します。

4. PDF、動画または音楽を再生中に | ■ を押すと再生が一時 停止されます。

5. すべてのメディアまたは PDF ファイルはサブフォルダのある 「philips」という名のフォルダに入れ、指定したストレージ(内部 /USB/SD カード)のルートディレクトリに置く必要があります。す べてのサブフォルダ (video/photo/music/pdf) は、メディアタイプ に従って名前が付いているため変更しないでください。

**動画:{ ストレージのルートディレクトリ}/philips/video/ 写真:{ ストレージのルートディレクトリ}/philips/photo/ 音楽:{ ストレージのルートディレクトリ}/philips/music/ PDF:{ ストレージのルートディレクトリ}/philips/pdf/**

3 種類のストレージのルートディレクトリは以下のとおりです。

**内部ストレージ:/sdcard**

**USB ストレージ:/mnt/usb\_storage**

**SD カード:/mnt/external\_sd**

<sup>3</sup> **[ ]SOURCE ボタン**

入力ソースを選択します。 このボタンは Scalar のみが操作します。

# <sup>4</sup> **[ ] ホームボタン**

OSD メニューにアクセスします。 このボタンは Scalar のみが操作します。

### <sup>5</sup> **[ ]LIST ボタン**

1. ウェブページのコンテンツでは、上にある次にクリックできる 項目にフォーカスを移動します。 2. 上にある次のコントロールまたはウィジェットに(ボタンなど) フォーカスが移動します。

# 6 **ナビゲーションボタン**

- 1. メニューを移動して項目を選択します。
- 2. ウェブページのコンテンツでは、このボタンは画面のスクロ
- ールバーを操作するために使います。 りまたは 」は垂直ス

クロールバーを上下に動かします。 | または | 一 は水平 スクロールバーを左右に動かします。

3. PDF ファイルの場合、

» ズームイン / アウトを実行している時は、

□ 、 ■ を押して画面の位置を調整します。

» ズームイン / アウトを実行していない時は、

で次のページに移動します。

■■で前のページに移動します。

<sup>7</sup> **[ ] ボタン**

入力または選択を確定します。

### <sup>8</sup> **[ ] ADJUST ボタン**

1. ウェブページのコンテンツでは、下にある次にクリックできる 項目にフォーカスを移動します。

2. 下にある次のコントロールまたはウィジェットに(ボタンなど) フォーカスが移動します。

# <sup>9</sup> **[ ] 消音ボタン**

消音機能をオン/オフで切り換えます。 このボタンは Scalar のみが操作します。

# <sup>10</sup> **[ ] [ ] [ ] [ ] 色ボタン**

1. : Android ソースでは機能しません。これらの 2 つのボタンは Scalar のみが操作します。

2. PDF ファイルの場合、

を押してズームインします。

● を押してズームアウトします。

ズームインまたはズームインを実行した後に いボタンを押 すと、PDF が元のサイズに戻ります。

# <sup>11</sup> **[ 番号 / ID 設定 / 入力 ] ボタン**

1.Android ソースでは、ID 設定 | および入力 | は機能し ません。これらのボタンは Scalar のみが操作します。 2.PDF ファイルの場合、番号ボタンを押してページ番号を入力 し、 を押すとそのページに移動します。

# <sup>12</sup> **[ ] FORMAT ボタン**

画像フォーマットを変更します。このボタンは Scalar のみが操作 します。

# <sup>13</sup> **[ ] BACK ボタン**

前のページまたは以前の機能に戻ります。

### <sup>14</sup> **[ ] INFO ボタン**

1. 現在の入力信号に関する情報を表示します。Scalar がこの情 報を表示します。

2. メディアプレーヤー -> 構成 -> プレイリストの編集または新 規追加 -> 任意のメディアファイルを選択 -> 6 ま押すと、選 択したメディアファイルの情報が表示されます。

# <sup>15</sup> **[ ] OPTIONS ボタン**

メディアプレーヤーまたは PDF プレーヤーでツールボックスを 開きます。

1. メディアプレーヤー -> 構成 -> プレイリストの編集または新

規追加 -> 向·を押して、ツールボックスを開きます。画面の 左側からツールボックスがスライド表示されます。

2.PDF プレーヤー -> 構成 -> プレイリストの編集または新規

追加 -> 向. を押して、ツールボックスを開きます。画面の左 側からツールボックスがスライド表示されます。

# <sup>16</sup> **[ ] [ ] VOLUME ボタン**

音量を調節します。ボタンは Scalar のみが操作します。

# <span id="page-19-0"></span>**2.4. SD カードカバー**

• SD カードカバーを使用して、MICRO SD カードを隠すためにネジで固定します。

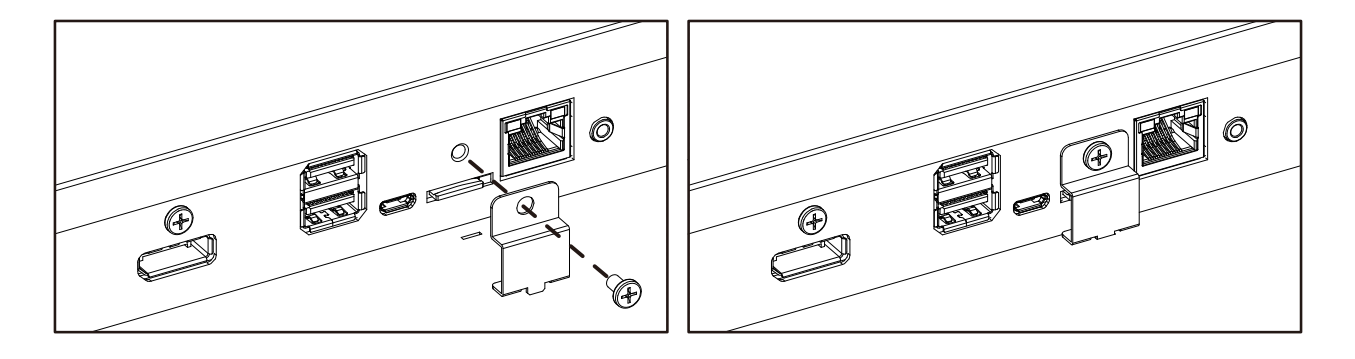

# <span id="page-20-0"></span>**3. 外部機器を接続する**

# **3.1. 外部機器 (DVD/VCR/VCD) の接続**

# **3.1.1. HDMI ビデオ入力の使用**

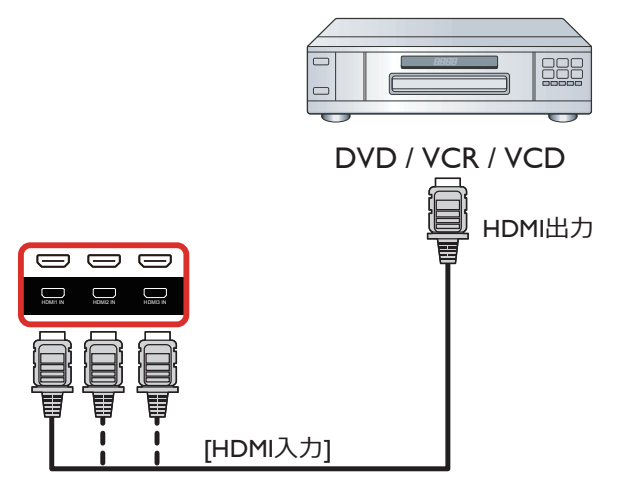

# **3.2. PC の接続**

# **3.2.1. VGA 入力の使用**

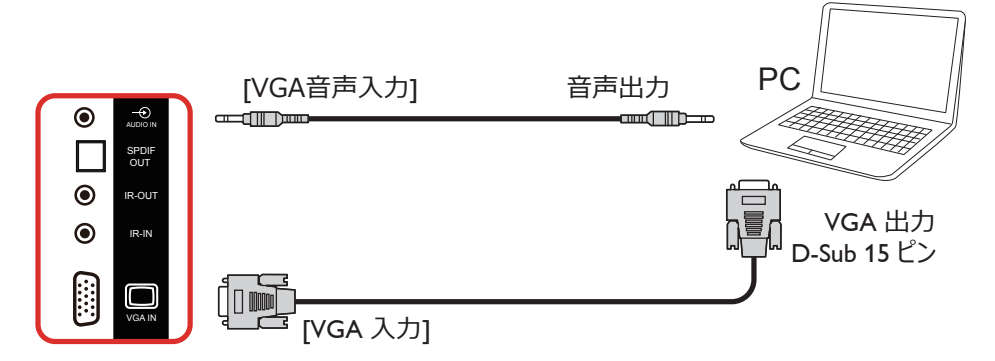

# **3.2.2. DVI 入力の使用**

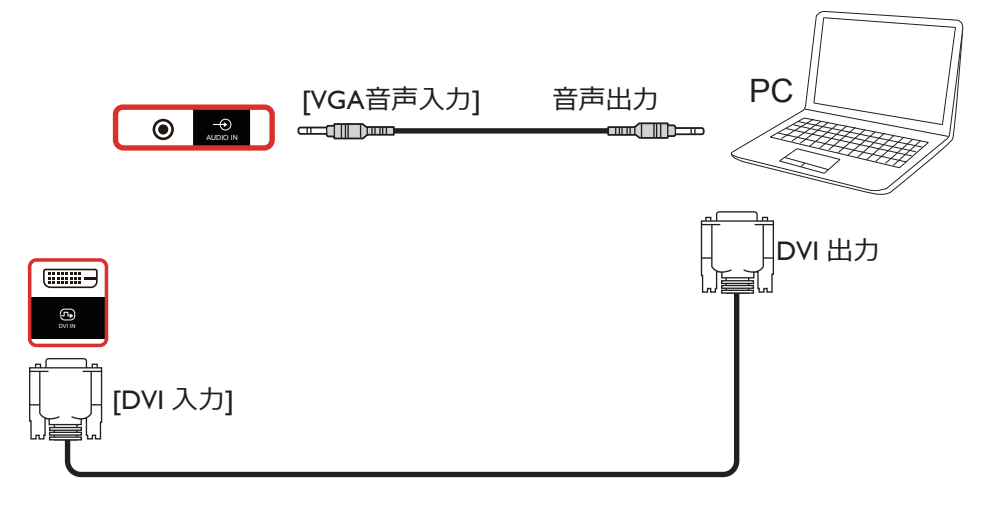

# <span id="page-21-0"></span>**3.2.3. HDMI 入力の使用**

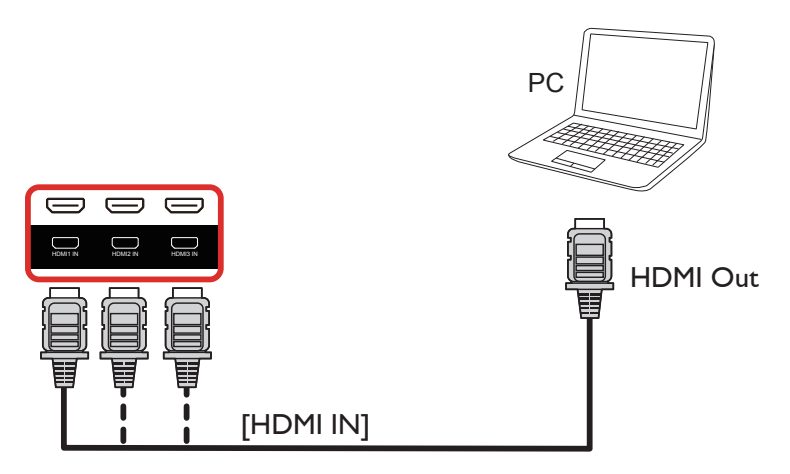

**3.2.4. DisplayPort 入力の使用**

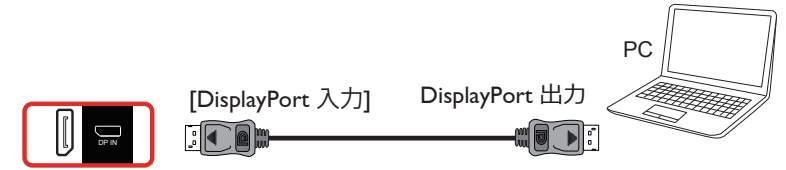

# **3.3. オーディオ機器の接続**

**3.3.1. 外部スピーカーの接続**

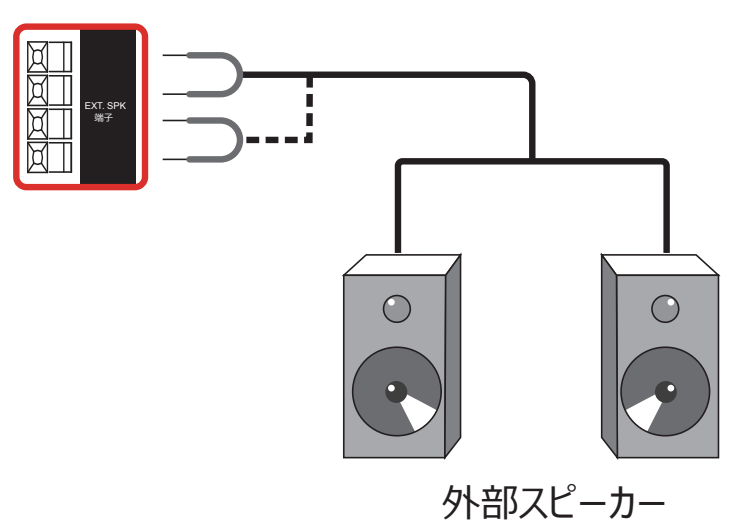

# <span id="page-22-0"></span>**3.3.2. 外部オーディオ装置の接続**

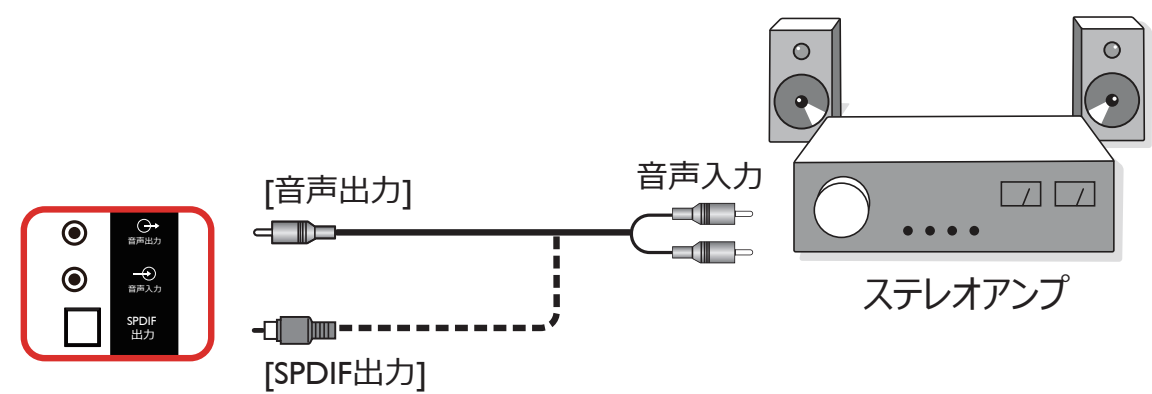

# **3.4. デイジーチェーン構成で複数のディスプレイを接続する**

複数のディスプレイを相互接続し、メニューボードなどの用途向けに、デイジーチェーン構成を作成することが可能です。

# **3.4.1. ディスプレイコントロール接続**

ディスプレイ 1 の [RS232 出力 ] コネクタを、ディスプレイ 2 の [RS232 入力 ] コネクタに接続します。

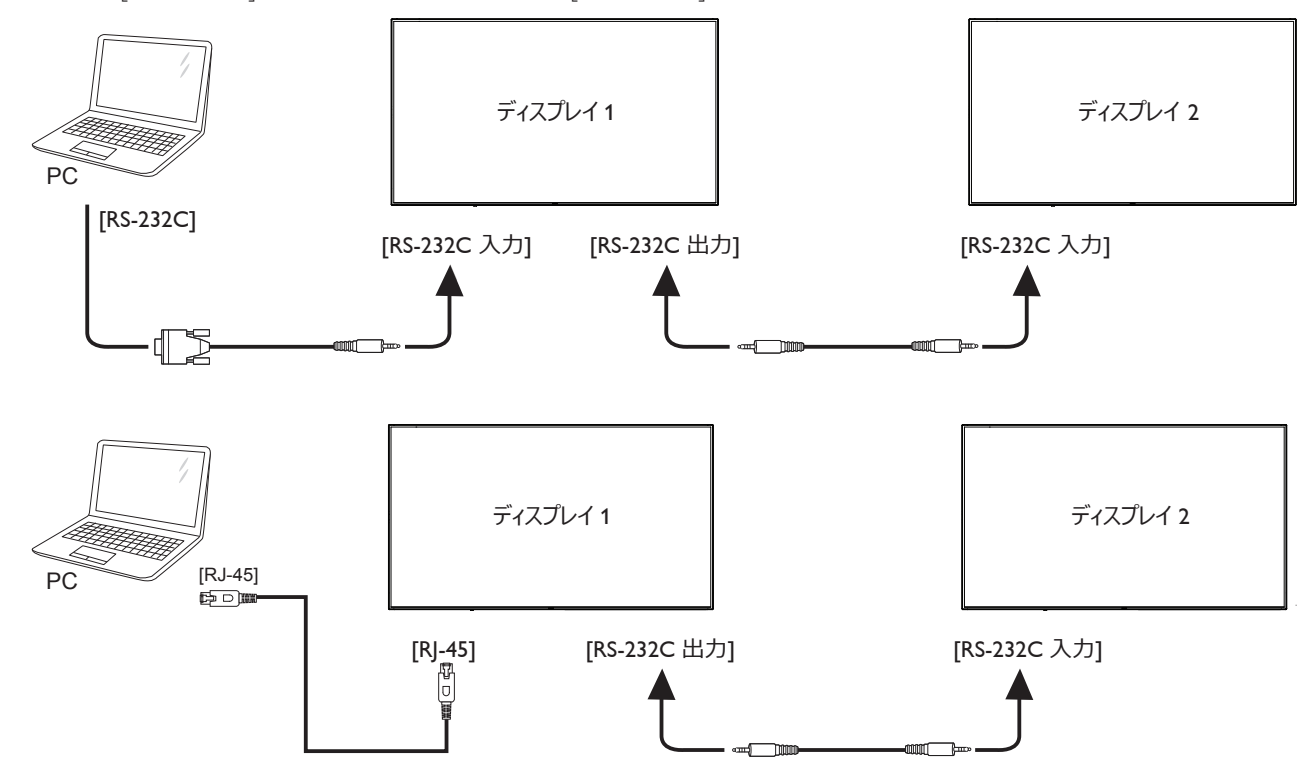

# <span id="page-23-0"></span>**3.4.2. デジタルビデオ接続**

ディスプレイ 1 の [DP 出力 ] コネクタを、ディスプレイ 2 の [DP 入力 ] コネクタに接続します。

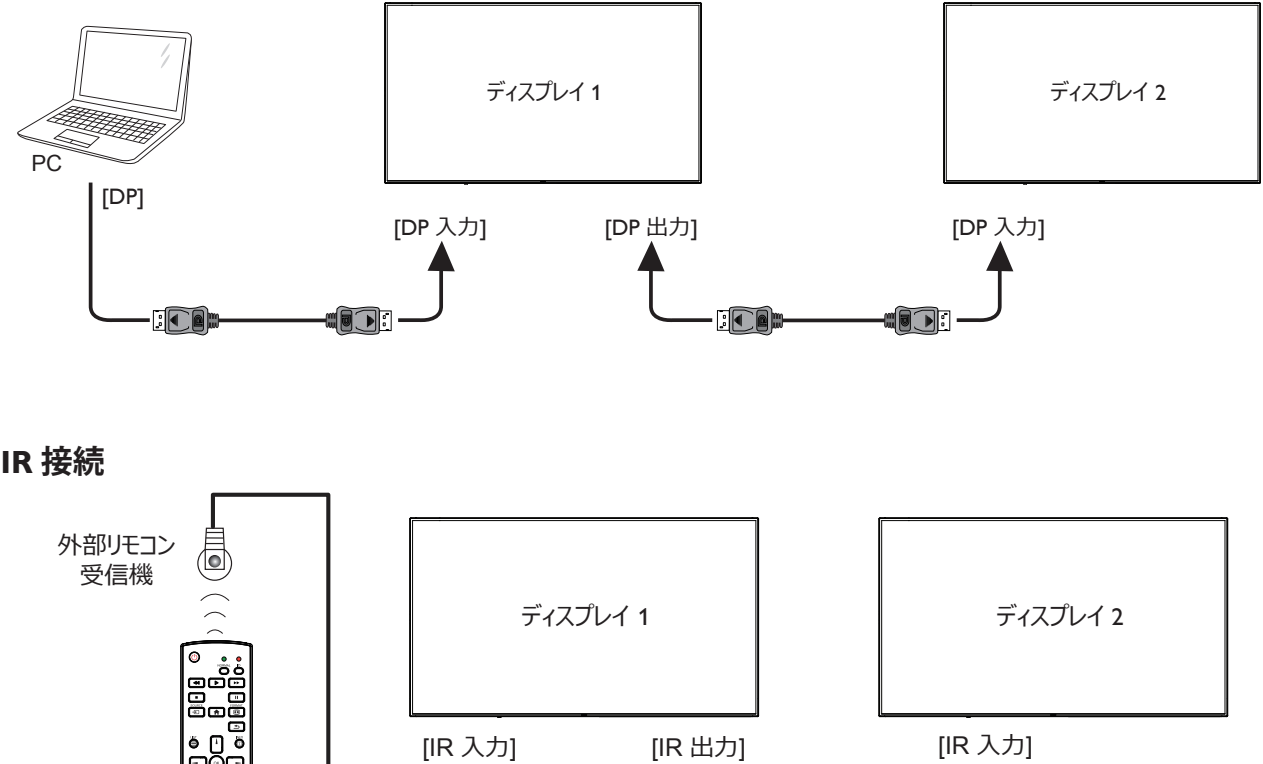

**3.5. IR 接続**

<span id="page-23-1"></span>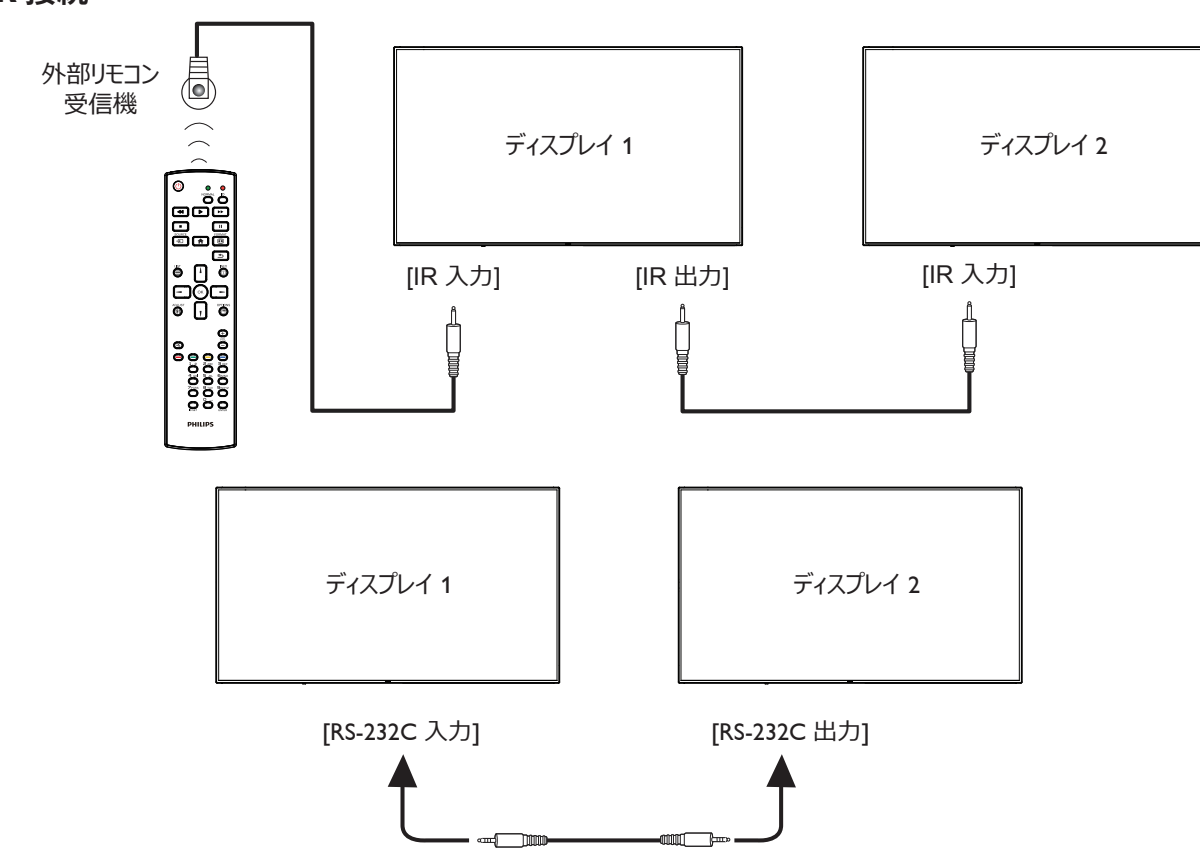

注記:

1. [IR 入力] が接続されている場合、本製品のリモコンセンサーは動作を停止します。

2. IR ループスルー接続では、最大 9 台のディスプレイに対応できます。

3. RS232 を通してデイジーチェーン接続した IR では、最大 9 台のディスプレイに対応できます。

# <span id="page-24-0"></span>**3.6. IR パススルー接続**

<span id="page-24-1"></span>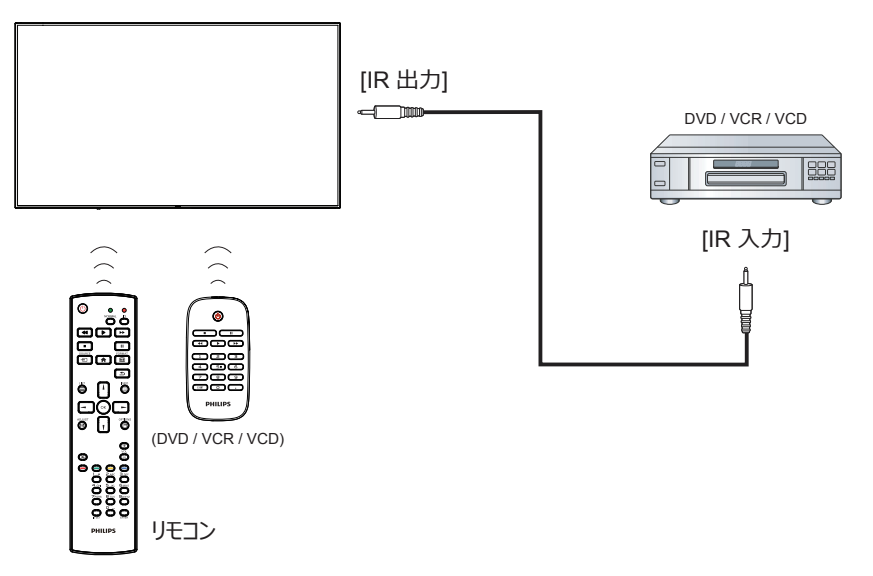

# <span id="page-25-0"></span>**4. 取り扱い**

注記: この章で説明されている操作ボタンは、特に記述のない限 りリモコン上にあるボタンを指します。

### **4.1. 接続されたビデオソースから鑑賞する**

- 1. [ <del>D</del> ] SOURCE ボタンを押します。
- 2. [】] または [1] ボタンを押してデバイスを選択し、[◯K] ボタ ンを押します。

# **4.2. 画像フォーマットを変更する**

ビデオソースに合わせて画像フォーマットを変更することができ ます。それぞれのビデオソースに対して、使用可能な画像フォーマ ットがあります。

使用可能な画像フォーマットはビデオソースによって異なります。

- 1. [ **[ 可] FORMAT** ボタンを押して画像フォーマットを選択します。 PCモード: {Full} / {Normal (4:3)} / {Real} / {16:9} / {21:9} / {カ
	- スタム }。 • ビデオモード:{Full} / {Normal (4:3)} / {Real} / {16:9} / {21:9} / {カスタム }。

# **4.3. Overiew ( 概要 )**

- 1. Android PD 起動画面:
	- Android PD 起動画面は黒い画面になります(以下参照):

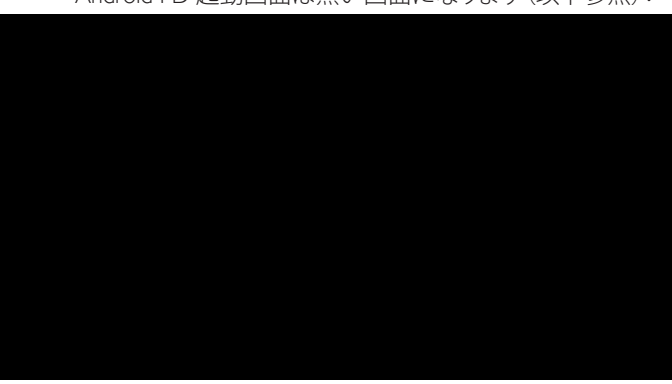

- すべてのアプリにおいて、終了する時には戻るキーを押し ます。画面は Android PD 起動画面に移動します。
- Android PD 起動画面に戻った時、ヒント画像が画面に表 示されます。ヒント画像(以下参照)は 5 秒間だけ表示さ れます。
- ヒント画像は、ソースキーを押せばソースを変更できること を通知します。

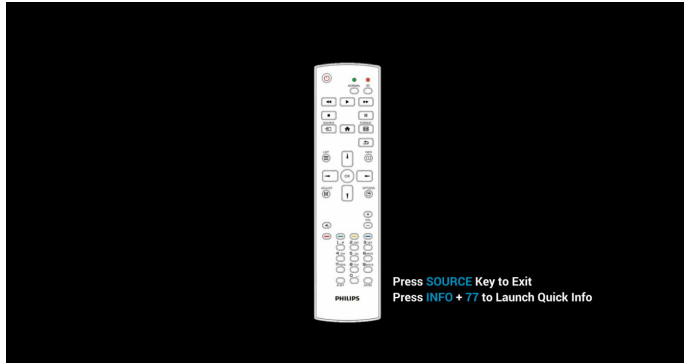

- 2. 管理モード:
	- 「Home + 1888」を押すと管理モードに入ります。「ホーム」 を押した時にホーム OSD メニューが表示されることを確 認してから、その次に 1888と押してください。「ホーム」キー を 2 回押すと有効なホットキーになりません。
	- 管理モードでは 5 つのアイコンが表示されます:「Settings (設定)」、「APPs (アプリ)」、「Network (ネットワーク)」、「Storage ( ストレージ )」、「Help ( ヘルプ )」があります。
	- 管理モードを終了すると、システムは前回選択していたソー スに戻ります。

管理モードのホームページです。このページには 5 つの項目: 「Settings (設定)」、「APPs(アプリ)」、「Network (ネットワーク)」、 「Storage ( ストレージ )」、「Help ( ヘルプ )」があります。 Settings ( 設定 ):設定ページに移動します。 Apps(アプリ):すべてのアプリを表示します。 Network ( ネットワーク ):Wi-Fi、イーサネットおよびモバイル ネットワークを設定します(オプション)。 Storage ( ストレージ ):ストレージページに移動します。

Help ( ヘルプ ):QRcode を表示します。

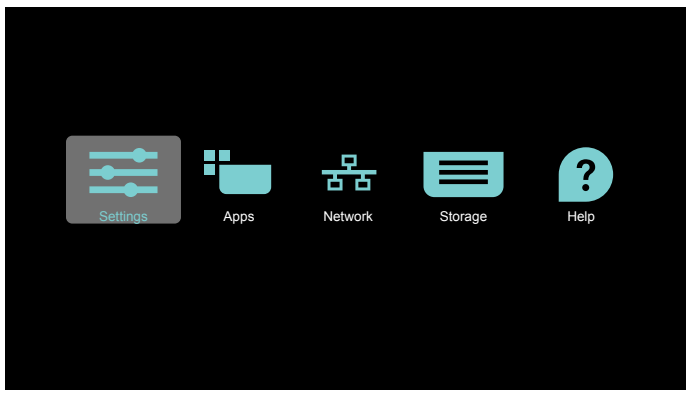

1) 設定ページ: Settings ( 設定 ):設定ページに移動します。 サイネージディスプレイ:サイネージディスプレイの設定ペー ジに移動します。

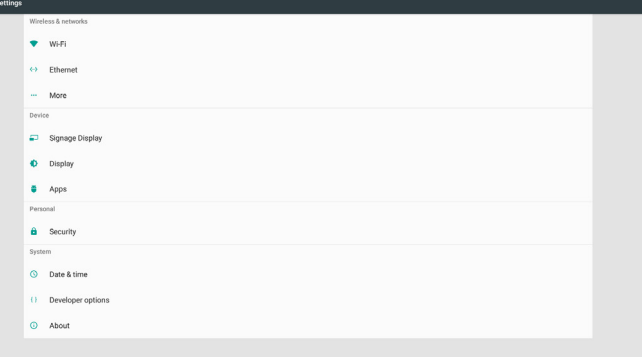

2) アプリケーションページ:

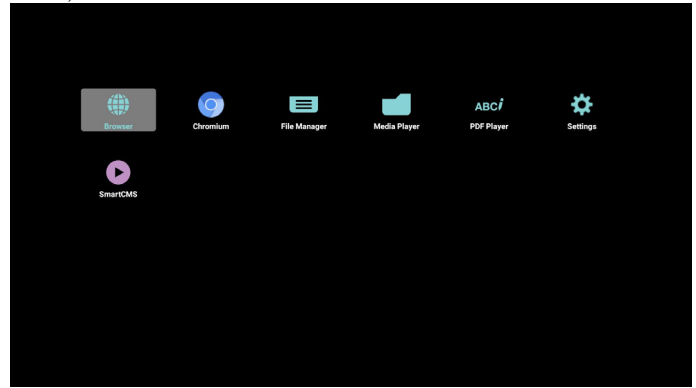

3) ネットワークページ

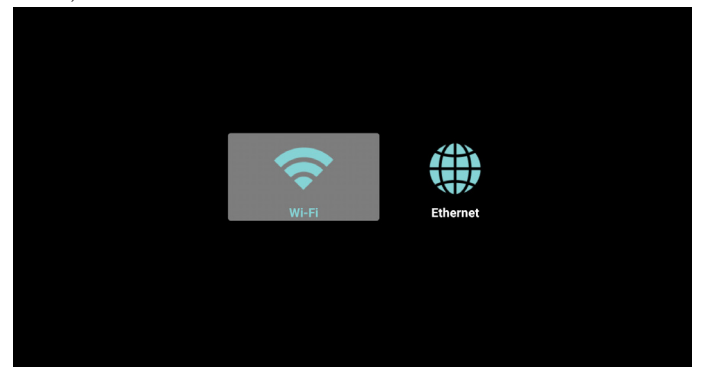

4) ストレージページ:

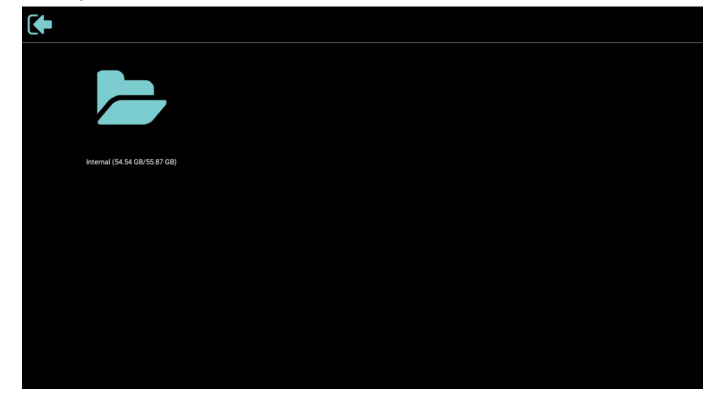

5) ヘルプページ:

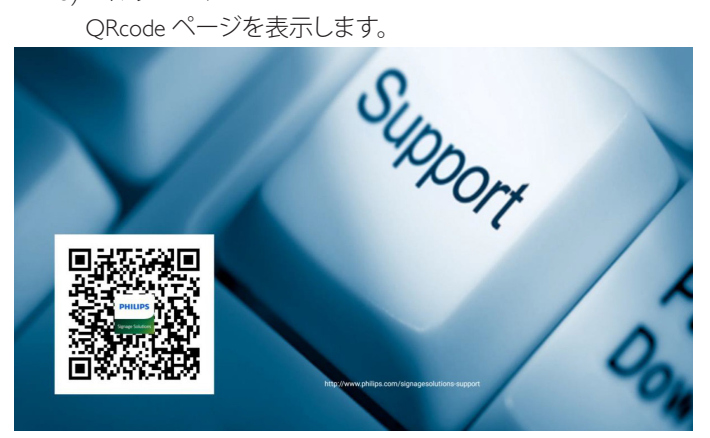

# <span id="page-27-1"></span><span id="page-27-0"></span>**4.4. Media Player ( メディアプレーヤー )**

### **4.4.1. OSD メニューでのメディアプレーヤーの操作:**

- 1. ソース起動:
	- 入力:
		- メディアプレーヤーソースを選択すると、起動が完了次 第自動的にメディアプレーヤーに移動します。
	- プレイリスト:
		- 0:メディアプレーヤーの設定画面に移動します。
		- 1-7:メディアプレーヤーに移動し、プレイリストのファ イル 1 ~ファイル 7 を自動的に再生します。
- 2. スケジュール:
	- 今日:
		- 日付 / 時刻設定を表示します。
	- $\Box$  1  $\Box$  7 :
		- 7 つのスケジュールを設定できます。
	- オン / オフ:
		- 開始時間と終了時間を設定します。
	- 入力:
		- メディアプレーヤーソースを選択すると、設定時間にな り次第自動的にメディアプレーヤーに移動します。
	- 月曜日、火曜日、水曜日、木曜日、金曜日、土曜日、日曜日、毎週:
		- プレイリストを設定します。
	- プレイリスト:
		- 0:メディアプレーヤーの設定画面に移動します。
		- 1-7:メディアプレーヤーに移動し、プレイリストのファ イル1~ファイル7を自動的に再生します。
	- すべて消去

# **4.4.2. メディアプレーヤーのご紹介:**

1. メディアプレーヤーの設定画面です。このページには 3 つの項 目:「Play ( 再生 )」、「Compose ( 構成 )」および「Settings ( 設定 )」 が表示されます。 Play ( 再生 ):再生するプレイリストを選択します。 Compose ( 構成 ):プレイリストを編集します。 Settings ( 設定 ):再生プロパティを設定します。

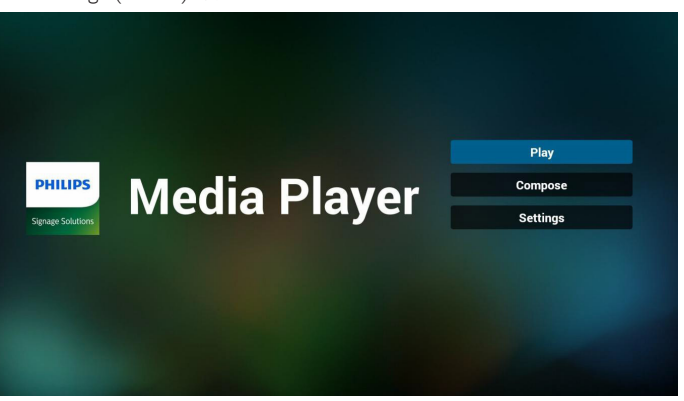

2. 設定画面で「Play (再生)」を選択します。最初に、ファイル1~ ファイル 7 の中から再生するプレイリストを選びます。 ペンシルアイコンはプレイリストが空でないことを示していま す。

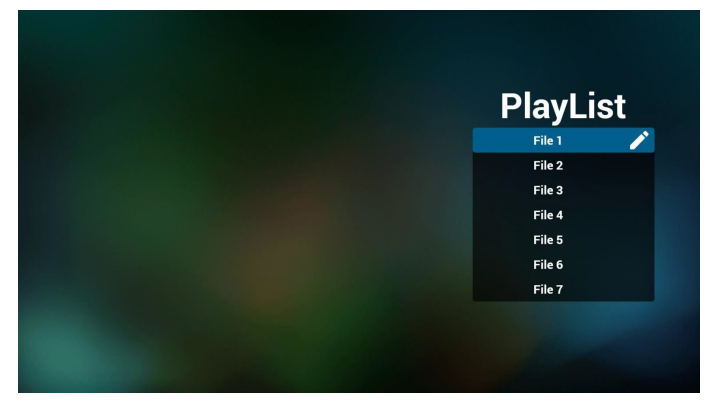

3. 設定画面で「Compose ( 構成 )」を選択します。最初に、ファイル 1 ~ファイル 7 の間から編集するプレイリストを選びます。 ペンシルアイコンはプレイリストが空でないことを示していま す。

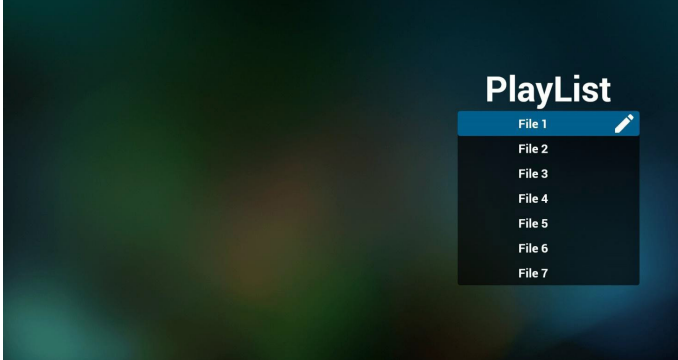

4. 空のプレイリストを選択した場合、アプリからメディアソースを 選択するように求められます。 すべてのメディアファイルは、ルートディレクトリにある /philips/ に入れてください。 例: **動画: { ストレージのルートディレクトリ}/philips/video/ 写真: { ストレージのルートディレクトリ}/philips/photo/ 音楽: { ストレージのルートディレクトリ}/philips/music/**

- Select media from? Internal USB SD card
- 5. 空のプレイリストは編集または削除することができます。ペン シルアイコンの付いた必要なプレイリストを選択してください。

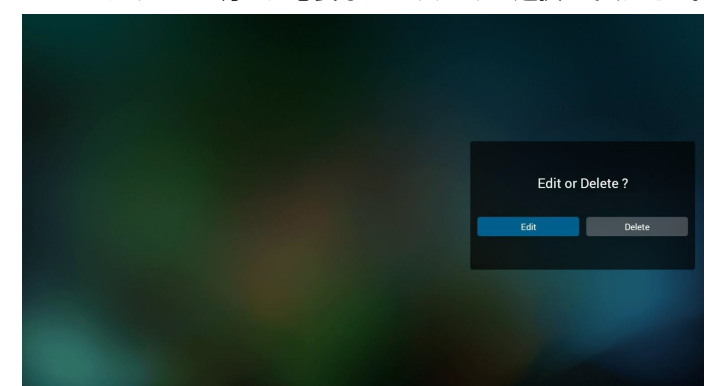

- 6. プレイリストを編集し始めると、以下の画面が表示されます。 ソース -ストレージ内のファイル。 プレイリスト - プレイリスト内のファイル。 リモコンのキーにマッピングされているアイコンが 4 つありま す。 オプションキー – スライドバーを表示します
	- 再生キー メディアファイルを再生します。.
	- 情報キー メディア情報を表示します。 OK キー – ファイルを選択 / 非選択します。
	- 6-1 スライドバーでは、以下を実行できます:
	- select all ( すべて選択 ):すべてのストレージファイルを選択し ます。
	- delete all ( すべて削除 ):すべてのプレイリストファイルを削除 します。
	- add/remove ( 追加 / 削除 ):ソースからのプレイリストを更新 します。
	- sort ( 並び替え ):プレイリストを並び替えます。
	- save/abort (保存/破棄):プレイリストを保存または破棄します。 - back ( 戻る ):戻ります。

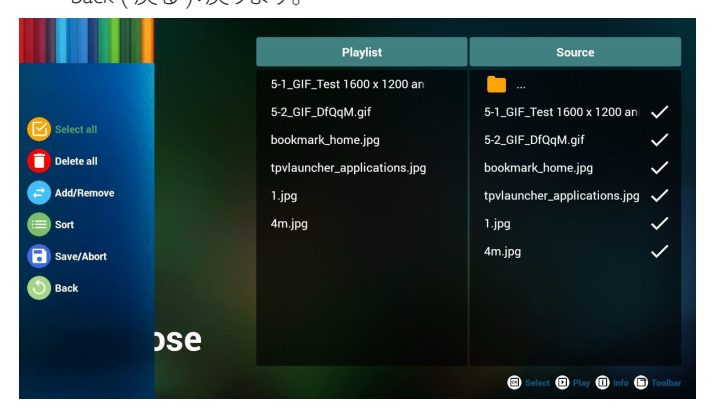

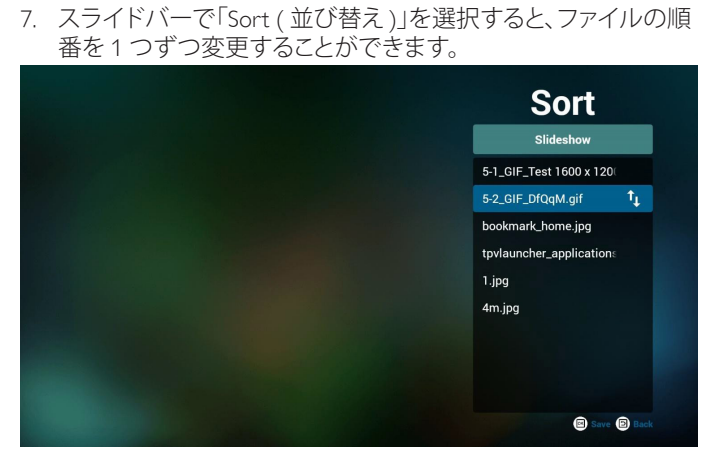

8. 必要なファイルを選択した後に情報キーを押すと、詳細が表示 されます。

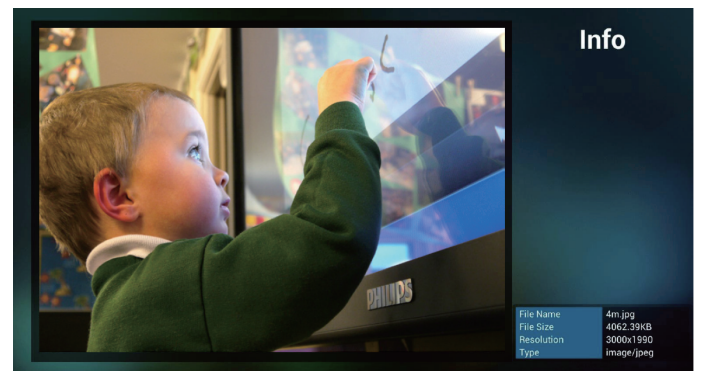

9. 必要なファイルを選択した後に再生キーを押すと、直接メディ アファイルが再生されます。

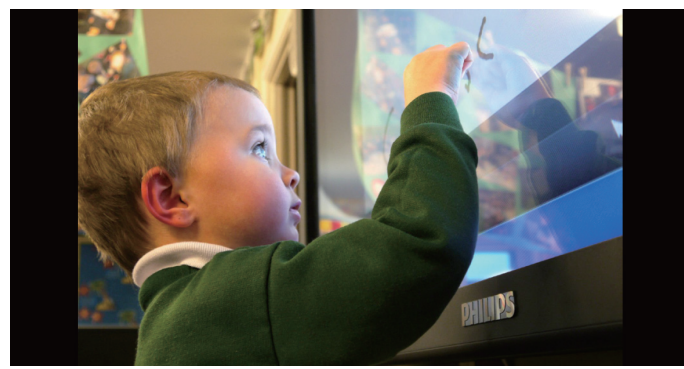

10. すべてが画像ファイルから成るプレイリストを作成すると、保存 する前にスライドショーの再生中にバックグラウンドミュージッ クを付けるかどうかを尋ねるメッセージが表示されます。

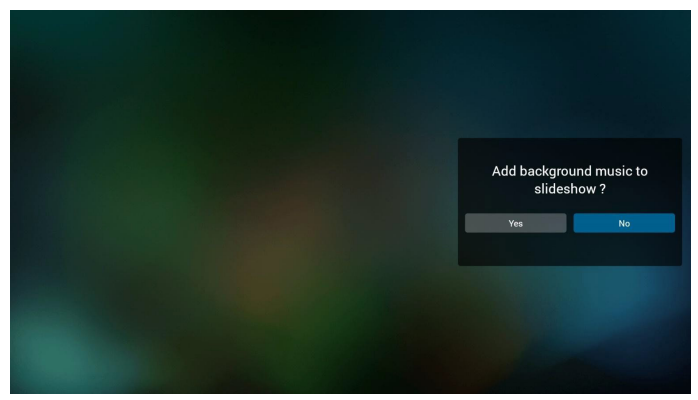

11. 設定画面で「Settings (設定)」を選択すると、このページは「Reapeat Mode (繰り返しモード)」、「Slideshow Effect (スライドショー効果)」、 「Effect Duration (効果時間)」の3つのパーツに別れています。 Repeat Mode ( 繰り返しモード ):再生モード。 Slideshow Effect ( スライドショー効果 ):写真スライドショーの 効果。

Effect Duration ( 効果時間 ):写真効果が続く長さ。

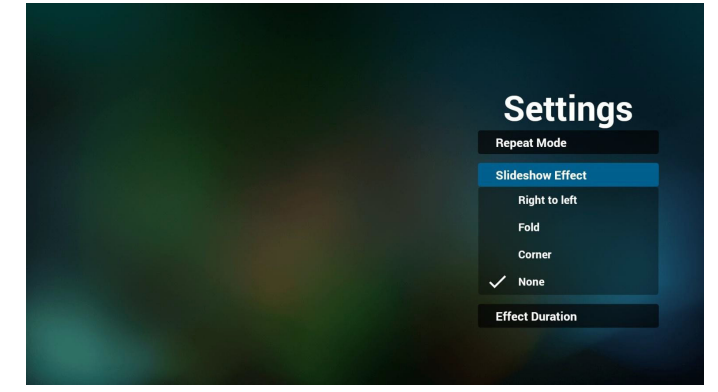

メディアホットキー

再生:ファイルを再生します。 一時停止:ファイルを一時停止します。 早送り:20 秒早送りします。(写真は非対応) 巻き戻し:10 秒戻ります。(写真は非対応) 停止:ファイルを停止して開始点に戻ります。GIF ファイルの場 合、一時停止のようになります。

- 12. メディア形式についてはページ 52 [対応するメディア形式](#page-57-1)を参 照してください。
- 13. FTP を通してプレイリストを編集する方法。 ステップ 1、メディアプレーヤーテキストファイルを作成します。
	- ファイル名: mpplaylistX.txt。「X」がプレイリストの番号です(1、 2、3、4、5、6、7)。

例:mpplaylist1.txt、mpplaylist2.txt

- 内容:

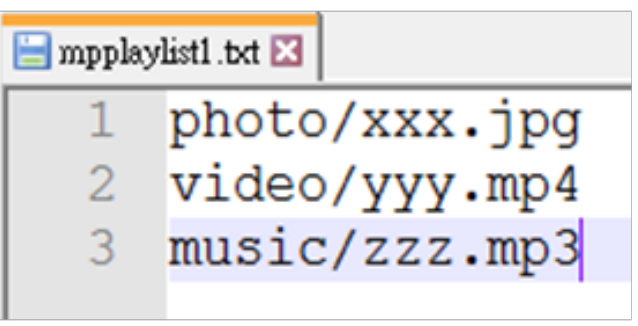

注記:プレイリストに動画や音楽が含まれている場合、音楽ファ イルの再生中は画面が黒くなります。

ステップ 2、mpplaylistX.txt を内部ストレージにある「philips」フォ ルダにコピーします。この際、FTP を利用することができます。

- ファイルパス:/storage/emulated/legacy/philips

例:/storage/emulated/legacy/philips/mpplaylist1.txt

ステップ 3、「philips」フォルダ内の「photo」、「video」、「music」フォ ルダにメディアファイルを準備します(内部ストレージのみ)。

- 例: /storage/emulated/legacy/philips/photo/xxx.jpg /storage/emulated/legacy/philips/video/yyy.mp4 /storage/emulated/legacy/philips/photo/zzz.mp3

ステップ 4、メディアプレーヤーアプリを開始すると、メディアプ レーヤーテキストファイルが自動的にインポートされます。

補足:プレイリストファイル(テキスト)をインポートした後に、 リモコンを使ってユーザーがプレイリストを変更した場合、こ の変更はプレイリストテキストファイルには書き込まれません。

# <span id="page-30-1"></span><span id="page-30-0"></span>**4.5. ブラウザーマニュアル**

1. ブラウザーアプリの設定画面です。このページには 1 つの項目: 「Settings ( 設定 )」があります。 設定を押して次のページに入ります。

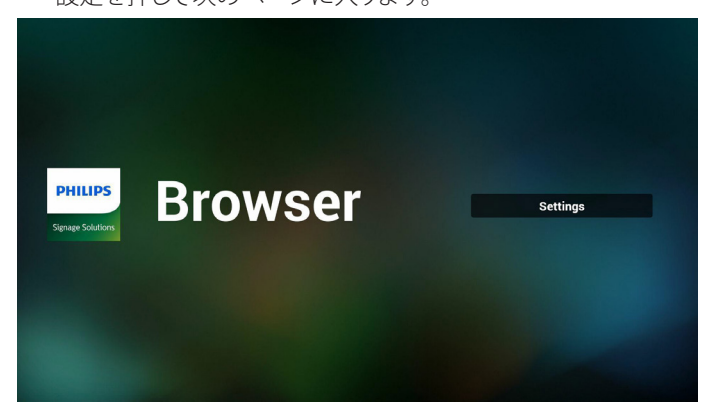

2. 1~7 を選択できます。 いずれか 1 つを押すとダイアログが表示されます。

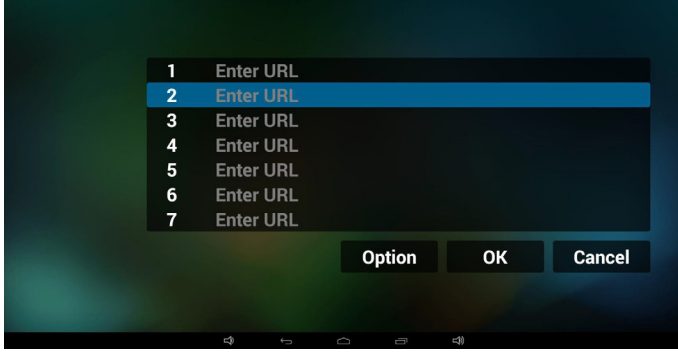

3. URL を入力して OK を押すと、データがリストに保存されます。

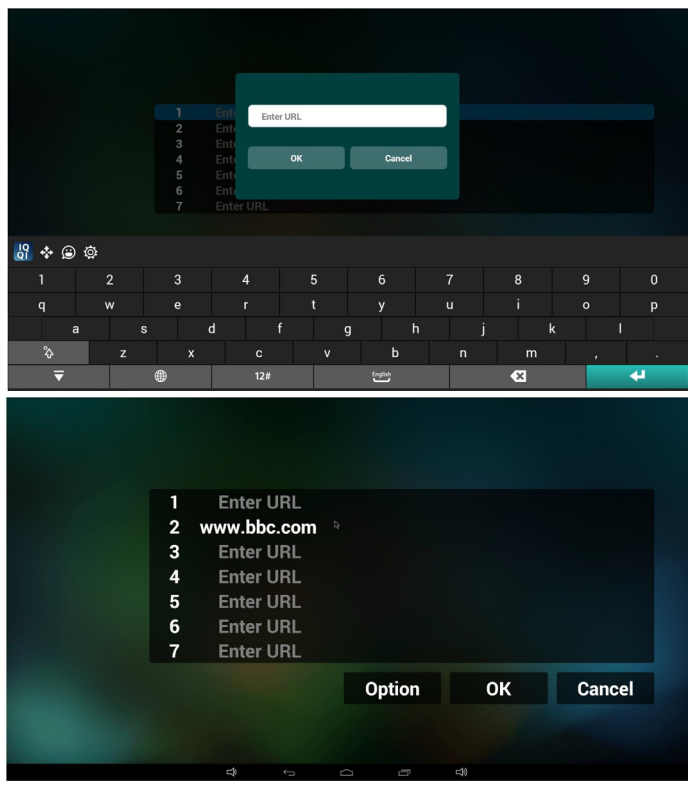

4. 「Option ( オプション )」を押すと左側にポップアップリストが表 示されます。

Import ( インポート ):URLリストファイルをインポートします。 Export ( エクスポート ):URLリストファイルをエクスポートしま す。

Delete all ( すべて削除 ):右側にあるすべての URL 記録を削除 します。

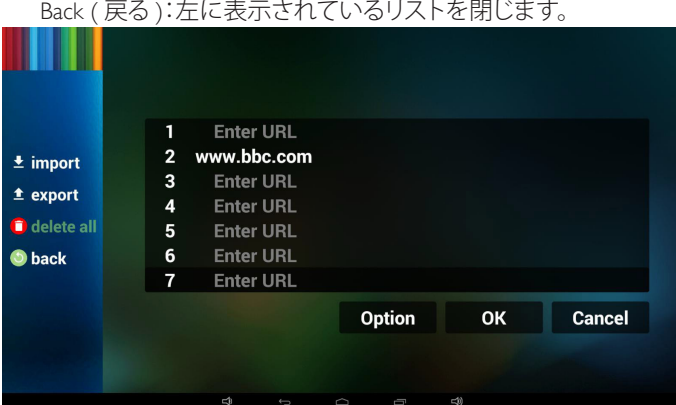

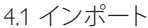

• インポートをクリックします。

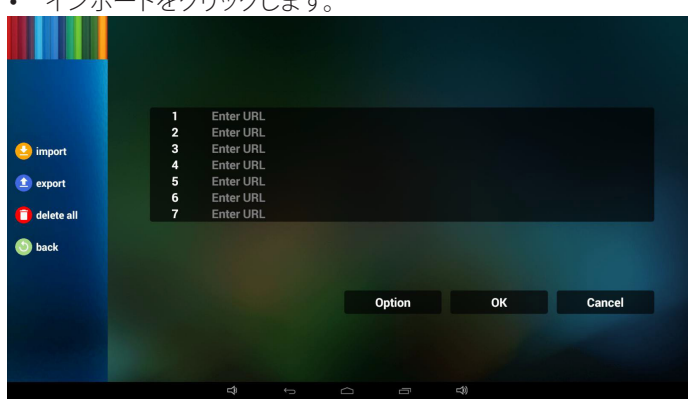

• ストレージを選択します。

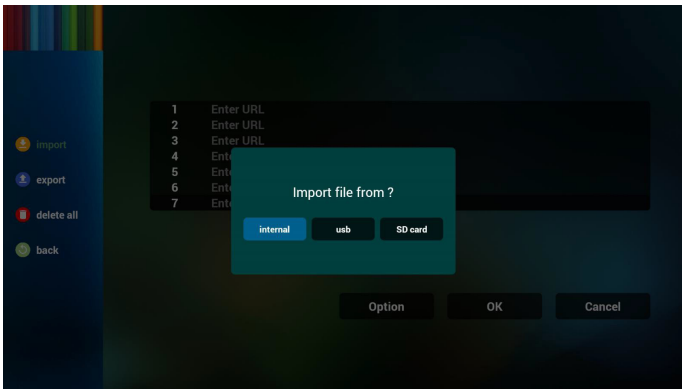

• URL を含むファイルを選択します。

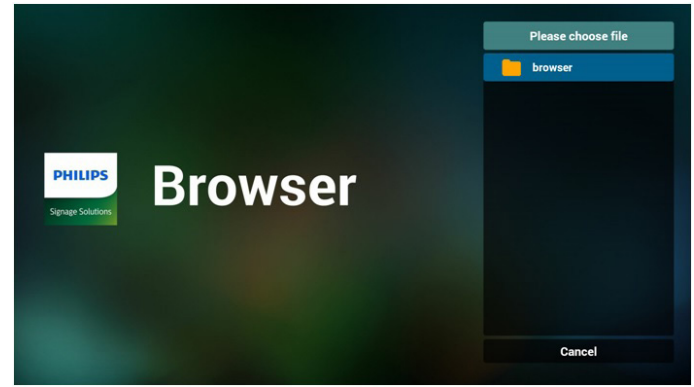

• ファイルをインポートすると、URL がリストに表示されます。

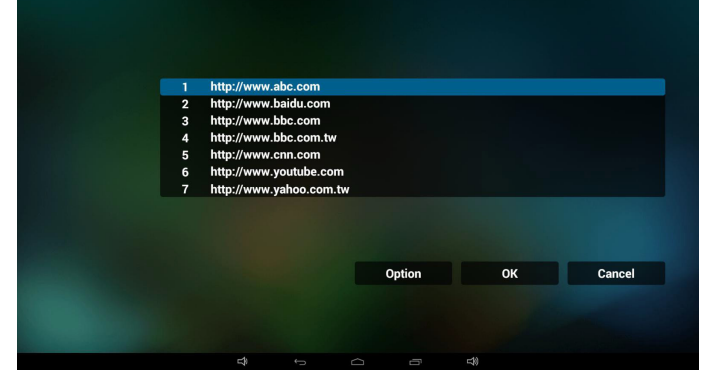

• インポートのファイル形式 以下のような形式で、ファイル拡張子に「txt」をつけます。

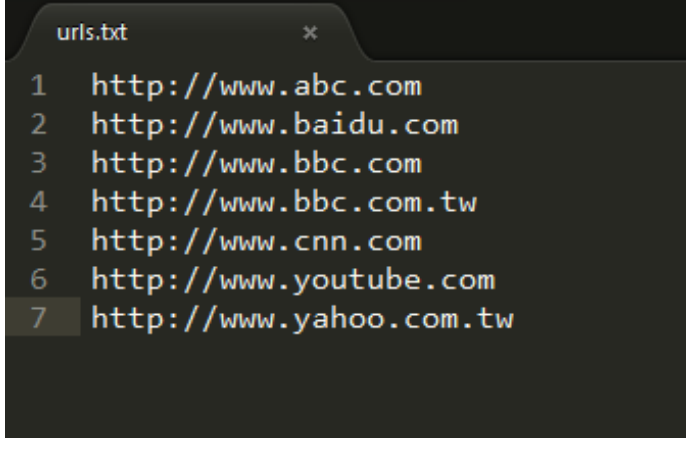

#### 4.2 エクスポート:

• エクスポートをクリックします。

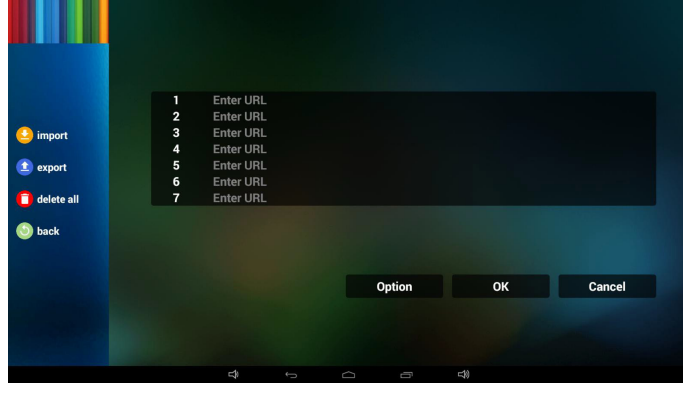

• ストレージを選択します。

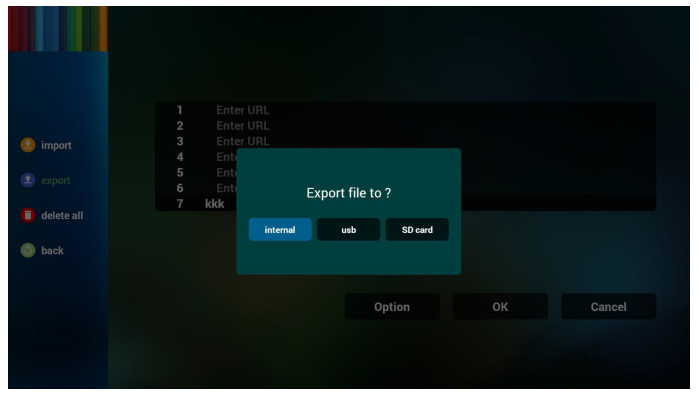

• ファイルが保存されるパスとファイル名が表示されます。 「Save (保存)」ボタンを押すと、リストにあるURLが保存されます。

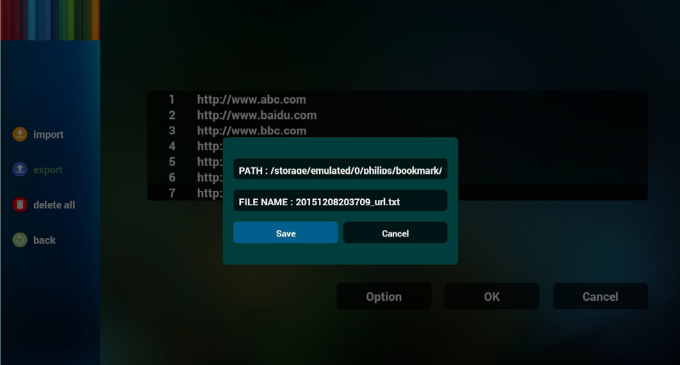

#### 5. OK を押すと、URL 記録が保存されます。

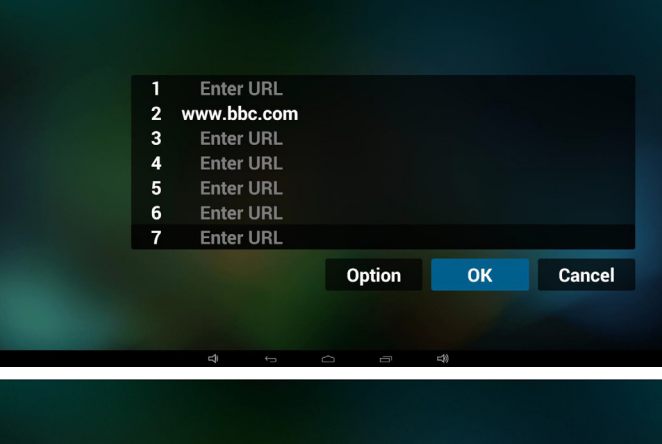

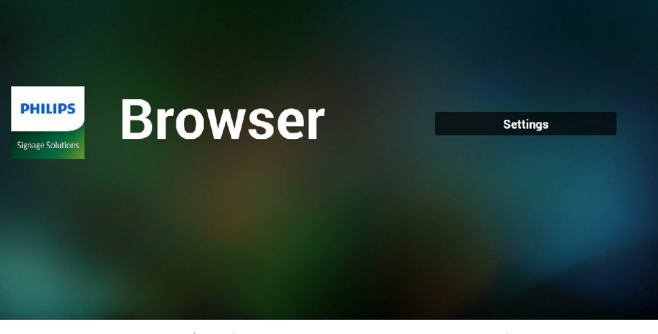

6. URLリストページで空になっていない項目を選択すると、URL を編集するのか、それとも再生するのかを尋ねるメッセージが 表示されます。「Edit ( 編集 )」を押すと URL 編集ダイアログが 表示され、「Play ( 再生 )」を押すとその項目の URL にあるウェ ブページが表示されます。

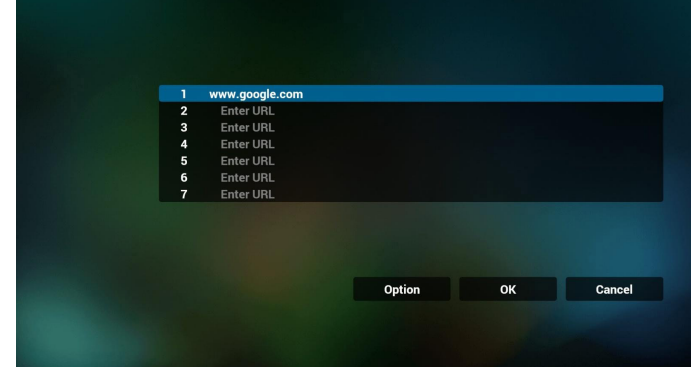

<span id="page-32-0"></span>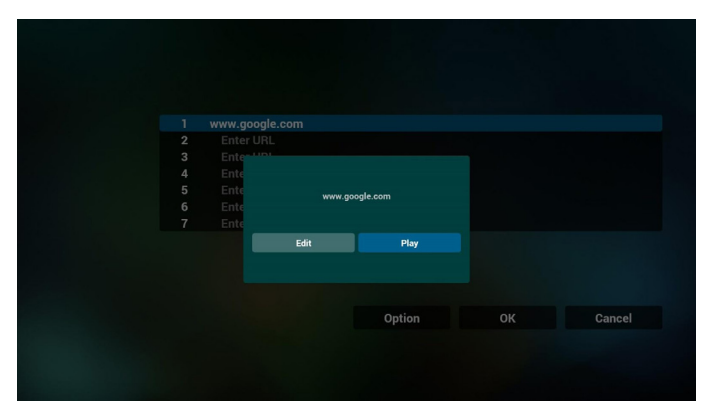

7. OSD メニューでのブラウザーの操作

- 7.1 ソース起動
- OSD メニュー => 詳細設定 1 => ソース起動 => 入力 ブラザ ー再生リストを 0 に設定します。 再起動後にブラウザーが表示されます。
- OSD メニュー => 詳細設定 1 => ソース起動 => 入力 ブラザ ー再生リストを 1 に設定します。 ブラウザーアプリに最初の URL にあるウェブページが表示さ れます。
- 7.2 スケジュール

OSD メニュー => Advanced option => スケジュール => オン time1、オフ time2、入力はブラウザーにして、任意の曜日、 プレイリストを設定します。

最後に右のボックスにチェックを入れます。 time1 にブラウザーアプリに URL のウェブページが表示され、 time2 に終了します。

- 8. FTP を通して URLリストを編集する方法 ステップ 1、メディアプレーヤーテキストファイルを作成します。
	- ファイル名:bookmarklist.txt。
		- 内容:

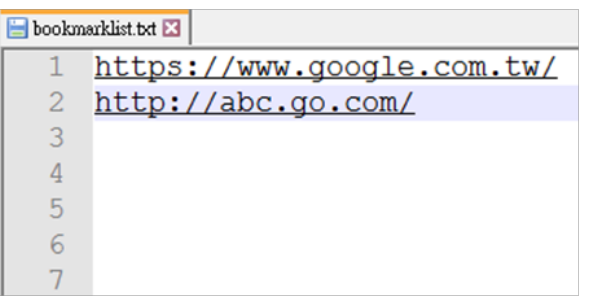

ステップ 2、bookmarklist.txt を内部ストレージにある「philips」フ ォルダにコピーします。この際、FTP を利用することができます。

- ファイルパス:/storage/emulated/legacy/philips (DL、PL の場合) 例:/storage/emulated/legacy/philips/bookmarklist.txt

ステップ 3、ブラウザーアプリを開始すると、ブラウザーテキス トファイルが自動的にインポートされます。

補足:プレイリストファイル(テキスト)をインポートした後に、 リモコンを使ってユーザーがプレイリストを変更した場合、こ の変更はプレイリストテキストファイルには書き込まれません。

# <span id="page-32-1"></span>**4.6. PDF Player (PDF プレーヤー )**

### **4.6.1. OSD メニューでの PDF プレーヤーの操作:**

- 1. ソース起動:
	- 入力:
		- PDF プレーヤーソースを選択すると、起動が完了次第自 動的に PDF プレーヤーに移動します。
	- プレイリスト:
		- 0:PDFプレーヤーの設定画面に移動します。
		- 1-7:PDF プレーヤーに移動し、プレイリストのファイル 1 ~ファイル 7 を自動的に再生します。
- 2. スケジュール:
	- 今日:
		- 日付 / 時刻設定を表示します。
	- $\Box$  1  $\Box$  7 :
		- 7つのスケジュールを設定できます。
	- オン / オフ:
		- 開始時間と終了時間を設定します。
	- 入力:
		- PDF プレーヤーソースを選択すると、設定時間になり次 第自動的に PDF プレーヤーに移動します。
	- 月曜日、火曜日、水曜日、木曜日、金曜日、土曜日、日曜日、 毎週:
		- プレイリストを設定します。
	- プレイリスト:
		- 0: PDF プレーヤーの設定画面に移動します。
		- 1-7:PDF プレーヤーに移動し、プレイリストのファイル 1 ~ファイル 7 を自動的に再生します。
	- すべて消去

### **4.6.2. PDF プレーヤーのご紹介:**

1. PDF プレーヤーの設定画面です。このページには 3 つの項目: 「Play ( 再生 )」、「Compose ( 構成 )」および「Settings ( 設定 )」が あります。

Play ( 再生 ):再生するプレイリストを選択します。 Compose ( 構成 ):プレイリストを編集します。 Settings ( 設定 ):再生プロパティを設定します。

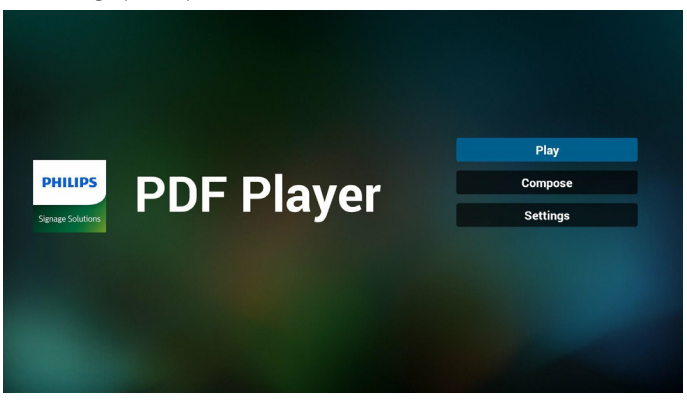

#### 86BDL4150D

2. 設定画面で「Play (再生)」を選択します。最初に、ファイル1~ ファイル 7 の中から再生するプレイリストを選びます。 ペンシルアイコンはプレイリストが空でないことを示していま す。

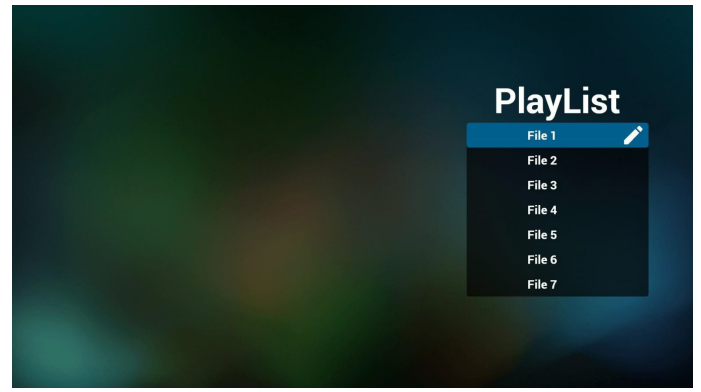

3. 設定画面で「Compose ( 構成 )」を選択します。最初に、ファイル 1 ~ファイル 7 の間から編集するプレイリストを選びます。 ペンシルアイコンはプレイリストが空でないことを示していま す。

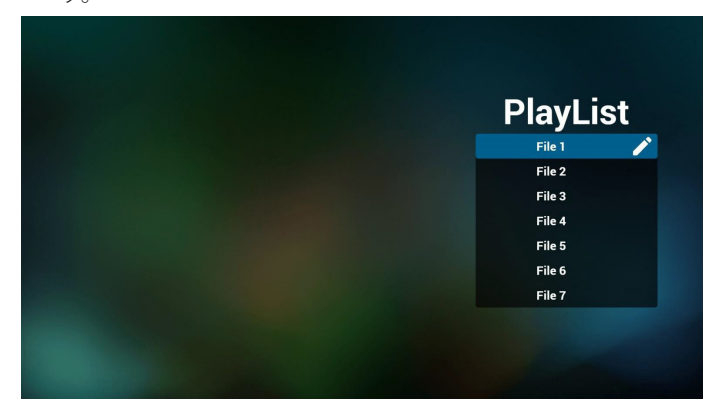

4. 空のプレイリストを選択した場合、アプリからメディアソースを 選択するように求められます。

すべてのメディアファイルは、ルートディレクトリにある /philips/ に入れてください。例 :

#### **PDF:{ ストレージのルートディレクトリ}/philips/pdf/**

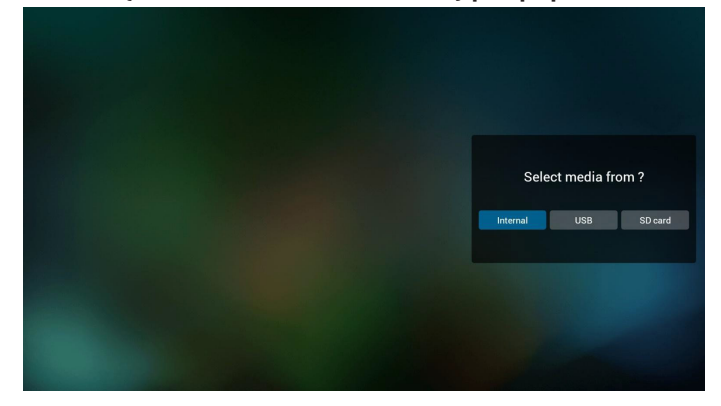

5. 空のプレイリストは編集または削除することができます。ペン シルアイコンの付いた必要なプレイリストを選択してください。

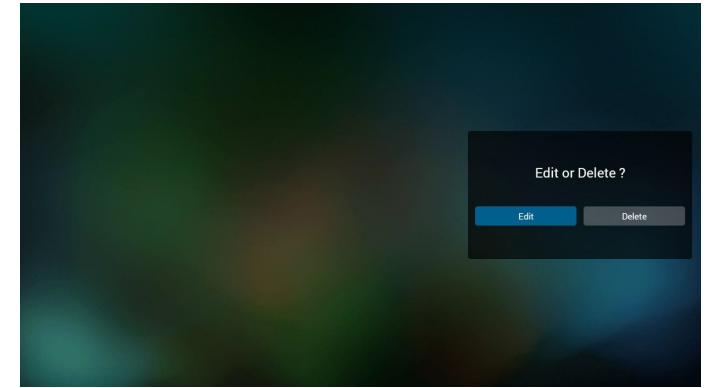

6. プレイリストを編集し始めると、以下の画面が表示されます。 ソース -ストレージ内のファイル。 プレイリスト - プレイリスト内のファイル。 リモコンのキーにマッピングされているアイコンが 4 つありま す。 オプションキー – スライドバーを表示します。 再生キー – メディアファイルを再生します。 情報キー – メディア情報を表示します。 OK キー – ファイルを選択 / 非選択します。

6-1. スライドバーでは、以下を実行できます: - select all ( すべて選択 ):すべてのストレージファイルを選択し ます。

- delete all ( すべて削除 ):すべてのプレイリストファイルを削除 します。

- add/remove ( 追加 / 削除 ):ソースからのプレイリストを更新 します。

- sort ( 並び替え ):プレイリストを並び替えます。
- sane/abort (保存/破棄)プレイリストを保存または破棄します。 - back ( 戻る ):戻ります。

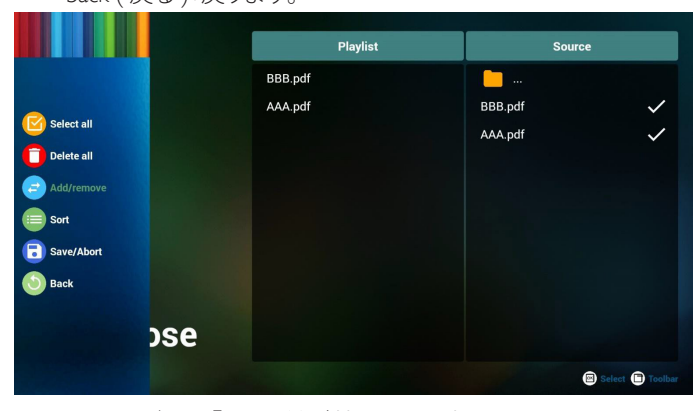

7. スライドバーで「Sort ( 並び替え )」を選択すると、ファイルの順 番を 1 つずつ変更することができます。

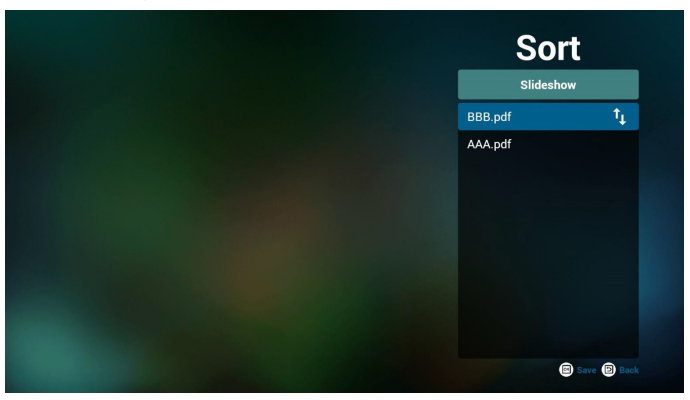

8. 設定画面で「Settings (設定)」を選択すると、このページは「Repeat Mode ( 繰り返しモード )」、「Effect Duration ( 効果時間 )」の 2 つ のパーツに別れています。

Repeat Mode ( 繰り返しモード ):再生モード。

Effect Duration ( 効果時間 ):写真効果が続く長さ。

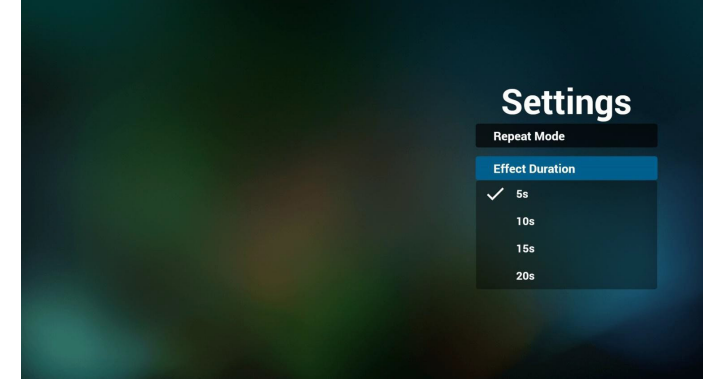

- 9. FTP を通して PDFリストを編集する方法。 ステップ 1、PDF プレーヤーテキストファイルを作成します。
	- ファイル名: pdfplaylistX.txt。「X」がプレイリストの番号です(1、 2、3、4、5、6、7)。 例: pdfplaylist1.txt、pdfplaylist2.txt
	- 内容:

# $\Box$  pdfplaylist1 .txt  $\boxtimes$

pdf/xxx.pdf 1

- $\overline{2}$ pdf/yyy.pdf
- pdf/zzz.pdf 3

ステップ 2、pdfplaylistX.txt を内部ストレージにある「philips」フォ ルダにコピーします。この際、FTP を利用することができます。

ファイルパス:/storage/emulated/legacy/philips (DL、PL の場合) 例:/storage/emulated/legacy/philips/pdfplaylist1.txt

ステップ 3、「philips」フォルダ内の「pdf」フォルダに PDF ファイル を準備します(内部ストレージのみ)。

- 例: /storage/emulated/legacy/philips/pdf/xxx.pdf /storage/emulated/legacy/philips/pdf/yyy.pdf /storage/emulated/legacy/philips/pdf/zzz.pdf

ステップ 4、PDF プレーヤーアプリを開始すると、PDF プレーヤ ーテキストファイルが自動的にインポートされます。 補足:プレイリストファイル(テキスト)をインポートした後に、 リモコンを使ってユーザーがプレイリストを変更した場合、こ の変更はプレイリストテキストファイルには書き込まれません。

### **メディアホットキー:**

再生:ファイルを再生します。 一時停止:ページを一時停止します。 早送り:次のページに移動します。ファイルの最後のページの 場合は、次のファイルに移動します。 巻き戻し:前のページに戻ります。ファイルの最初のページの 場合は、前のファイルに移動します。 停止:ファイルの最初のページに戻ります。

#### **カラーホットキー:**

青:ズームイン。(+10%) 黄:ズームアウト。(-10%) OK:ズームを元に戻します

#### **矢印キー:**

上 / 下 / 左 / 右:ページを調節します。(ページにズームイン / ア ウトしている場合) 左:前のページ。(ページにズームイン / アウトしていない場合) 右:次のページ。(ページにズームイン / アウトしていない場合)

#### **組み合わせキー:**

数字キー+ OK キー:特定のページを選択して OK を押すと、 ページが変更されます。

- 数字キーを押します。

- OK キーを押します。ページの下部にページ番号が表示され ます。合計ページ数よりもページ番号が大きい場合、ページは 変更されず、ページの下部に現在のページ番号が表示されま す。

# <span id="page-35-0"></span>**4.7. CMND & Play**

<span id="page-35-1"></span>1) サーバー CMND & Play サーバーアドレスを設定します。 2) アカウント CMND & Play アカウントを設定します。 3) PIN コード CMND & Play の PIN コードを設定します。 (4) バージョン バージョン 2 およびバージョン 3 の 2 つのオプションがありま す。 バージョン 2 2.0/2.2 同意書を使用 バージョン 3 3.0/3.1 同意書を使用 (5) コンテンツ 内部ストレージ /SD カード /USB ストレージの 3 つのオプション から選びます。 バージョン 2 の場合、サーバー / アカウント /PIN コードはグレ ー表示になり利用できません。 CMND & Play

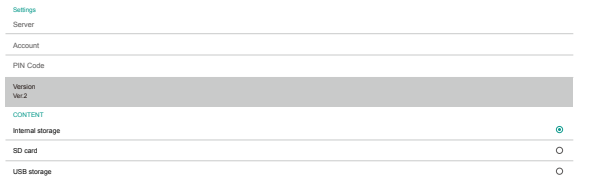

# <span id="page-36-1"></span><span id="page-36-0"></span>**4.8. Custom App ( カスタムアプリ)**

顧客ソース用のアプリケーションを設定できます。 注記:

(1) ユーザーがインストールしたアプリのみが表示されます。 (2) システムにプリインストールされたアプリは表示されませ  $h_{\alpha}$ 

### **4.8.1. OSD メニューの操作:**

RCU: ソース -> カスタム

顧客 APK を設定した場合、ソースを顧客ソースに切り替えた時に 顧客アプリが表示されます。

顧客 APK が設定されていない場合、ソースを顧客ソースに切り替 えた時に黒い画面が表示されます。

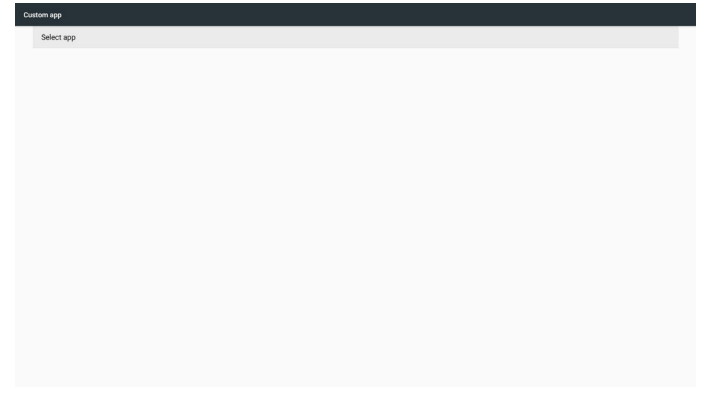

### **4.8.2. 機能の説明**

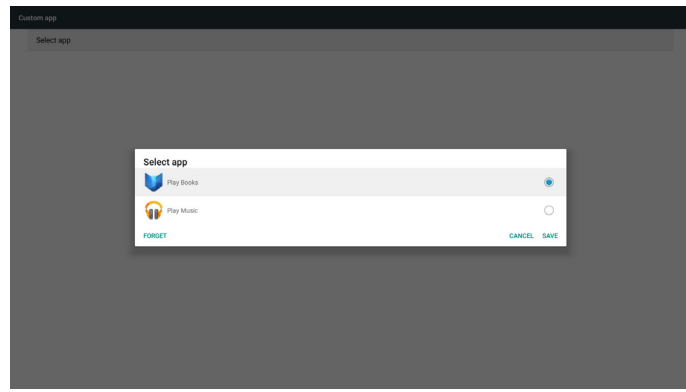

### **Save ( 保存 )**

アプリを選択して保存をクリックすると、保存機能が実行されます。

### **Forget ( 無視 )**

無視を押した後、以前に保存した情報を削除できます。

### **Cancel ( キャンセル )**

変更を行わずに直接ウィンドウが閉じられます。 顧客が APK をインストールしていなければ、リストは空白になりま す。

選択するオプションはありません。「Save (保存)」「Forget (無視)」 キーはグレー表示になり利用できません。

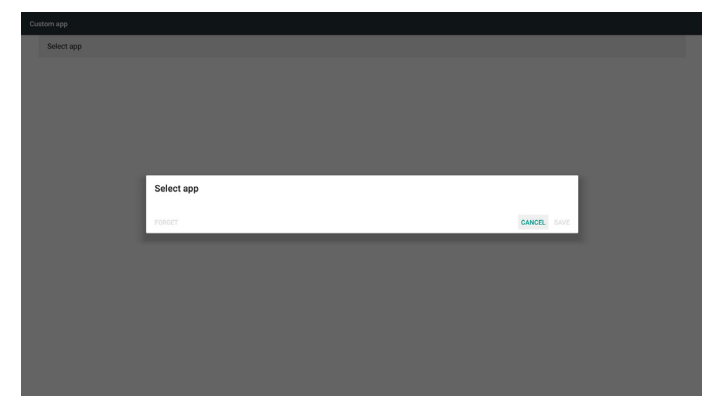

顧客が APK をインストールしていれば、リストから顧客がインスト ールした APK を選択できます。

• ケース 1:カスタムアプリをセットアップしていないケース。 顧客アプリが表示され、最初の項目に自動的にフォーカスが当 たります。

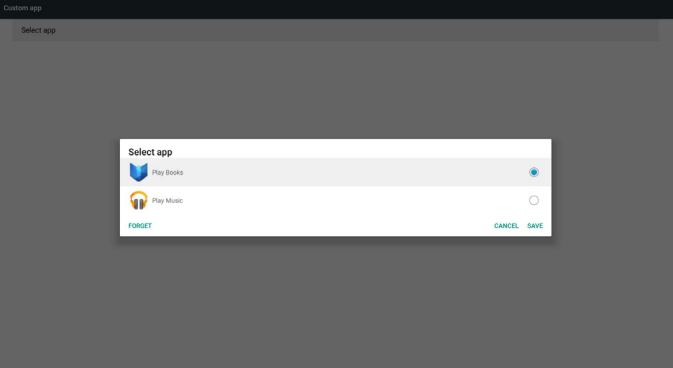

セットアップ後は、設定画面にアプリ名が表示されます。

| Custom app               |  |  |  |  |
|--------------------------|--|--|--|--|
| Select app<br>Play Music |  |  |  |  |
|                          |  |  |  |  |
|                          |  |  |  |  |
|                          |  |  |  |  |
|                          |  |  |  |  |
|                          |  |  |  |  |
|                          |  |  |  |  |
|                          |  |  |  |  |
|                          |  |  |  |  |
|                          |  |  |  |  |
|                          |  |  |  |  |

• ケース 2:カスタムアプリをセットアップしているケース(アイコ ンの右側にラジオボタンがある場合)。

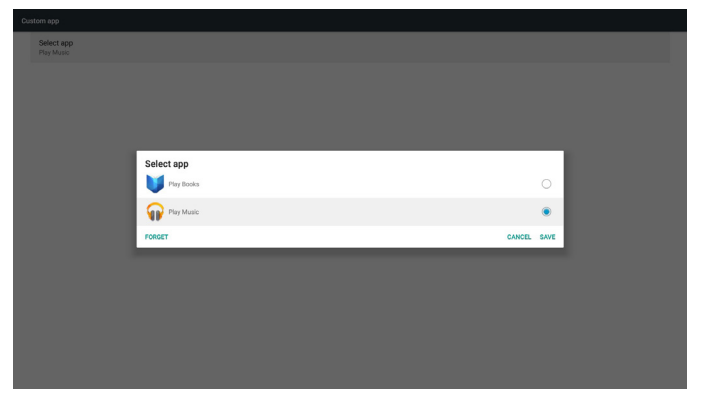

# <span id="page-37-0"></span>**5. Settings ( 設定 )**

メイン項目: (1) Wi-Fi(Wi-Fi モジュールを挿入した時に表示されます) (2) Ethernet ( イーサネット ) (3) Signage Display ( サイネージ表示 ) (4) Display ( ディスプレイ ) (5) Apps ( アプリ) (6) Security ( セキュリティ) (7) Date & time ( 日付と時刻 ) (8) Developer options ( デベロッパーオプション ) (9) About ( バージョン情報 ) ※言語選択で「English」を選ぶと表示されます。

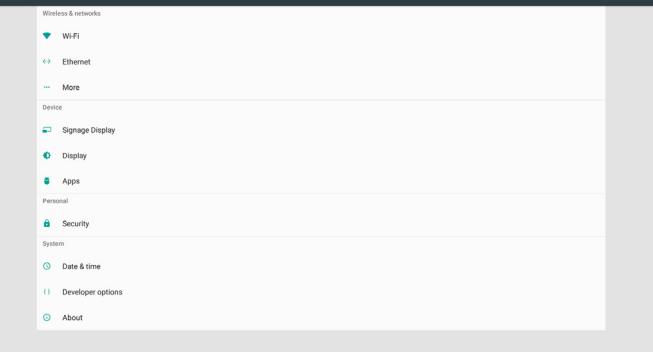

# **5.1. Wi-Fi(Wi-Fi モジュールを挿入した時に表 示されます)**

有効 / 無効を通して Wi-Fi のオン / オフを操作します。有効にす ると、画面に利用可能なすべての Wi-Fi アクセスポイントが一覧 で表示されます。

注記 :

- 1. Wi-Fi がオンになっておりネットワークに繋がっている場 合、イーサネットは自動的に無効になります。
- 2. Wi-Fi モジュールには特定のモデルが必要になります。ア ドバイスが必要な場合は、販売店またはサービス技術者 にご相談ください。

# **5.2. Ethernet ( イーサネット)**

有効 / 無効にして、イーサネットのオン / オフを切り替えます。 イーサネットを有効にすると、設定にいかが表示されます:

(1) Connection Type (接続タイプ)(利用可能な接続タイプ: DHCP/ 静的 IP)

A. DHCP

IP アドレス、ネットマスク、DNS アドレス、ゲートウェイ は変更できません。

無事接続されると、現在のネットワーク構成が表示さ れます。

B. Static IP ( 静的 IP) 静的 IP モードでは、IP アドレス、ネットマスク、DNS ア

ドレス、ゲートウェイを入力することができます。

注記 :

IP アドレス、ネットマスク、DNS アドレス、ゲートウェイア ドレスにおける入力制限

(1) 形式:数字の 0 ~ 9、小数点の「.」

(2) Mac Address (Mac アドレス )

注記:

Wi-Fi がオンになっておりネットワークに繋がっている場合、イー サネットは自動的に無効になります。

# **5.3. More ( 更に表示() 4G モジュールが接続 されている場合にのみ表示されます)**

有効 / 無効を通してセルラーネットワークのオン / オフを操作し ます。

注記:

- 1. 4G モジュールが接続されている場合にのみ表示されま す。
- 2. Wi-Fi モジュールが検知された場合、「テザリングとポー タブルホットスポット」のみが表示されます。
- 3. キャリアによってネットワーク情報は異なります。

# **5.4. Signage Display ( サイネージ表示 )**

- (1) General Settings ( 一般設定 )
	- A. Signage Display ( サイネージ表示名 )
	- B. Boot Logo ( ブートロゴ )
	- C. Screenshot ( スクリーンショット )
- (2) Server Settings ( サーバー設定 )
	- A. Email notification ( 電子メール通知 )
	- B. FTP
	- C. Remore Control
- (3) Source Settings ( ソース設定 )
	- A. Media Player ( メディアプレーヤー )
	- B. Browser ( ブラウザ )
	- C. CMND & Play
	- D. PDF player (PDF プレーヤー ) E. Custom app (カスタムアプリ)
- (4) Network application ( ネットワークアプリケーション )
	- A. Proxy ( プロキシ ) B. SICP network port (SICP ネットワークポート )
- (5) System tools ( システムツール )
	- A. Clear Storage ( ストレージの消去 )
	- B. Reset (リセット )
	- C. Import & Export ( インポートおよびエクスポート )
	- D. Clone ( 複製 )
	- E. Security ( セキュリティ)
- (6) Misc. ( その他 .)
	- A. Tiling tool
	- B. TeamViewer Support (TeamViewer への対応 )
- (7) System updates ( システムアップデート ) A. Local update ( ローカルアップデート )

### **5.4.1. General Settings ( 一般設定 )**

1. Signage Display ( サイネージ表示名 ) PD 名を設定します「PD\_」 + イーサネット Mac アドレス。 注記 :

入力制限:

- (1) 長さ:最大 36 文字
- (2) 形式:制限なし

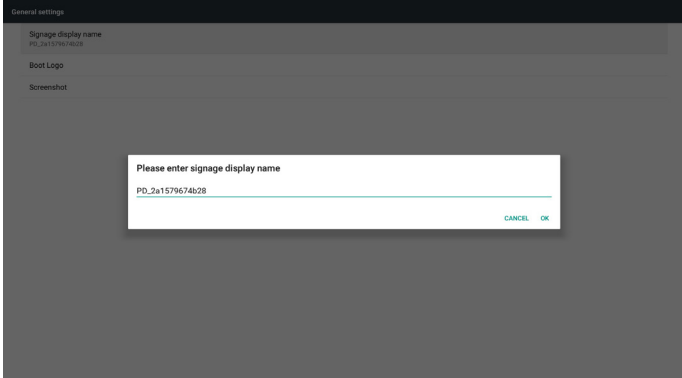

2. Boot Logo ( ブートロゴ )

1) Scalar OSD メニューが Android ブートロゴ表示の有効 / 無効 を操作します。

Scalar OSD メニューの操作

RCU: ホーム -> 詳細設定 2 -> ロゴ表示 -> オン / オフ / ユーザ ー

ユーザーモードでは、オリジナルのブートロゴ表示用アニメーシ ョンファイルを選択できます。

注記 :

(1) ブートアニメーションファイル名:bootanimation.zip

(2) USB と SD カードを選択できるウィンドウが表示されます。優 先上の問題はありません。

2) ブートロゴ表示を選択すると、USB および SD カードに bootanimation.zip がないか確認します。

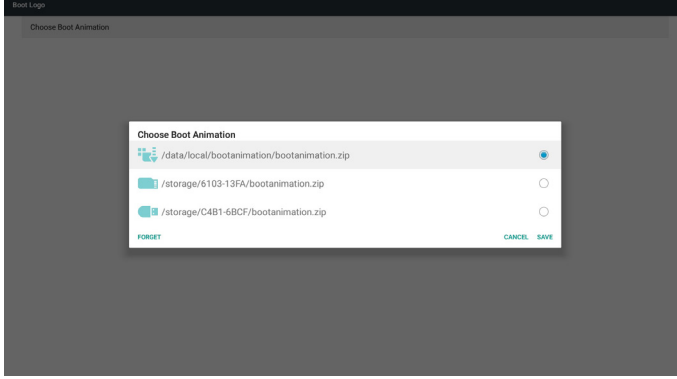

機能の説明:

a. Option description (オプションの説明)

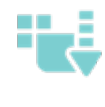

SD カードまたは USB からコピーされた、カ スタマイズされたブートアニメーションファ イルを使用します SD カードのブートアニメーションファイルを 使用します。

USB のブートアニメーションファイルを使用 します。

b. Save (保存)

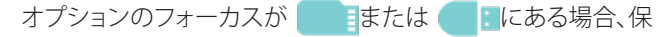

存キーを押すと SD カードまたは USB にある bootanimzation.zip ファイルが /data/local に保存され、ブートロゴ表示として設定さ れます。

c. Forget ( 無視 )

無視キーを押すと /data/local にある bootanimation.zip が削除さ れ、ブートロゴが表示されません。

d. Cancel ( キャンセル )

変更せずにダイアログを閉じます。

シナリオ説明:

ケース 1

ユーザーがカスタマイズされたブートロゴ表示を選択しない場 合。SD および USB で bootanimation.zip ファイルが見つかりませ ん。リストは空白になります。保存および無視ボタンはグレー表 示になります。

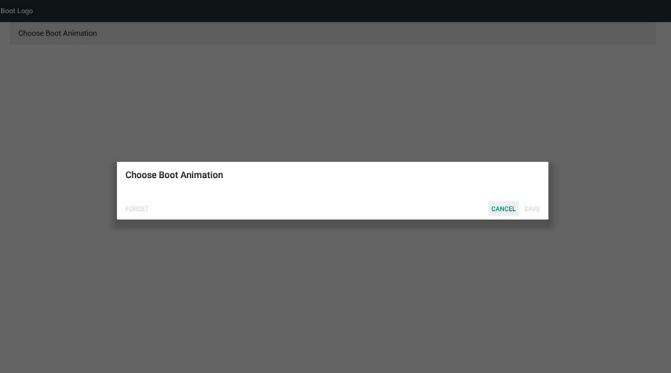

#### ケース 2

ユーザーがカスタマイズされた bootanimzation.zip ファイルを SD および USB に入れる場合。デフォルトで優先されるのは SD カードです。このため、SD カード内にあるファイルのみが自動 的に選択されます。USBドライブにあるファイルは無視されま す。bootanimzation.zip が USBドライブにしか入っていない場合、 USBドライブドライブのファイルが選択されます(SD カードに ファイルがないため)。

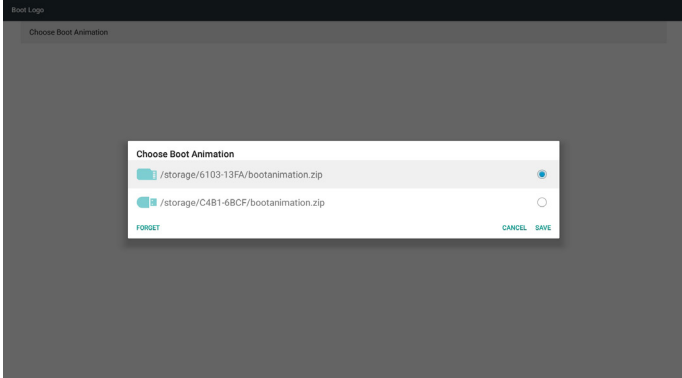

#### 86BDL4150D

#### ケース 3

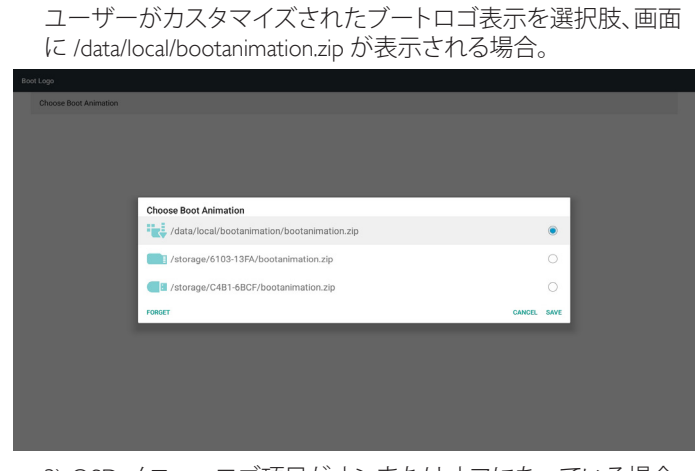

3) OSD メニューロゴ項目がオンまたはオフになっている場合、 Android 設定でブートアニメーションを選択することはできませ  $h_{\circ}$ 

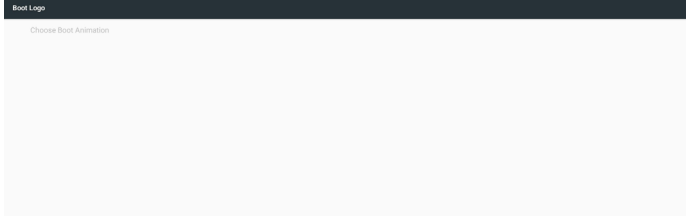

3. Screenshot (スクリーンショット)

有効 / 無効を通してスクリーンショットのオン / オフを操作します。 有効にした後は、スクリーンショットのタイムスロットと保存パスを 設定できます。

### 注記:

削除のタイムスロットとスクリーンショット:

- (1) 最初の時間 0 秒で、画像が削除されます。
- (2) 最初の 40 秒でスクリーンショットを撮ります。

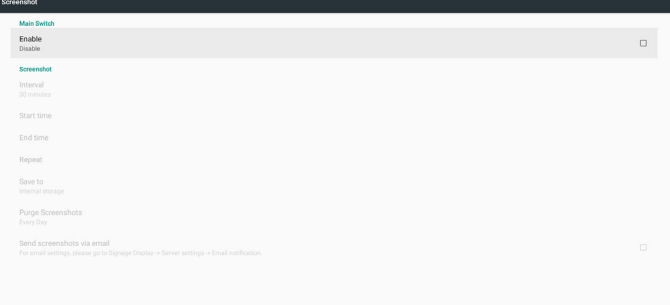

1) Interval(間隔)

間隔の長さを設定します。30 分または 60 分。

2) Start Time ( 開始時刻 )

スクリーンショットの開始時間を設定します。

注記 :

- (1) 開始時間が設定されていない場合、画面には自動的に現在 の時刻が表示されます。
- (2) 開始時間を終了時間よりも遅くすることはできません。エラ ーが表示されます。
- 3) End Time ( 終了時間 )
- スクリーンショットの終了時間を設定します。

注記:

- (1) 終了時間が設定されていない場合、画面には自動的に現在 の時刻が表示されます。
- (2) 開始時間を終了時間よりも遅くすることはできません。エラ ーが表示されます。
- 4) Repeat (リピート )
- スクリーンショットをとる曜日を選択します。
- 5) Save to ( 保存先 )

スクリーンショットの保存パスを設定します。デフォルトパス:内 部ストレージ。

注記 :

内部ストレージのルートディレクトリに philips/Screenshot/ フォル ダが自動的に作成されます。画像は philips/Screenshot/ に保存さ れます。

6) Purge Screenshots ( スクリーンショットの消去 )

消去する間隔の長さを設定します。毎日または毎週。

7) Send screenshots via email ( スクリーンショットを電子メールで 送信します。)

この項目にチェックを入れると、管理者の電子メールにスクリー ンショットが送信されます。

電子メール通知を参照してください。

注記 :

メール設定が完了していることを確認してください。各スクリー ンショットが直ちに送信されます。

# **5.4.2. Server Settings ( サーバー設定 )**

1. Email Notification ( 電子メール通知 )

有効 / 無効を通して電子メールのオン / オフを操作します。 有効にすると、電子メール通知を設定することができます。 注記: 以下のイベントが発生した場合、メールがマネージャーに自 動送信されます。

(1) クリティカル:一部の Android システム警告メッセージ (2) メディアプレーヤー:プレイリストが空の場合、またはメディ アファイルに対応していない場合 (3) ブラウザー:プレイリストが空の場合 (4) CMND & Play:コンテンツがない場合 (5) PDF プレーヤー:プレイリストが空の場合

(6) FTP:PD へのログインがあった場合

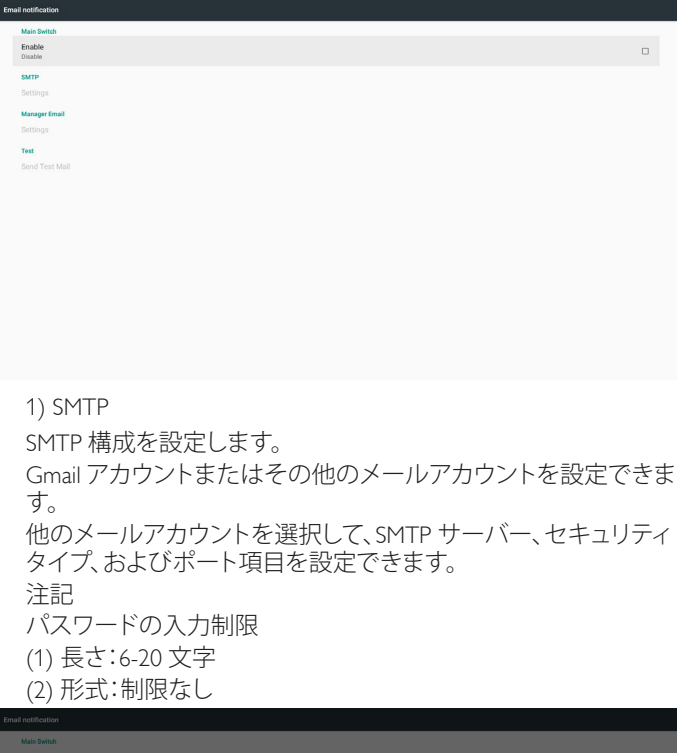

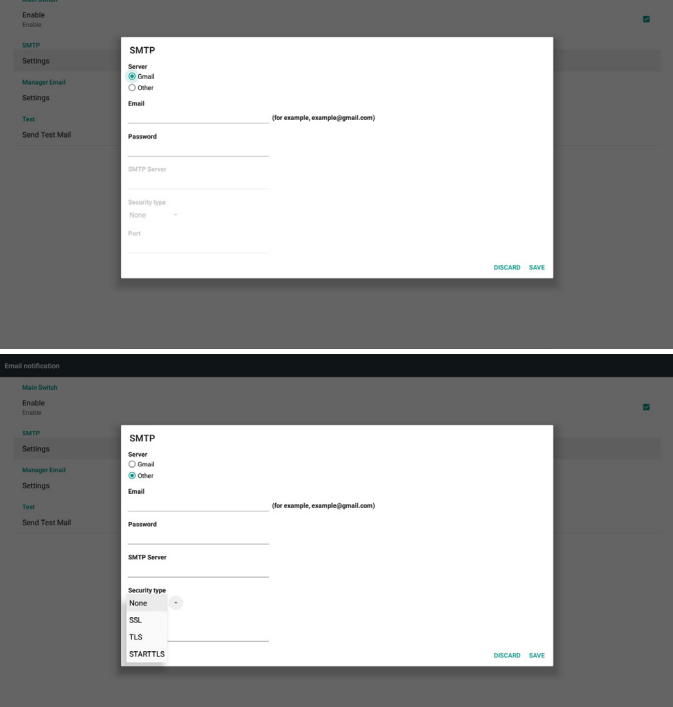

Gmail の安全設定

設定を完了した後に Gmail が動作しない場合、PC から次のリン クにアクセスし、Gmail アカウントをテストしてください。

https://www.google.com/settings/security/lesssecureapps

「Access for less secure apps (安全性の低いアプリの許可)」を「Turn on ( オンにする )」項目が選択されているか確認してください。

#### Google

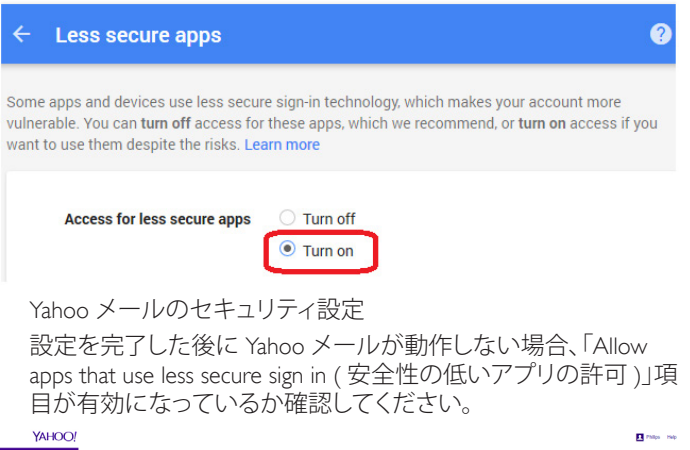

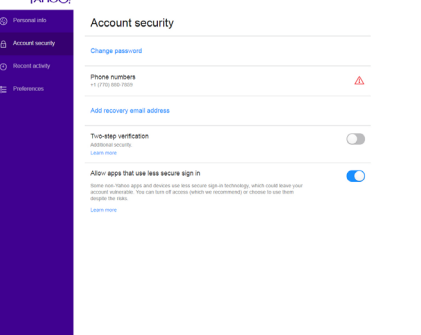

2) Manager Email ( マネージャーの電子メール) 受信する側のメールアカウントを設定します。

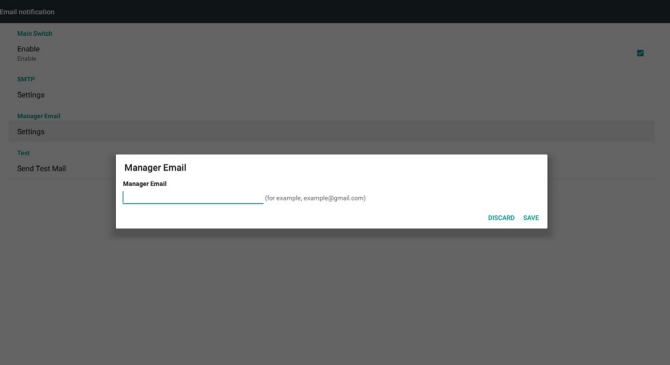

3) Test ( テスト ) テストメールを送信します。 Gmail アカウントの受送信機能をテストするためのものです。 注記 電子メールが無効になっている場合、「テストメール送信ボタン」 ボタンはグレー表示になります。

#### 86BDL4150D

#### 2. FTP

有効 / 無効を通して FTP のオン / オフを操作します。設定後、FTP フ ァイルを共有できるようになります。

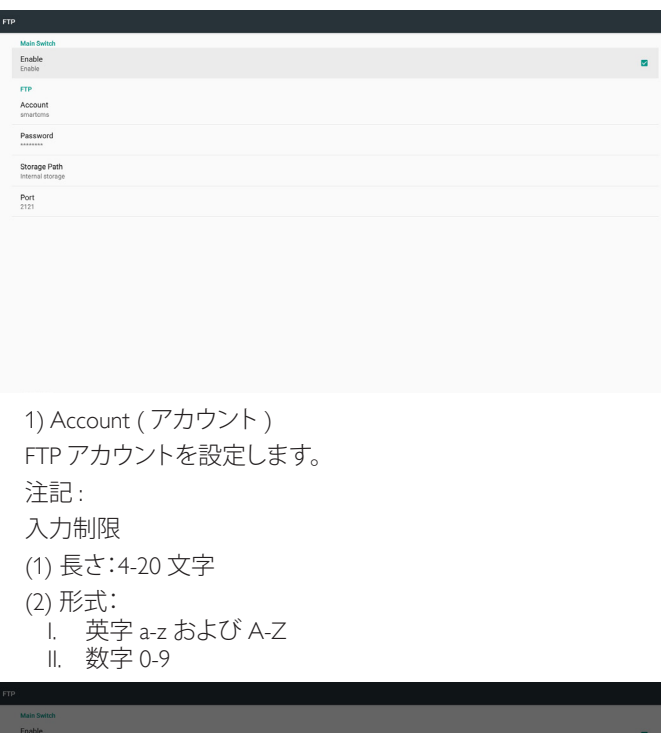

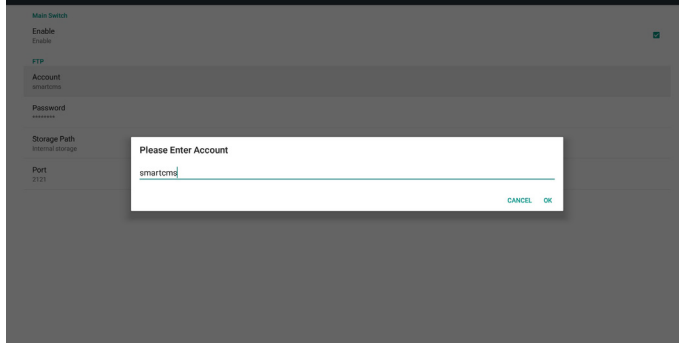

2) Password ( パスワード ) FTP のパスワードを設定します。 注記: 入力制限 (1) 長さ:6-20 文字 (2) 形式: I. 英字 a-z および A-Z II. 数字 0-9 FTP パスワードの表示 (1) リモコンを通してパスワードを設定する場合、パスワードの代 わりに「\*」記号が表示されます。 (2) 設定後は、パスワードは「\*」記号で表示されます。

パスワード入力の前:

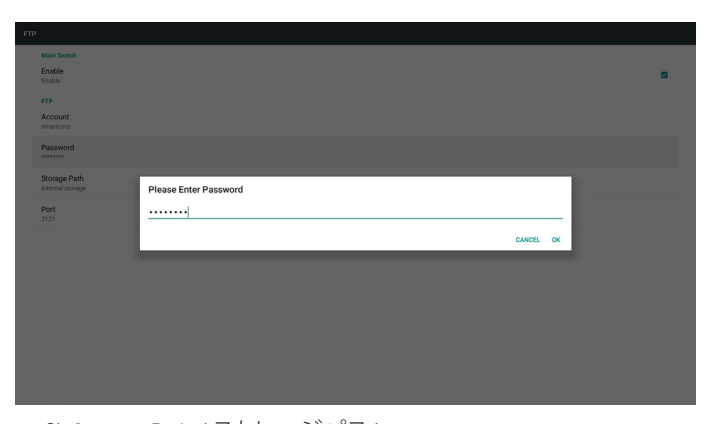

3) Storage Path ( ストレージパス ) デフォルトパス:内部ストレージが表示されます。 注記: 内部ストレージが表示されるのみで変更はできません(パスを 表示するのみ)。 4) Port ( ポート ) FTP のポート番号を設定します。 注記: 入力制限 (1) 長さ:最大 5 文字 (2) 範囲:1025 ~ 65535 (3) 形式:数字 0-9 (4) デフォルト:2121 (5) 利用できないポート:9988、15220、28123、28124、SICP ネット ワークポート。

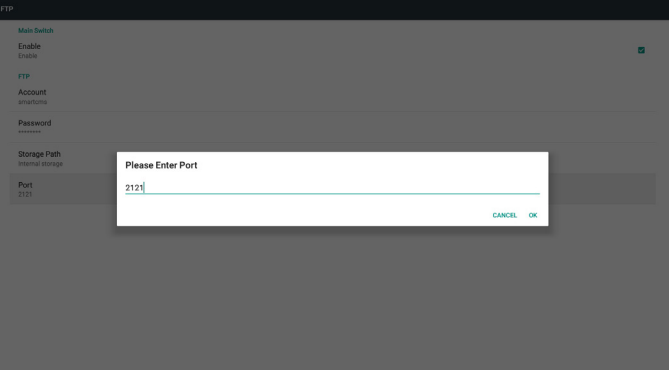

3. Remore Control

有効 / 無効を通してリモコンのオン / オフを操作します。

サーバーアドレスを入力できます。サーバーが登録されていない 場合、PIN コードの入力を求められます。

バインドステータス:

(1) ネットワークにまだ接続していない場合、ネットワークが切断 されていると表示されます。

(2) ネットワークに接続されているが、リモコンサーバーが切断 されている場合、サーバーが切断されていると表示されます。 (3) リモコンサーバーから非バインドステータスがフィードバッ クされた場合、サーバーがバインドされていないと表示されま

す。 (4) サーバーがバインドすると、サーバーがバインドされている

と表示されます。

(5) 無効な PIN コードを入力した場合、エラー PIN コードと表示 されます。

# **5.4.3. Source Settings ( ソース設定 )**

- 1. メディアプレーヤー(4.4. Media Player ( [メディアプレーヤー](#page-27-1) ) の 説明を参照してください)
- 2. ブラウザー(4.5. [ブラウザーマニュアルの](#page-30-1)説明を参照してくださ い)
- 3. CMND & Play([4.7. CMND & Play](#page-35-1) の説明を参照してください)
- 4. PDF プレーヤー([4.6. PDF Player \(PDF](#page-32-1) プレーヤー ) の説明を 参照してください)
- 5. カスタムアプリ([4.8. Custom App \(](#page-36-1) カスタムアプリ) の説明を参 照してください)

#### **5.4.4. Network application ( ネットワークアプリケーション )**

1. Proxy ( プロキシ )

プロキシサーバーのホストとポートを入力します。

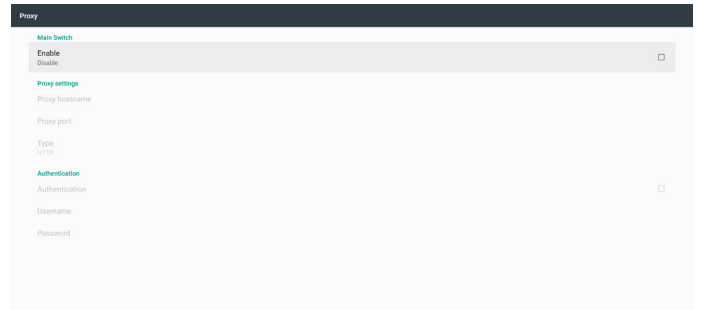

#### 2. Platform Web API ( プラットフォームウェブ API)

プラットフォームウェブ API を有効 / 無効にします。

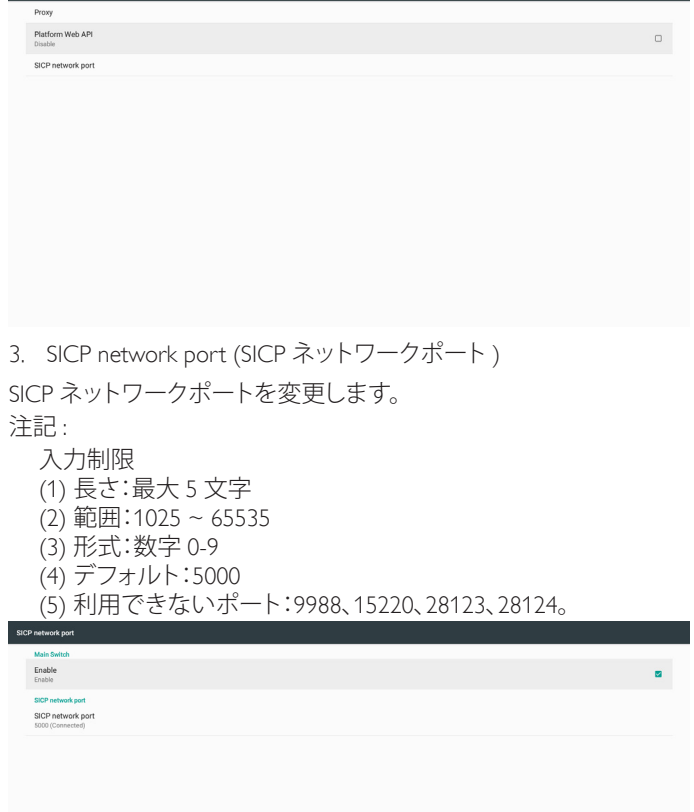

### **5.4.5. System tools ( システムツール )**

- システムツールの主な 4 つの機能:
	- (1) Clear Storage ( ストレージの消去 )
	- (2) FACTORY RESET (リセット )
	- (3) Import & Export ( インポートとエクスポート )
	- (4) Clone Media Files ( メディアファイルを複製する )
	- (5) External Storage ( 外部ストレージ )

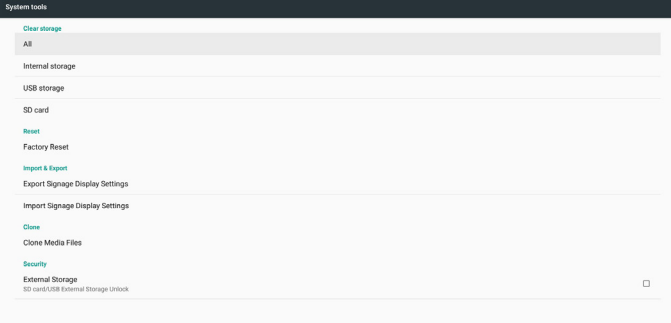

#### **5.4.5.1 Clear Storage ( ストレージの消去 )**

Philips フォルダ内のすべてのデータを消去するためのものです。

- 4 つのモードに分かれています:
	- (1) すべての Philips フォルダを消去。
	- (2) 内部ストレージにある Philips フォルダを消去。
	- (3) USB ストレージにある Philips フォルダを消去。
	- (4) SD カードにある Philips フォルダを消去。

消去できるフォルダがすべて示されたウィンドウが表示されます。

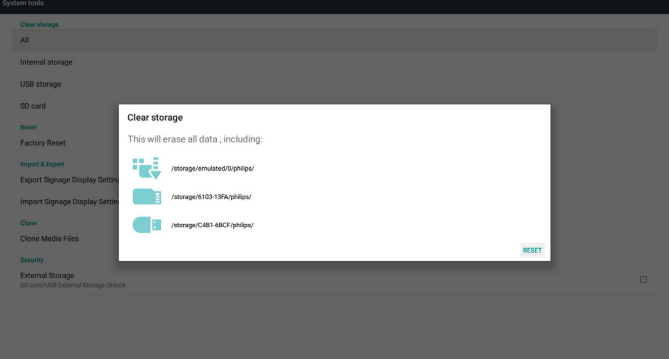

### **5.4.5.2 FACTORY RESET (リセット)**

オールリセットでは工場出荷時の設定を回復できます。

Factory Reset This will erase all data from your Signage will erase all data from your sig<br>tern and app data and settings<br>mloaded apps • Music<br>• Photos<br>• Other user data Erase all your personal information and downloaded apps<br>You can't reverse this action! The system will rehoot later

#### OK を押すと、リセット機能が自動的に実行されます。

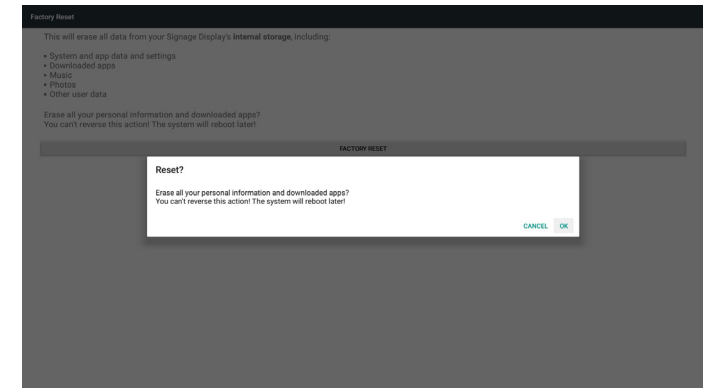

### **5.4.5.3 Import & Export ( インポートとエクスポート)**

データベースおよびサードパーティAPK をインポートおよびエク スポートするための機能。

注記:

(1) 保存されるファイル名:

- A. Settings\_global.xml
- B. Settings\_secure.xml
- C. Settings\_system.xml
- D. Signage\_settings.db
- E. AndroidPDMediaPlayerData.db
- F. AndroidPDPdfData.db
- G. AndroidPDUrlListData.db
- H. Smartcms.db
- (2) ストレージの Philips フォルダに保存されます。

### **サイネージディスプレイ設定のエクスポート**

USB または SD カードにある Philips フォルダにデータベースをエク スポートします。

(1) データベースのエクスポート

(2) サードパーティAPK を Philips/app/ にエクスポート 注記 :

USB または SD カードに Philips フォルダが存在しない場合は自動

的に作成します。

利用可能なすべてのストレージを表示します(内部 /SD/USB)。

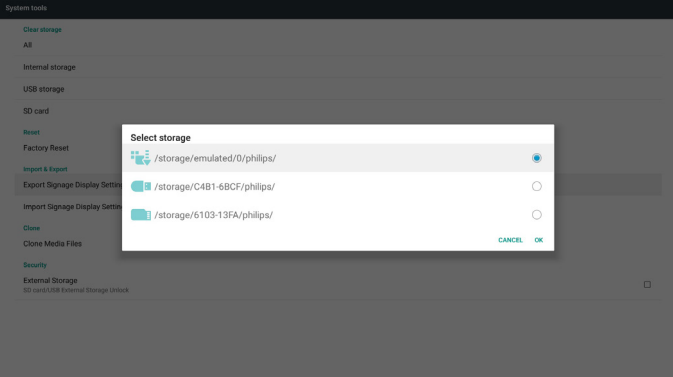

### **サイネージディスプレイ設定のインポート**

USB または SD カードにある Philips フォルダからデータをインポー トします。

(1) データベースのインポート

(2) Philips/app/ からサードパーティAPK を自動的にインストール 利用可能なすべてのストレージを表示します(内部 /SD/USB)。

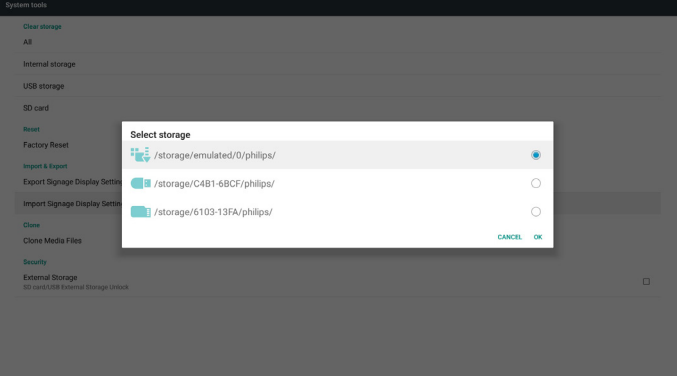

データベースをインポートする前に、通知ダイアログが表示されま す。

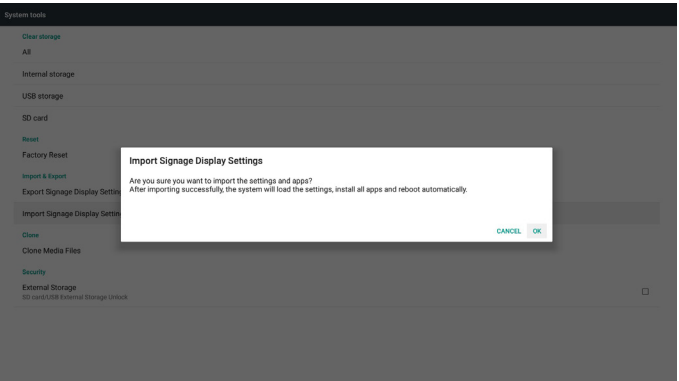

# **5.4.5.4 Clone Media Files ( メディアファイルを複製する )**

内部、SD または USB にある Philips フォルダからメディアファイル をクローンします。 1.Philips フォルダ内にあるクローンされるフォルダ名 (1) philips/photo (2) philips/music (3) philips/video (4) philips/cms (5) philips/pdf (6) philips/browser 2. クローンされたファイルの拡張子は「.cms」です) クローン元 (1) 内部ストレージ (a) FTP を確認 (b) /Philips/ を確認 (2) SD / USB ルート下にあるファイル ターゲットロケーション (1) 内部ストレージ /Philips/ に保存 (2) SD / USB ルートに保存

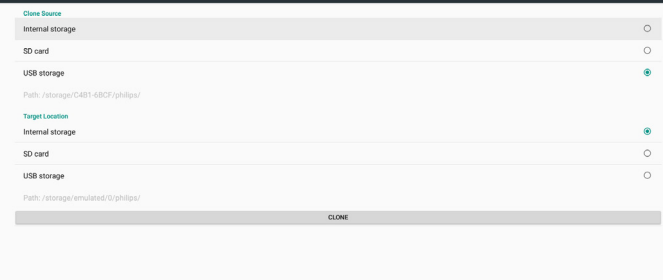

### **5.4.5.5 External Storage ( 外部ストレージ )**

有効 : SD カード /USB 外部ストレージ ロック。 無効:SD カード /USB 外部ストレージ ロック解除。 注記:

外部ストレージのロックを解除した後、SD カード /USB 外部ス トレージをもう一度挿入する必要があります。

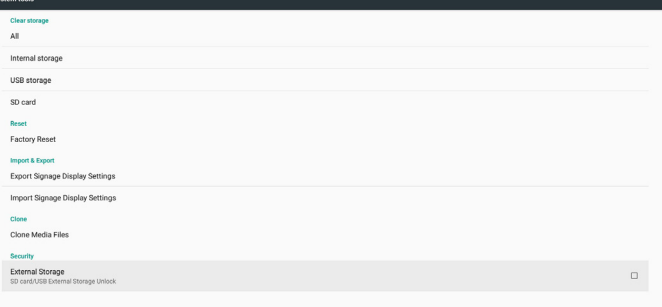

# **5.4.6. Misc. ( その他 .)**

### **5.4.6.1 タイリングツール**

Tiling tool 機能を有効にするには、販売店から購入したシリアル番 号を入力してください。

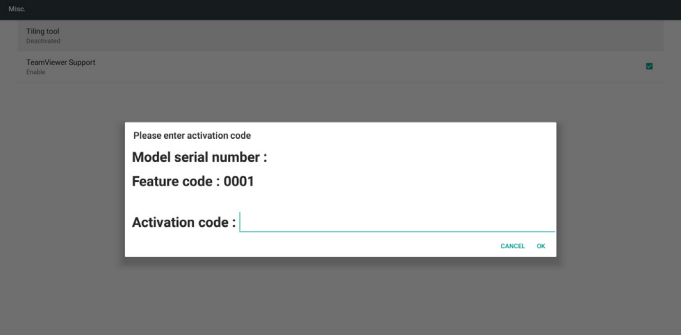

# **5.4.6.2 TeamViewer Support (TeamViewer サポート)**

TeamViewer への対応を有効 / 無効にします。

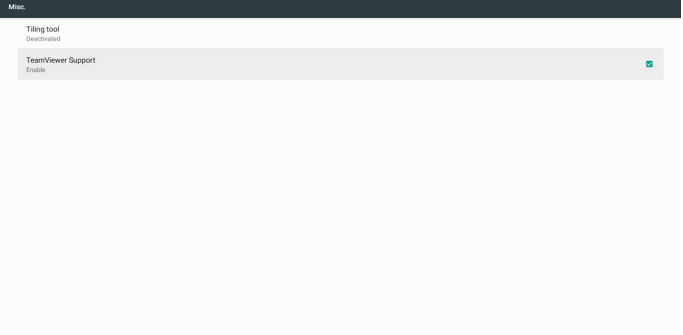

# **5.4.7. System update ( システムアップデート)**

1. Local update (ローカルアップデート)

(1) USB または SD カードにある update.zip を自動検索します。ファ イルが見つかった場合、ユーザーが選択できるようにリストに表示 します。

注記

a. Android フルイメージのみに対応。

b. ファイル名は update.zip である必要があります。

c. ファイルはストレージのルートに保管されている必要がありま す。

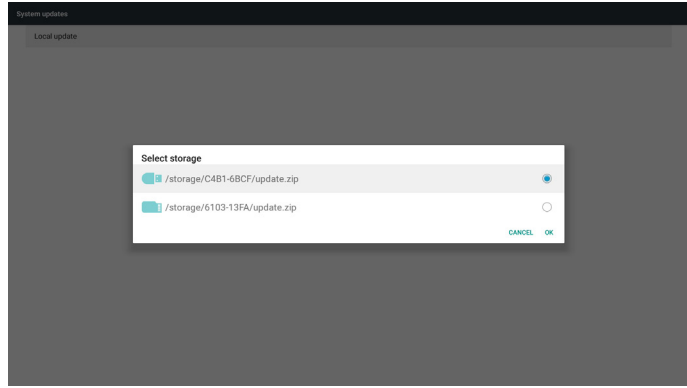

<span id="page-45-0"></span>(2) update.zip ファイルを選択すると、システムが再起動しアップデ ートが開始されます。

(3) update.zip が見つからなかった場合。「コンテンツなし」とダイア 。<br>ログが表示されます。 (OK ボタンはグレー表示になります。)

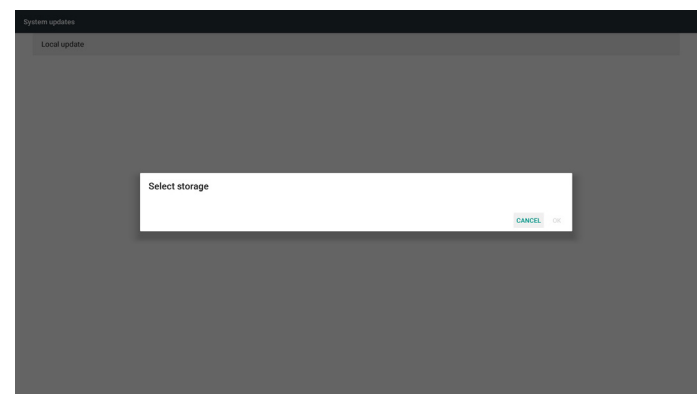

# **5.5. Display ( ディスプレイ )**

フォントサイズを変更できます。次から選択できます:小/ノーマル / 大 / 特大

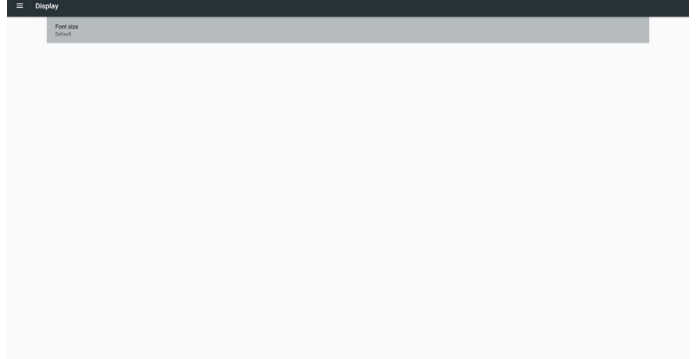

# **5.7. Security ( セキュリティ)**

(1) 認証情報ストレージ 認証情報のコントロールパネル。

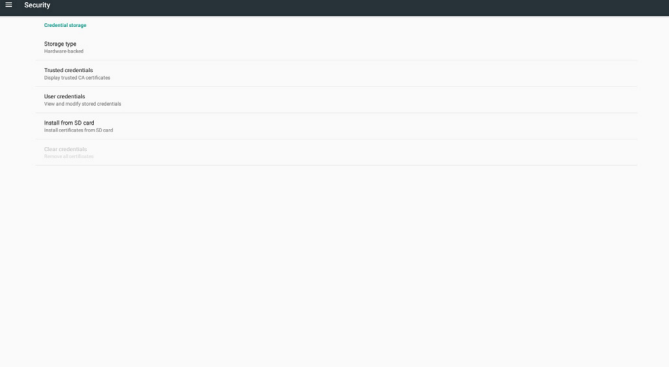

# **5.8. Date & time ( 日付 / 時間 )**

Scalar OSD メニューから自動時間オン / オフを操作します。 注記:

新しい NTP サーバーを追加して、現在のサーバー IP を表示します。

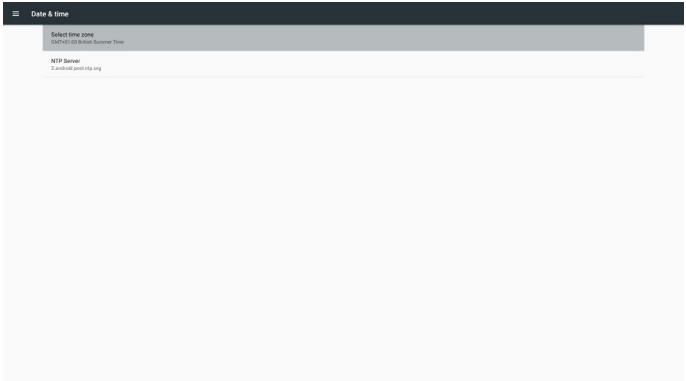

# **5.6. APPs(アプリ)**

アプリケーション情報を表示します。

注記

(1) 各アプリを選択すると設定オプションを表示します。

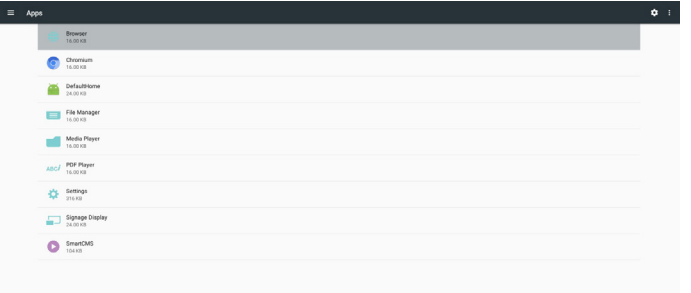

# **5.9. Developer options ( デベロッパーオプション )**

Android デベロッパーオプション。

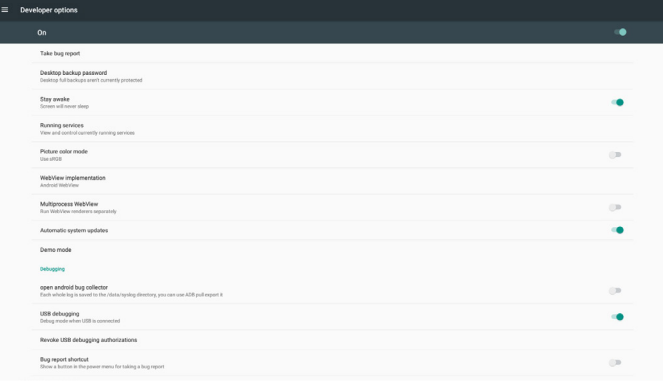

# <span id="page-46-0"></span>**5.10. About ( バージョン情報 )**

製品についてにある主な情報:

(1) 法的情報:オープンソースライセンスを表示します。 (2) Android バージョン (3) カーネルバージョン (4) ビルド番号

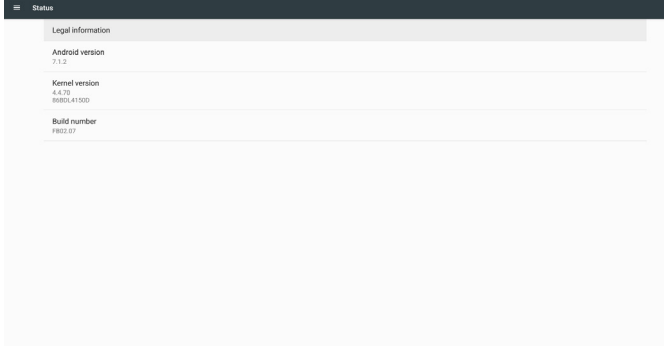

# **5.11. Supplementary ( 補足 )**

# **5.11.1. Quick Info (クイック情報 )**

「Info + 77」を押すと、クイック情報が起動します。

クイック情報には、以下のように「ネットワーク」と「モニターインフ ォメーション」が表示されます。

#### 注記:

Operation hours: 1 分毎に更新されます。 温度状態:5 秒毎に更新されます。

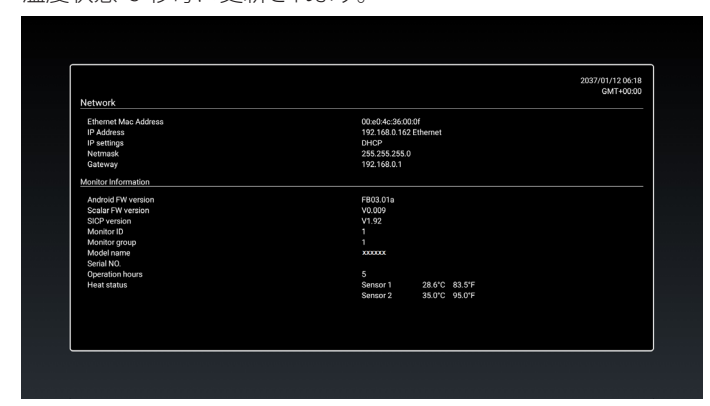

# **5.11.2. Androidブートアニメーションをカスタマイズす る方法**

1. 概要

Android ブートアニメーションは、デバイスの起動時に PNG ファイ ルを読み込むために使用するスクリプトです。bootanimation.zip と いう名称で、非圧縮 zip ファイルに含まれています。

#### 2. bootanimation.zip の内容

bootanimation.zip の中身は次の通りです:

- 画像フォルダ(増加する番号で名前が付けられた PNG 画像が 含まれます)
- desc.txt ファイル

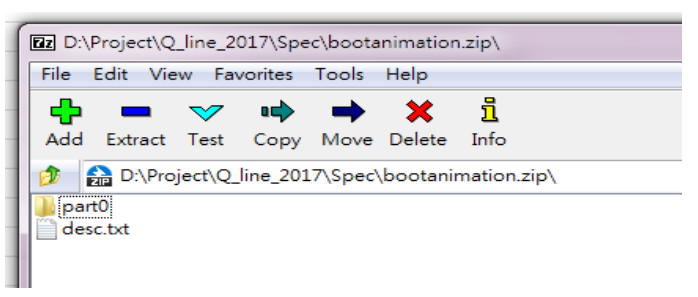

#### (1) 画像フォルダ

数字が付けられた PNG 画像が含まれており、0000.png または 0001.pngなどの名前から始まり、数字は1つずつ増えていきます。 フォルダは少なくとも 1 つ必要となり、フォルダの数に既知の上 限はありません。

(2) desc.txt ファイル

このファイルには、以下の形式でブートアニメーション中にフォ ルダ内の画像を表示する方法が定義されています:

- 幅 高さ フレーム率
- モード ループ 遅延時間 フォルダ 1
- モード ループ 遅延時間 フォルダ 2

desc.txt ファイルの一例:

- 1920 1080 30
- $-p 10 part0$
- p 0 0 part1

a. 1 行目

1920 と 1080 は画面解像度の幅と高さを定義しています。 30 は fps 単位のフレーム率(フレーム / 秒)、つまり1 秒あたり に表示される画像の枚数です。

b. 2 行目と 3 行目は同じ形式です。

最初の「p」は再生モードを定義しており、起動が完了すると直 ちに再生を中止します。

「p」の後にくる数値は繰り返しモードを定義しています

- 0 にすると、デバイスの起動が完了するまで、この部分が 無限にループされます。
- 1 と指定すると、この部分が 1 回再生されます。

次の数値は遅延時間(ms:ミリ秒)を定義しています。例えば 10と設定した場合、すべての画像ファイルを再生した後に、シ ステムが 10 ミリ秒の遅延時間を入れます。

part0 および part1 は画像フォルダ名です。

上記の例では、ブートアニメーションが 30fps のフレーム率で 1920X1080 ピクセルの解像度で再生されます。コンテンツは part0 フォルダのコンテンツから開始され、1 回ループした後に part1 の コンテンツへと切り替わり、その後デバイスの起動が完了するまで 継続して再生されます。

#### 3. Zip ファイル:

Bootanimation フォルダ内のすべて(画像フォルダと desc.txt)を選択 し、7zip または WinRAR などの頻繁に使用している圧縮ユーティリ ティを使って、新しい非圧縮 zip アーカイブに圧縮します。 7zip を使用する場合、圧縮レベルは「保存」に設定してください。

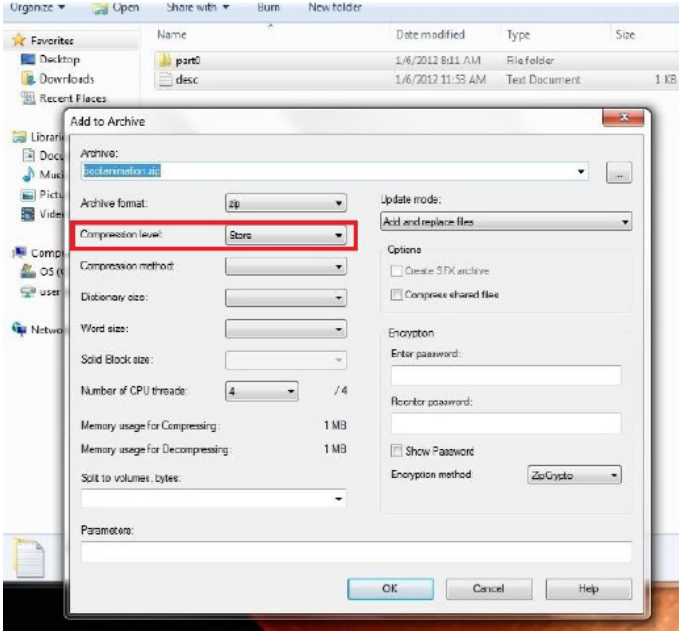

WinRAR を使用する場合、「圧縮方法」を「保存」に設定してください。

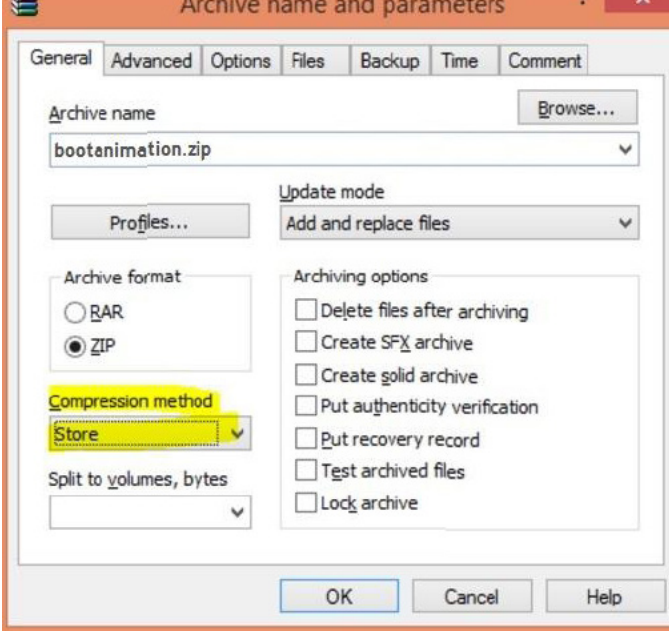

そうしなかった場合、bootanimation は動作しません。

4. カスタム bootanimation の適用

手順:

(1.) カスタム bootanimztion.zip ファイルを外部 SD カードまたは USB に収めて、Phillips PD プラットフォームに差し込みます。 (2.) ロゴ表示オプションが有効になっているか確認してくださ い。 RCU のホームキーを押します:OSD メニュー -> 詳細設定 2 -> ロゴ表示 -> 「ユーザー」に設定します。 (3.)RCU で「Home + 1888」キーを同時に押して管理モードに入 ります。 設定 -> サイネージディスプレイ -> 一般設定 -> ブートロゴ表 示

(4.) システムが外部 SD カードまたは USB にある bootanimation. zip を自動検索し、/data/local にコピーします。

(5.) 手順 1 ~ 4 が完了したらシステムを再起動します。新しいカ スタマイズされたブートアニメーションがブート時間中に表示 されます。

### **5.11.3. Android アプリのインストール方法**

所有するAndroidアプリをインストールする方法は 3 通りあります。 (a) 管理モードのファイルマネージャーから実行

- 1. すでに ASK がある場合
	- 1.1 USB ディスクまたは SD カードにアプリをコピーして、 Philips Android サイネージディスプレイに差し込みます。 1.2 管理モード(ホームボタン+ 1888) > アプリ > ファイルマ ネージャーに移動します

1.3 ファイルマネージャーを使用してアプリを検索すれば、イ ンストールすることができます。選択した APK で「OK」を押す だけです。

- 2. Chromium ブラウザーで APK をダウンロードし、ファイルマネ ージャーで < 内部ストレージパス >/Download/ に移動します。 2.1 残りの手順は上記と同じです。モデルによって < 内部スト レージパス > は異なる場合がありますのでご注意ください。
- (b) ADB シェルから実行

1.ADB を使って、PC を Philips Android サイネージディスプレイに 接続できるか確認してください。

2.PC のフォルダ(例:C:\apkfolder)に APK を用意します。

3. コマンドラインツールを使用して以下を実行します。

C:\apkfolder> adb install -r apk\_name.apk

(c) カスタマイズされたインテントで実行 1. android アプリをダウンロードできる APK を開発しているので

あれば、開発した APK でカスタマイズされたインテントを発行 できます。

2.APK 名と保存されている場所へのパスを指定します。プログラ ムを使用してインストールできるように、システムが補助します。

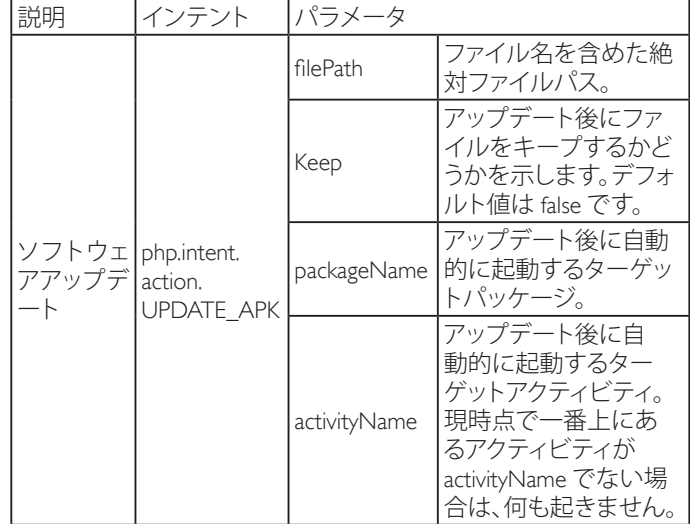

例 :

Intent intent  $=$  new Intent();

intent.setAction("php.intent.action.UPDATE\_APK");

intent.putExtra("filePath", "/sdcard/Download/apk\_name.apk"); intent.putExtra("keep", true);

intent.putExtra("packageName", "com.example.apk\_name");

intent.putExtra("activityName", "com.example.apk\_name.MainActivity"); sendBroadcast(intent);

# <span id="page-48-0"></span>**6. OSD メニュー**

オンスクリーンディスプレイ (OSD) 構造の全体図を以下に示しま す。この全体図は、ディスプレイをさらに調整する場合の参照とし て使用できます。

**6.1. OSD メニューをナビゲートする**

### **6.1.1. リモコンを使用して OSD メニューをナビゲート する**

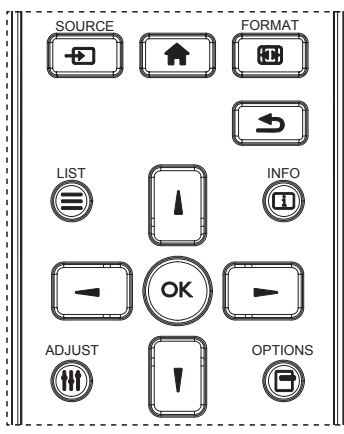

- 1. リモコン上の [ | ] ボタンを押してOSDメニューを表示します。
- 2. [ | ] または [ | ] ボタンを押して、調整したい項目を選択します。
- 3. [OK] または [ ] ボタンを押してサブメニューに入ります。
- 4. サブメニュー内では、[】] または [1] ボタンを押して項目を切 り替えて、 [ ━ ] または [ ━ ] を押して設定を調整します。サブ メニューがある場合には、[OK]] または [ ━ ] ボタンを押して サブメニューに入ります。
- 5. [ 1 ボタンを押して前のメニューに戻るか、[ ] ボタンを 押して OSD メニューを終了します。

注記:

- 画面に OSD メニューで表示されていない場合は、[1] を押す と { スマートピクチャー } のメニューが表示されます。
- **画面に OSD メニューで表示されていない場合は、「【1を押す** と { オーディオソース } のメニューが表示されます。

### **6.1.2. ディスプレイのコントロールボタンを使用して、 OSD メニューをナビゲートする**

- 1. [メニュー] ボタンを押して、OSD メニューを表示します。
- 2. [ + ] ボタンもしくは [ ] ボタンを押して、調整したい項目を 選択します。
- 3. [ + ] ボタンを押して、サブメニューに入ります。
- 4. サブメニュー内では、[▲]ボタンまたは [▼]ボタンまたは 項目を切り換えて、[ $+$ ] ボタンまたは [ $-$ ] ボタンを押して設 定を調整します。サブメニューがある場合には、[十] ボタンを 押してサブメニューに入ります。
- 5. [メニュー] ボタンを押して直前のメニューに戻るか、または[メ ニュー ] ボタンを数回押して OSD メニューを離れます。

**6.2. OSD メニューの概要**

#### **6.2.1. 映像設定メニュー**

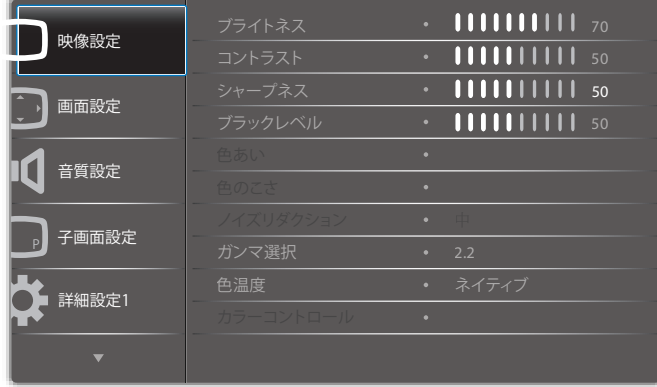

#### **ブライトネス**

LCD パネルのバックライトのブライトネスを変更することにより、 画像全体の明るさを調整します。

#### **コントラスト**

映像品質をシャープにするよう調整します。映像の黒い部分はより 深みを増し、白い部分はより明るくなります。

#### **シャープネス**

画像内容を改善するよう調整します。

#### **ブラックレベル**

ビデオのブラックレベルは、ビジュアル画像のもっとも暗い ( 黒い ) 部分のブライトネスレベルとして定義されます。画像の輝度を変更 するよう調整します。

#### **色あい**

画像の色合いを変更するために調整します。

[ → ] または [ ► ] ボタンを使用して調整します。[ ► ] ボタンを押 •すと、肌色がやや緑色に変わります。[ ━ ] ボタンを押すと、肌色が やや紫色に変わります。

注記: この項目はビデオモード(YUV 色空間)に対してのみ機能 します。

#### **色**

画像の色の濃さを増減するように調整します。

注記: この項目はビデオモード(YUV 色空間)に対してのみ機能 します。

#### **ノイズリダクション**

画像のノイズを除去するよう調整します。適切なノイズ除去レベル を選択できます。

選択オプション:{オフ}/{低}/{中}/{高}から選択します。

注記: この項目はビデオモード(YUV 色空間)に対してのみ機能 します。

#### **ガンマ選択**

ガンマは画像の全体的なブライトネスを制御するものです。正しく 補正されない画像は、白すぎまたは黒すぎとなります。したがって、 ガンマを適切に制御することで、ディスプレイ全体の映像品質に大 きな影響を与えることができます。 オプションは次の通りです。{ ネイティブ } / {2.2} / {2.4} /

{S gamma} / {D-image}。

#### **色温度**

画像の色温度を選択します。低い色温度は赤みを、高い色温度は 青みを持ちます。

選択オプション: {3000K} / {4000K} / {5000K} / {6500K} / {7500K} / {9300K} / {10000K} / { ネイティブ } / { ユーザー 1} / { ユーザー 2}。

#### 86BDL4150D

#### **カラーコントロール**

以下の条件の場合、R(赤)、G(緑)、B(青)設定を個別に変更す ることで、画像の色調を正確に調整できます:

{ 映像設定 } - { 色温度 } - { ユーザー } 設定が [ ユーザー 1] または、以下の条件の場合、100K ごとの色調を 2000K ~ 10000K に調節できます:

{ 映像設定 } - { 色温度 } - { ユーザー } 設定が [ ユーザー 2]

#### **スマートピクチャー**

次のスマートピクチャーモードが利用できます。

- PC モード:{標準 } / {高輝度 } / {sRGB}。
- ビデオモード:{標準 }/ {高輝度 }/ {シネマ }。

#### **スマートコントラスト**

スマートコントラスト機能がアクティブになっているとき、暗いシー ンの画像コントラストを強化します。スマートコントラストが有効 になっている場合、映像設定メニューの(ブライトネス)設定は無 効になります。

#### **スマートパワー**

自動的に消費電力を低減するように本製品を設定します。 オプションは次の通りです。{ オフ } / { 中 } / { 高 }。

#### **ライトセンサー**

ライトセンサー機能は、周辺光が変化した時に、ブライトネスを自 動的に調節するためのものです。

#### **スキャンモード**

本製品の画像領域を変更します。

- { オーバースキャン } 画像の元のサイズの約 95% の大きさで 表示します。画像を囲む残りの領域はカットされます。
- {アンダースキャン}-元のサイズで画像を表示します。

#### **映像リセット**

映像設定メニューですべての設定をリセットします。

#### **6.2.2. 画面設定メニュー**

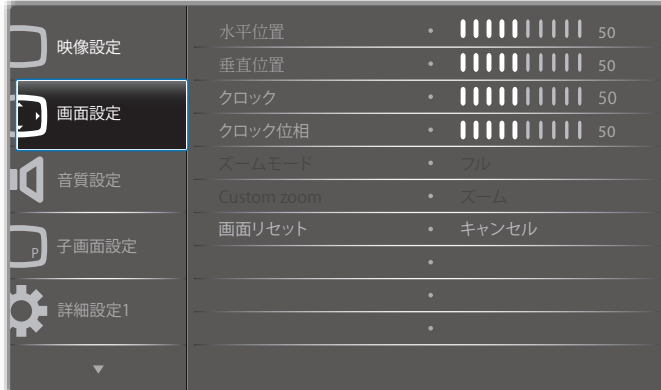

#### **水平位置**

画像を右に移動するには [ → ] ボタンを、左に移動するには [ → ] ボタンを押します。

注記:

- 水平位置調整は VGA 入力のみで機能します。
- { ピクセルシフト} がアクティブになっているとき、水平位置は 調整できません。

#### **垂直位置**

画像を上に移動するには [ ━ ] ボタンを、下に移動するには [ ━ ] ボタンを押します。

注記:

- 垂直位置調節は VGA 入力のみで機能します。
- { ピクセルシフト} がアクティブになっているとき、垂直位置は 調整できません。

#### **クロック**

画像の幅を調整します。

注記: この項目は VGA 入力でのみ有効です。

#### **クロック位相**

焦点、画像の明瞭さ、および安定度を改善するよう調整します。 注記: この項目は VGA 入力でのみ有効です。

#### **ズームモード**

受信する映像は、16:9 フォーマット(ワイド画面)または 4:3 フォー マット(従来の画面)で送信されます。16:9 映像は、画面の上下に黒 い部分が現れます(レターボックス形式)。{ピクセルシフト}がア クティブまたはオンになっている時、また {Tiling} が有効になって いる時は、ズームモード } は非アクティブになります。

選択オプション:{フル }/ {ノーマル }/ {リアル }/ {21:9}/ { カスタム }。

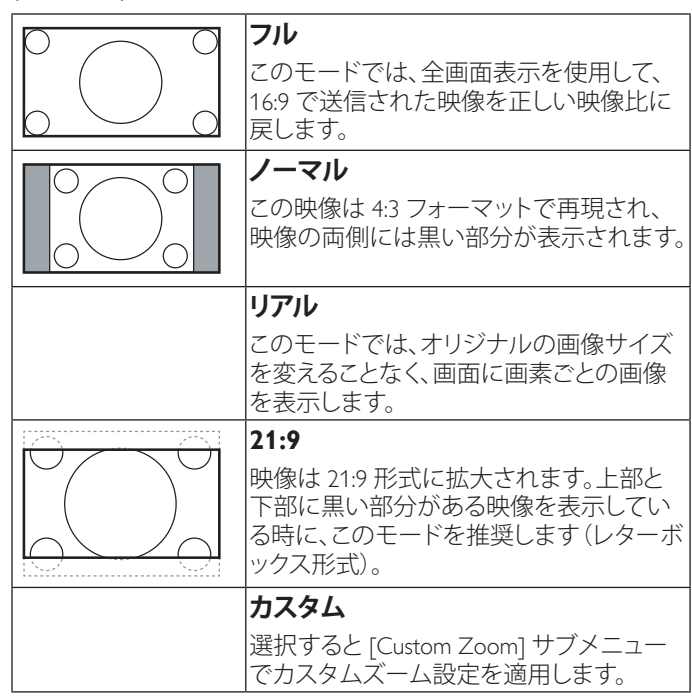

#### **CUSTOM ZOOM**

この機能は、表示したい画像に合わせるため、ズーム設定をカスタ マイズするのに使用できます。

注記: この項目は {ズームモード}が {カスタム}に設定されて いる時にのみ機能します。

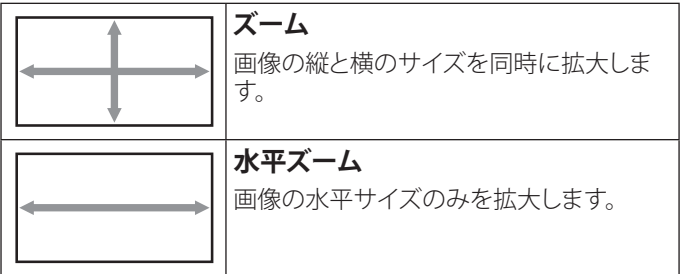

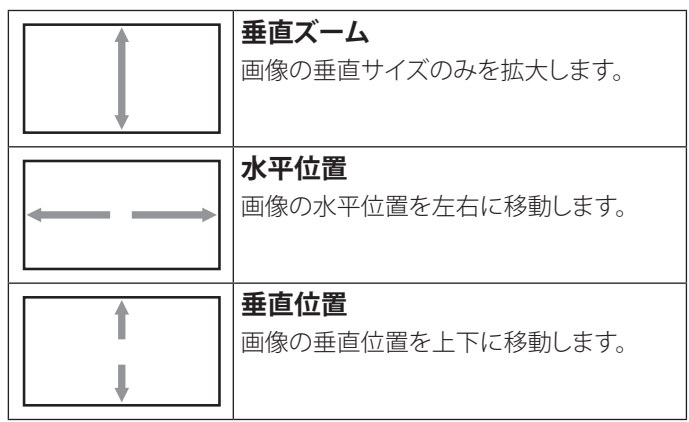

#### **画面リセット**

画面設定メニューのすべての設定を工場出荷時の値にリセットし ます。

### **6.2.3. 音質設定メニュー**

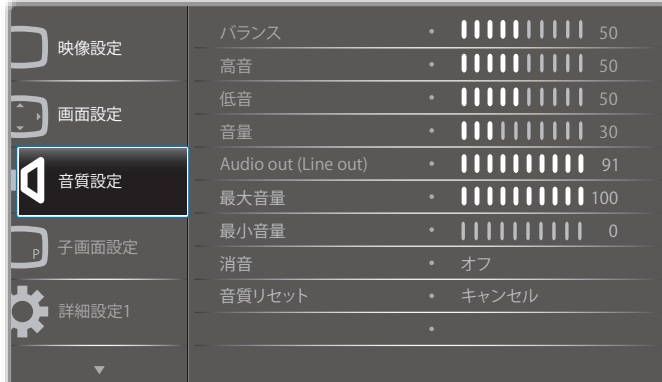

# **バランス**

左右の音声出力のバランスの強弱を調整します。

#### **高音**

高音の増減を調整します。

#### **低音**

低音の増減を調整します。

#### **音量**

音声出力レベルの増減を調整します。

#### **音声出力(ライン出力)**

ライン出力の出力レベルの増減を調整します。

#### **最大音量**

最大音量設定に独自の制限を付けて調整します。こうすることで、 高すぎるレベルでの音量再生が制限されます。

#### **最小音量**

最小音量設定に独自の制限を付けて調整します。

# **消音**

消音機能のオン/オフを切り替えます。

#### **音質リセット**

音質設定メニューのすべての設定を工場出荷時の値にリセットし ます。

### **6.2.4. 子画面設定メニュー**

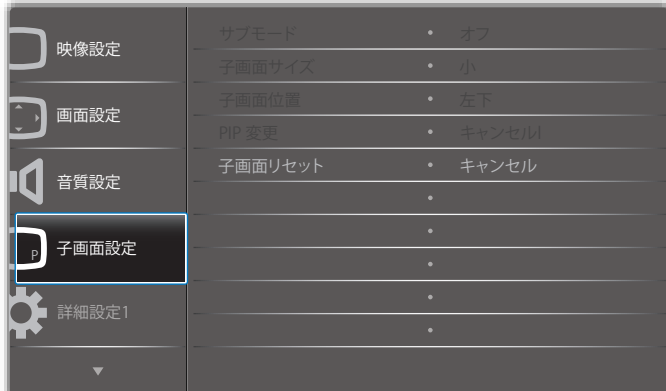

### **サブモード**

PIP (子画面設定)モードを選択します。

選択オプション:{オフ } / {PIP} / {クイックスワップ } / {PBP 2Win} / {PBP 3Win} / {PBP 3Win-1} / {PBP 3Win-2} / {PBP 4Win} / {PBP 4Win-1} / SICP。

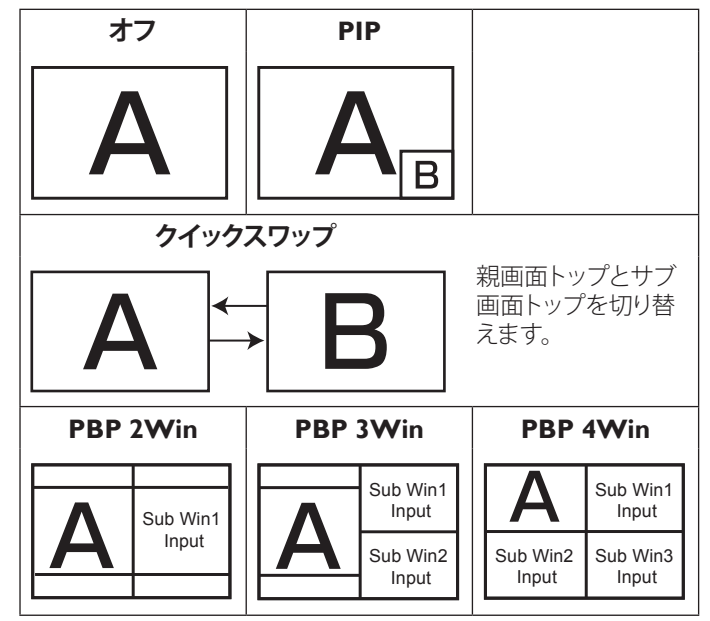

#### **子画面サイズ**

PIP (子画面設定)モードでサブピクチャーのサイズを選択します。 選択オプション:{小}/{中}/{大}から選択します。

#### **子画面位置**

PIP (子画面設定)モードでのサブ映像の位置を選択します。

### 選択オプション:{右下 }/{左下 }/{右上 }/{左上 }。

#### **PIP 変更**

PIP / クイックスワップモードモードの親画面およびサブ画面の入力 信号を交換します。

#### **子画面リセット**

PIP メニューのすべての設定を工場出荷時の値にリセットします。 注記:

• PIP 機能は、次の条件の場合のみ使用できます。{Advanced option} - {Tiling} - { 有効 } 設定を [しない ] にします。

#### 86BDL4150D

• PIP 機能は、以下の表のように特定の信号ソースの組み合わせ でのみ使用できます。

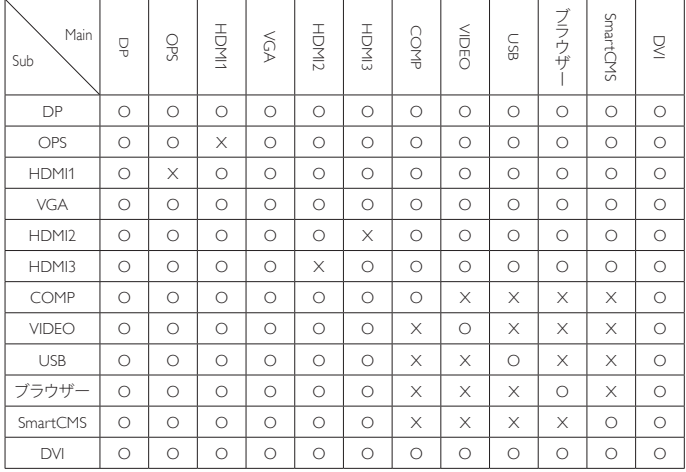

(O: 使用可能な PIP、X: 使用できない PIP 機能)

• PIP 機能の可用性は、使用される入力信号の解像度によります。

### **6.2.5. 詳細設定 1 メニュー**

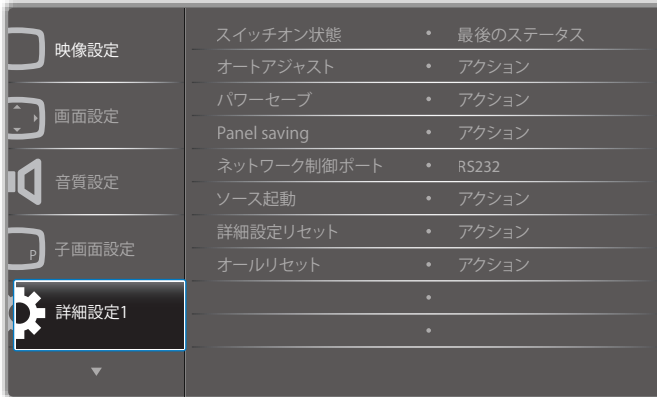

#### **スイッチオン状態**

次に電源コードを接続するときに使用されるディスプレイ状態を 選択します。

- {電源オフ}- 電源コードが壁コンセントに接続されているとき、 ディスプレイはオフのままになります。
- {強制オン} 電源コードが壁コンセントに接続されているとき、 ディスプレイはオンのままになります。
- {最後のステータス } 電源コードを外して再び取り付けると、 ディスプレイは前の電源状態 ( オン / オフ / スタンバイ ) に戻 ります。

#### **オートアジャスト**

この機能を使用すると、自動的に VGA 入力画像を最適化します。 注記: この項目は VGA 入力でのみ有効です。

#### **パワーセーブ**

この設定を使用して、自動的に消費電力を低減します。

- {RGB} { オン } を選択すると、PC モード(RGB 色空間)入力か ら信号が検知されなくなってから 10 秒後時に、ディスプレイ がパワーセーブモードに入ります。
- {Video} { オン } を選択すると、Video モード(YUV 色空間)入 力から信号が検知されなくなってから 10 秒後に、ディスプレイ がパワーセーブモードに入ります。

#### **Panel saving**

Panel saving 機能で有効を選択することにより、「焼き付き」または「ゴ ースト像」が発生するリスクが低減されます。

{冷却ファン}-選択して、冷却ファンの回転速度を調整します。 { 自動 } を選択すると、ディスプレイの温度に応じて冷却ファン の電源がオンまたはオフになります。

選択オプション:{ 自動 } / { オフ } / { 低 } / { 中 } / { 高 }。 注記:

- デフォルトの { 自動 } オプションでは、温度が 45°C (113°F) に達すると冷却ファンが回り始め、43°C (109°F) の温度で冷 却ファンを停止します。
- 温度が 58°C (136°F) に達すると、画面に温度警告メッセー ジが表示されます。[  $\vert \bm{\mathsf{I}}\vert$  ] キー以外は機能しなくなります。
- 温度が 60°C (140°F) に達すると、本製品の電源は自動的に シャットダウンされます。
- { ブライトネス } { オン } を選択すると、画像の輝度が適切なレ ベルに減少されます。選択されているとき、映像設定メニュー のブライトネス設定は使用できなくなります。
- { ピクセルシフト} 本製品をわずかに画像サイズを拡大し、四 方向(上、下、左、右)にその位置をずらすには時間間隔(<
自動) / {**10 ~ 900**} 秒 / { **オフ** }) を選択します。モーションをアクティ ブにすると、画面設定メニューで水平位置、垂直位置、ズームモ ードが無効になります。

#### **ネットワーク制御ポート**

ネットワーク制御ポートを選択します。

選択オプション:{RS232} / {Card OPS RS232} / {LAN ->RS232}。

注記: OPS デバイスを接続後に、{Card OPS RS232} オプションが 機能するようになります。

#### **ソース起動**

選択して起動した時のソースを選択します。

入力:起動した時の入力ソースを選択します。

プレイリスト:メディアプレーヤー、ブラウザー、PDF プレーヤーの プレイリストインデックスを選択します。

0:プレイリストなし。OSD からのソース切り替えと同じです。1~7: プレイリスト番号。

#### **詳細設定リセット**

#### **オールリセット**

OSD メニューの中のすべての設定、{ 映像設定 }、{ 画面設定 }、{ 音 質設定 }、{PIP}、{ 詳細設定 1}、{ 詳細設定 2}、{Advanced option} を 工場出荷時の値にリセットします。

[ -1 または [ -1 ボタンを押して { リセット } を選択し、[OK] ボタ ンを押してリセットします。

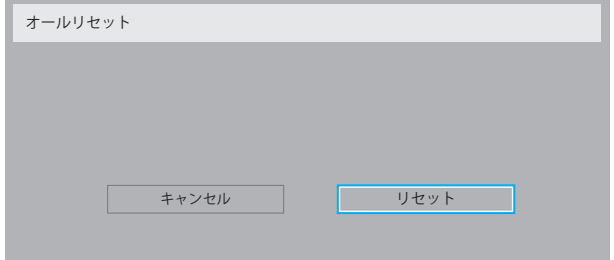

# **6.2.6. 詳細設定 2 メニュー**

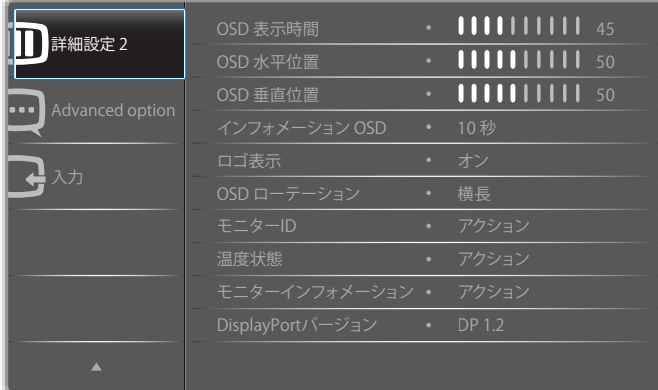

#### **OSD 表示時間**

OSD(オンスクリーンディスプレイ)メニューが画面に表示される 時間を設定します。

オプションは次の通りです。{0 ~ 120} 秒。

#### **OSD 水平位置**

OSD メニューの水平位置を調整します。

#### **OSD 垂直位置**

OSD メニューの垂直位置を調整します。

#### **インフォメーション OSD**

インフォメーション OSD が画面の右上隅に表示される時間を設定 します。インフォメーション OSD は入力信号が変更されると表示 されます。

インフォメーション OSD は { オフ } を選択すると画面に残ります。 オプションは次の通りです。{ オフ、1 ~ 60} 秒。

#### **ロゴ表示**

ディスプレイをオンにした時のPHILIPSロゴの表示を有効または無 効にします。

#### **OSD ローテーション**

OSD メニューを回転します。 オプションは次の通りです。

- { 横長 } (デフォルト)
- { 縦長 }

#### **モニター ID**

RS232C接続経由で本製品を制御するためのID番号を設定します。 本製品を複数台接続する場合には、各ディスプレイに一意の ID を 割り当てることが必要です。モニターの ID 番号範囲は 1 ~ 255 の 間です。

#### オプションは次の通りです。{モニターグループ } / {Tiling マトリック ス } / { 自動 ID}

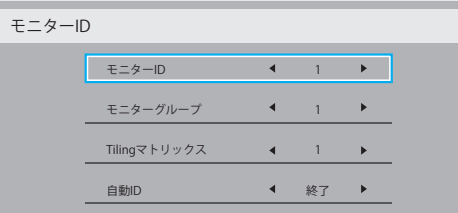

• { モニターグループ }

オプションは次の通りです。{1-255}. デフォルト設定は 1 です。

• {Tiling マトリックス }

タイル行列の番号範囲は 1 ~ 15 の間です。1 がデフォルト設 定です。{ 自動 ID} 設定機能では、{Tiling マトリックス } 設定に従 って、接続されたマシンの { モニター ID} を設定することがで きます。

例:タイル行列は 4 として設定されます。

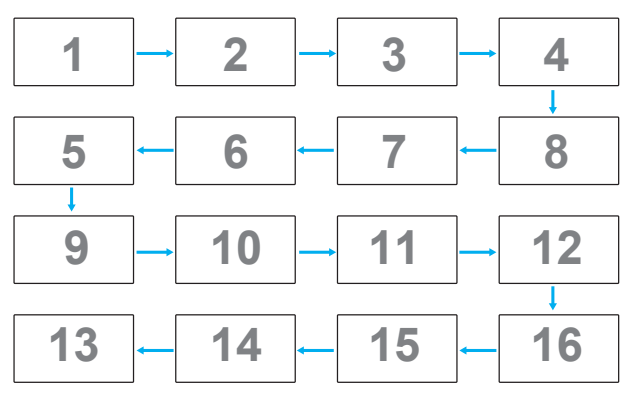

#### • { 自動 ID}

オプションは次の通りです。{開始 } / { 終了 }。デフォルトは { 終 了 } です。

- 開始オプションに切り替えると、マシンの ID は現在の ID から前に戻って設定されます
- 設定が完了すると、オプションは自動的に終了します。
- この機能を使用するには、すべてのマシンを RS-232 ケー ブルでシリアル接続し、その制御ポートも RS-232 に設定し ます。

#### **温度状態**

この機能により、いつでも本製品の温度状態を確認することができ ます。

#### **モニターインフォメーション**

モデル番号、シリアル番号、動作時間、ソフトウェアバージョンを含 め、ディスプレイに関する情報を表示します。

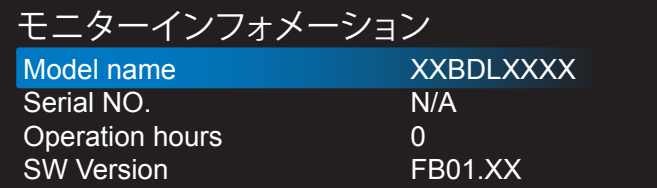

#### **DisplayPort バージョン**

オプションは次の通りです。{DP 1.1} / {DP 1.2} / {DP 1.2 multi}。デフ ォルトは {DP 1.1} です。

#### **人感センサー**

人を感知した時にディスプレイのバックライトをオンにし、設定さ れた一定の時間後にバックライトをオフにするように設定します。 オプションは次の通りです。{ オフ、10 ~ 60} 分。

#### **HDMI EDID**

オプションは次の通りです。{HDMI 1.4} / {HDMI 2.0}。デフォルトは {HDMI 1.4} です。

注記: HDMI 2.0 は HDMI 2.0 機器の使用に対応するためのもの です。

#### **画像回転**

親画面の画像を 270 度回転するように設定します。 オプションは次の通りです。{オフ } (デフォルト) / {オン }。

#### **ウィンドウ選択**

設定を調節するウィンドウを選択します。選択されたウィンドウは 緑の枠線で強調表示されます。

オプションは次の通りです。{親画面}(デフォルト)、{サブ1}、 { サブ 2}、{ サブ 3}。

#### **電源 LED 照明**

選択して電源 LED を操作します。

オプションは次の通りです。{オフ } / {オン }(デフォルト)。

#### **詳細設定リセット**

詳細設定 2 メニューのすべての設定を工場出荷時の値にリセット します。

#### **6.2.7. Advanced option メニュー**

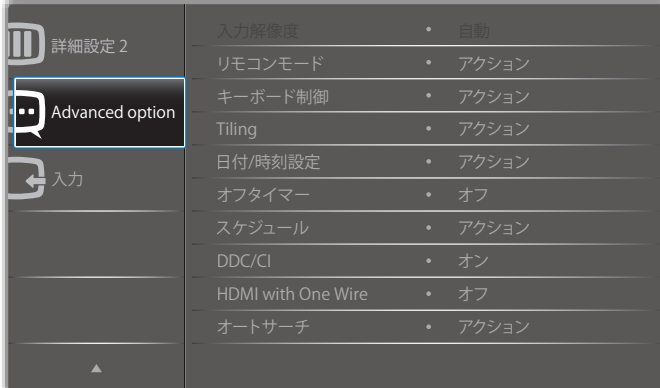

#### **入力解像度**

VGA 入力の解像度を設定します。これは、本製品が VGA 入力解像 度を正しく検出できない場合にのみ必要です。

注記: この項目は VGA 入力でのみ有効です。

オプションは次の通りです。

- $\cdot$  {1024x768 / 1280x768 / 1360x768 / 1366x768}
- ${1400 \times 1050 / 1680 \times 1050}$
- ${1600 \times 1200} / 1920 \times 1200$
- {自動 }:解像度を自動的に決定します。

選択された設定は、電源を入れ直した後で有効となります。

#### **リモコンモード**

複数のディスプレイが RS232C 接続を通して接続されている場合、 リモコンの動作モードを選択します。

- { ノーマル } すべてのディスプレイは、リモコンで正常に動作 させることができます。
- {Primary} このディスプレイを、リモコン操作用の 1 次ディスプ レイとして指定します。リモコンでは、このディスプレイのみを 操作できます。
- {Secondary} このディスプレイを 2 次ディスプレイとして指定 します。このディスプレイはリモコンでは操作できず、RS232C 接続を通して 1 次ディスプレイからの制御信号のみを受信しま す。
- { すべてロック} / { 音量以外すべてロック} / { 電源以外すべてロ ック} - このディスプレイのリモコン機能をロックします。ロック 解除するには、リモコンの [  $\overline{\mathbf{i}}$  ] INFO ボタンを5 秒間長押し します。
- 注記: メイン OSD メニューが消えた後、Primary / Secondary OSD が 3 秒間表示されます。または、他の OSD がない場合は [OK] ボタンを押して Primary / Secondary OSD を表示しま す。

1. Primary OSD では、[ - ] または [ - ] ボタンを押して {Control Monitor ID (操作するグループ ID 番号)}の値を調節し、[1] ま たは [1] ボタンを押して {Control Group ID (操作するグループ ID 番号)} の値を調節します。

#### **キーボード制御**

このボタンを選択すると、キーボード(コントロールボタン)機能が 有効または無効になります。

- {ロック解除 } キーボード機能を有効にします。
- { すべてロック} / { 音量以外すべてロック} / { 電源以外すべてロ ック} - キーボード機能をロックします。
- 注記: キーボード制御ロックの有効 / 無効を切り替えるには、 [+]と[1]の両方のボタンを3秒以上押し続けます。

#### **Tiling**

この機能を使うと、最大 150 台のディスプレイ(縦に最大 10 台、横 に最大 15 台)で構成された 1 つの大型スクリーン配列(ビデオウ ォール)を作成することができます。この機能にはデイジーチェー ン接続が必要です。

• パワーオンディレイ:パワーオンディスプレイ時間(秒)を設定し ます。複数台のディスプレイが接続されている場合、デフォルト のオプション { 自動 } を使って、ID 番号に従って各ディスプレイ を順番にパワーオンすることができます。

オプションは次の通りです。{ オフ (0) / 自動 (1) / 2-255}

- **ブライトネス**:{ ノーマル }/{ACS}
	- {ノーマル }:全体的な画像と背景画面のブライトネス(バッ クライト)を調節します。
	- {ACS}:MIC ツールで調節されたブライトネス値(バックライ ト)を適用します。調整する前のデフォルト値は OSD のブ ライトネス値と同じ 70 です。
- Type:{ 手動 }/{Tiling ツール }
- ソース解像度:{Full HD}(デフォルト)/ {4K}
- 水平モニター 水平側のディスプレイ数を選択します。
- **垂直モニター** 垂直側のディスプレイ数を選択します。
- 位置 画面マトリックス内の本製品の位置を選択します。
- フレーム補正 フレーム補正機能を ON または OFF にするか 選択します。{ する } を選択すると、本製品は画像を正確に表示 するために、画像を調整して、本製品のベゼル幅を補正します。
- 注記: カスケードモードを使用した Tiling では、画面フォーマット 機能に対応していません。

#### **フレーム補正 - する**

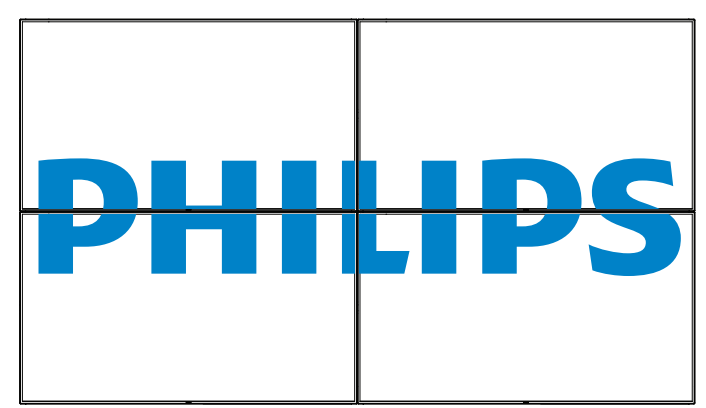

**フレーム補正 - しない**

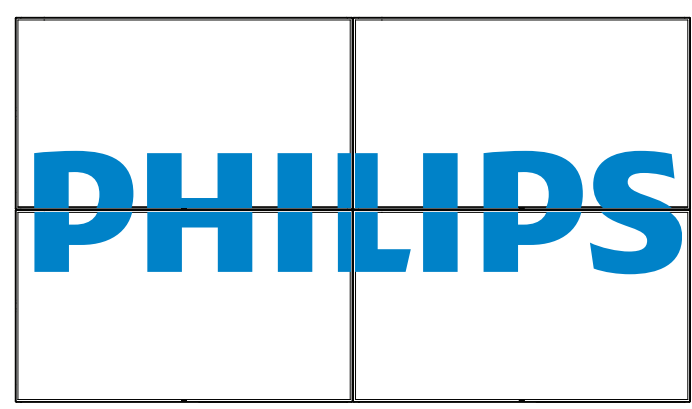

- { 有効 } Tiling 機能の有効 / 無効を選択します。有効にすると、 本製品は { 水平モニター }、{ 垂直モニター }、{ 位置 }、{ フレー ム補正 } の設定を適用します。
- { パワーオンディレイ } パワーオンディスプレイ時間(秒)を設 、<br>定します。デフォルトのオプション { **自動** } により、複数のディス プレイが接続されている場合、その ID 番号により各ディスプレ イを順番にパワーオンすることができます。オプションは次の 通りです。{オフ / 自動 / 2~255}

注記: PIP 機能を使用している間は、Tiling 機能が無効になります。

#### **日付 / 時刻設定**

本製品の内部時計の日付 / 時刻設定を調整します。

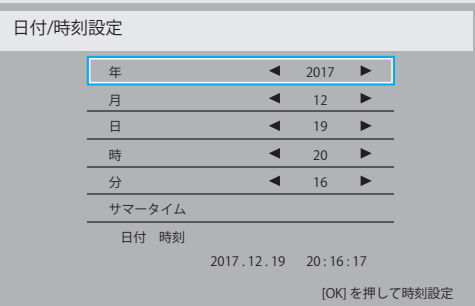

- 1. [OK] ボタンを押して、サブメニューに入ります。
- 2. [1] または [1] ボタンを押して、{年 }、{月 }、{日 }、{時 }、 { 分 }、{ サマータイム } を切り替えます。
- 3. [ ━ ] または [ ━ ] ボタンを押して、{ サマータイム } 以外のすべ ての設定を調整します。
- 4. [OK] ボタンを押して、{サマータイム } のサブメニューに入りま す。

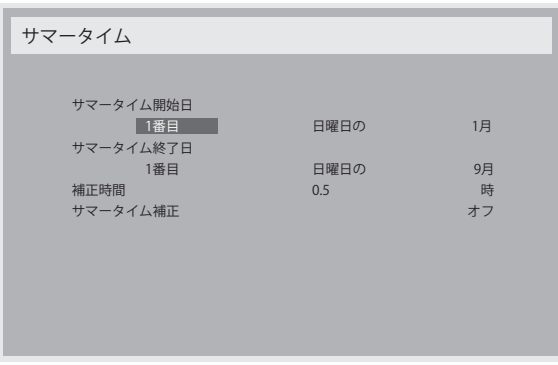

- 5. [ → ] または [ → ] ボタンを押して項目を選択し、[ | ] または [ | ] ボタンを押して調整します。
- { サマータイム開始日 } {1 月 ~ 12 月 } の {1 番目 / 2 番目 / 3番目 / 4番目 / 最後 } 日曜日を選択します。
- { サマータイム終了日 } {1 月 ~ 12 月 } の {1 番目 / 2 番目 / 3番目 / 4番目 / 最後 } 日曜日を選択します。
- {補正時間}-オプションは次の通りです:{0.5 / 1.0 / 1.5 / 2.0}
- {サマータイム補正}この機能を有効にするには{オン}を選 択します。

#### **オフタイマー**

指定した時間で本製品が自動でスタンバイモードに入るように設 定します。

オプションは次の通りです。現在の時間から {オフ、1~24}時間。

注記 : 「オフタイマー」がアクティブになっているとき、「スケジ ュール」設定は無効になります。

#### **スケジュール**

この機能により、最大 7 つの異なるスケジュールされた時間間隔 で本製品をアクティブにするプログラムができるようになります。 以下の選択が可能です :

- 本製品を電源オン、電源オフにする時間。
- 本製品をアクティブにする曜日。
- スケジュールされた各稼働期間で、本製品がどの入力ソースを 使用するか。
- 注記: この機能を使用する前に、{ **日付 / 時刻設定** } メニューで 現在の日付 / 時刻を設定しておくことを推奨します。
- 1. [OK] または [ ~ ] ボタンを押してサブメニューに入ります。

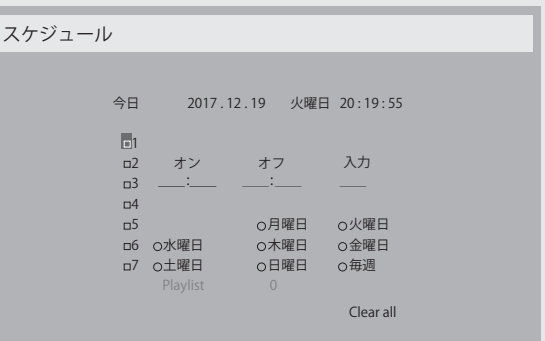

2. [ | ] または [ | ] ボタンを押してスケジュール項目(1-7 の項目番 号)を選択し、次に [OK] ボタンを押して項目番号をマークしま す。

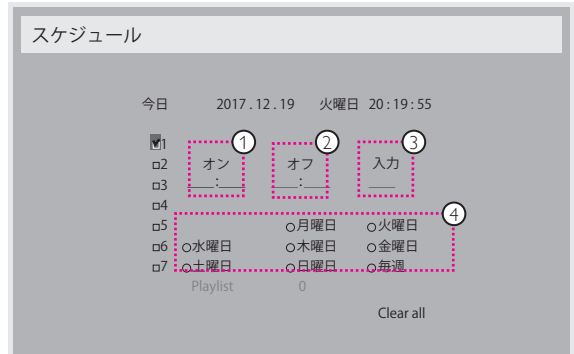

- 3. [ → ] または [ ► ] ボタンを押してスケジュールを選択します。
	- (1) 電源オンスケジュール: [ | ] または [ | ] ボタンを押して、 本製品の電源をオンにする時間と分を設定します。
	- 2 電源オフスケジュール: [ ] または [ ] ボタンを押して、 本製品の電源をオフにする時間と分を設定します。

この電源オンまたは電源オフスケジュールの使用を希望しな い場合は、時間と分の両方のスロットが「\_\_ 」になるように選択 するか空にします。

- 3 入力ソースの選択: [ ] または [ ] ボタンを押して入力 ソースを選択します。入力ソースが選択されない場合、入 力ソースは前回選択されたものと同じになります。
- (4) 日付スケジュール: [ ] ボタンを押して、このスケジュー ル項目が何曜日に有効になるか選択し、次に [OK] ボタ ンを押します。
- 4. さらにスケジュール設定を行うには、[1 ]を押してから上記 の手順を繰り返します。スケジュール項目の番号の横にあるボ ックスの中のチェックマークは、選択されたスケジュールが有 効であることを示しています。

注記:

- スケジュールが重複する場合、スケジュールされた電源オン時 間がスケジュールされた電源オフ時間よりも優先されます。
- 同じ時間に 2 つのスケジュール項目がプログラムされている 場合、番号の高いスケジュールが優先されます。例えば、項目 1 と項目 2 の両方が本製品を 7:00 AM に電源オンし、5:00 PM に 電源オフするように設定されている場合、スケジュール項目 1 のみが有効となります。

#### **DDC/CI**

DDC/CI通信機能のオン/オフを選択します。通常使用の場合は、{オ ン } を選択してください。

DDC/CI(コマンドインターフェース)はコンピュータがコマンドを モニターに送信する方法だけでなく、DDC2Ab/Bi/B+ などの双方向 リンク経由で、モニターからセンサーデータを受信する方法も指定 します。

モニターを制御する特定のコマンドは、個別の MCCS(モニター制 御コマンドセット)で定義されます。

DDC/CI モニターには、モニターのカラーバランスを自動較正でき るように、外部のカラーセンサーを付属しているものもあります。 一部のタイル DDC/CI モニターには自動回転機能に対応している ものもあり、この場合、モニター内にある回転センサーにより、モニ ターの縦長と横長の位置が切り替わった時でもオペレーティング システムはディスプレイの縦方向を保つことができます。

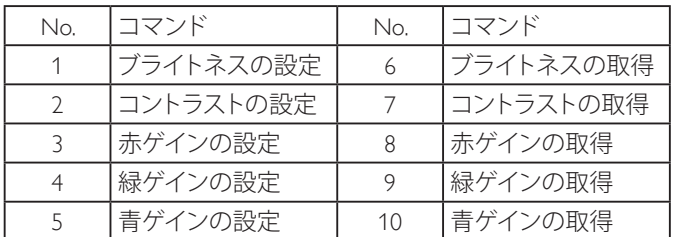

#### コマンドラインを通して、次の DDC/CI コマンドがサポートされて います:

#### **HDMI with One Wire**

CEC 制御。

- { オフ } CEC を無効にします(デフォルト)。
- {オン } CEC を有効にします。

#### **オートサーチ**

本製品が利用可能な信号ソースを自動で検出し、表示させるよう に選択します。

• {オフ } - 信号が接続されると、手動での選択のみとなります。 選択した入力に信号がない場合、ディスプレイが各オプションの検 索順序に従って自動的に画像を表示するように設定します。

オプションは次の通りです。{すべて } / {PC ソースのみ } / { ビデオ ソースのみ } / { フェールオーバー }

- {すべて }:DP / HDMI1 / HDMI2 / HDMI3 / DVI / VGA / Component / OPS。
- {PC ソースのみ }:DP / DVI / VGA / Card OPS。
- {**ビデオソースのみ** }:HDMI1 / HDMI2 / HDMI3 / コンポーネント。
- { フェールオーバー }
- フェイルオーバー 1-12:ユーザー定義の設定デフォルト: HDMI。

#### **OPS 設定**

各電源条件下で OPS 詳細設定を設定します。

- { 自動 } ビデオソース入力用の {Card OPS} を選択すると、 OPS はディスプレイの電源がオフに設定されるとオフに設定さ れ、ディスプレイの電源がオンに設定されるとオンに設定され ます。その他のビデオソース入力に設定されている場合、OPS は常にオンに設定されます。
- { 常にオフ } OPS は常にオフに設定されます。
- (常にオン } OPS は常にオンに設定されます。

#### **言語選択**

OSD メニューで使用する言語を選択します。 オプションは次の通りです。English/Deutsch/ 简体中文 /Français/ Italiano/Español/Pyccкий/Polski/Türkçe/ 繁體中文 / 日本語 / Português/ /Danish/Svenska/Finnish/Norsk/Nederlands.

#### **OSD の透過設定**

OSD の透過度を調整します。 値:オフ (0)-100、デフォルトはオフ。

#### **Advanced option reset**

Advanced option メニューの {日付 / 時刻設定 } 以外のすべての設 定を工場出荷時の値にリセットします。

- 1. [OK] または [ ~ ] ボタンを押してサブメニューに入ります。
- 2. [ → ] または [ → ] ボタンを押して {リセット}を選択し、次に[OK] ボタンを押して設定を工場出荷時の値に戻します。
- 3. [ < 1ボタンを押すか {キャンセル } を選択し、次に [OK] ボ タンを押してキャンセルしてから前のメニューに戻ります。

#### **APM**

パワーセーブ設定。

- Off (TCP off/WOL off) WOL 未対応 / wake up on TCP socket 未対応。
- Mode 1 (TCP off/WOL on) WOL 対応 / wake up on TCP socket 未対応。
- Mode 2 (TCP on/WOL off) WOL 未対応 / wake up on TCP socket 対応。

# **6.2.8. 信号入力設定メニュー**

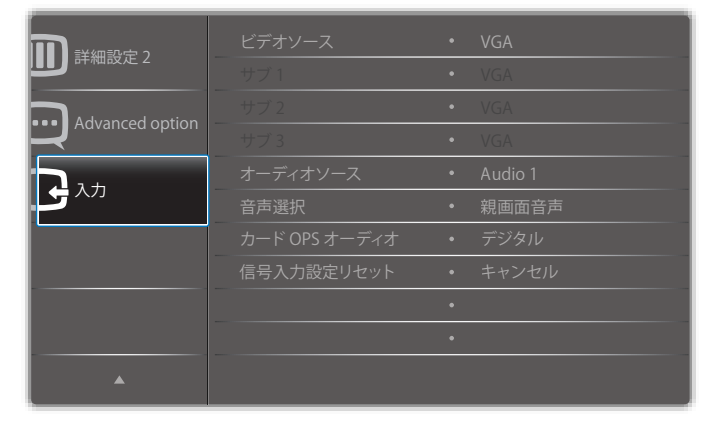

### **ビデオソース**

ビデオ入力ソースを選択します。

選択オプション: {Displayport} / {DVI-D} / {VGA} / {HDMI1} / {HDMI2} / {HDMI3} / { メディアプレーヤー } / { ブラウザー } / {SmartCMS} / {PDF プレーヤー } / { カスタム } / {Card OPS}。

#### **サブ 1**

サブ Win1 ピクチャーの入力信号を選択します。

選択オプション: {Displayport} / {DVI-D} / {VGA} / {HDMI1} / {HDMI2} / {HDMI3} / { メディアプレーヤー } / { ブラウザー } / {SmartCMS} / {PDF プレーヤー } / { カスタム } / {Card OPS}。

#### **サブ 2**

サブ Win2 ピクチャーの入力信号を選択します。 選択オプション: {Displayport} / {DVI-D} / {VGA} / {HDMI1} / {HDMI2} / {HDMI3} / { メディアプレーヤー } / { ブラウザー } / {SmartCMS} / {PDF プレーヤー } / { カスタム } / {Card OPS}。

#### **サブ 3**

サブ Win3 ピクチャーの入力信号を選択します。 選択オプション: {Displayport} / {DVI-D} / {VGA} / {HDMI1} / {HDMI2} / {HDMI3} / { メディアプレーヤー } / { ブラウザー } / {SmartCMS} / {PDF プレーヤー } / { カスタム } / {Card OPS}。

#### **オーディオソース**

ディスプレイの音声入力と HDMI ソケットに接続された音声信号 ソースに従って、音声入力ソースを選択します。

選択オプション:{アナログ } / {Displayport} / {Audio1} / {Audio2} / { メディア }。

#### **音声選択**

PIP(子画面設定)モードでオーディオソースを選択します。

- {親画面音声 } メインピクチャーから音声を選択します
- {サブ 1} sub1 ピクチャーから音声を選択します。
- {サブ 2} sub2 ピクチャーから音声を選択します。
- {サブ 3} sub3 ピクチャーから音声を選択します。

#### **カード OPS オーディオ**

Card OPSのアナログまたはデジタル音質設定モードを選択します。

#### **信号入力設定リセット**

信号入力設定メニューのすべての設定を工場出荷時の値にリセッ トします。

# <span id="page-57-1"></span><span id="page-57-0"></span>**7. 対応するメディア形式**

# **USB マルチメディアのコーデック形式**

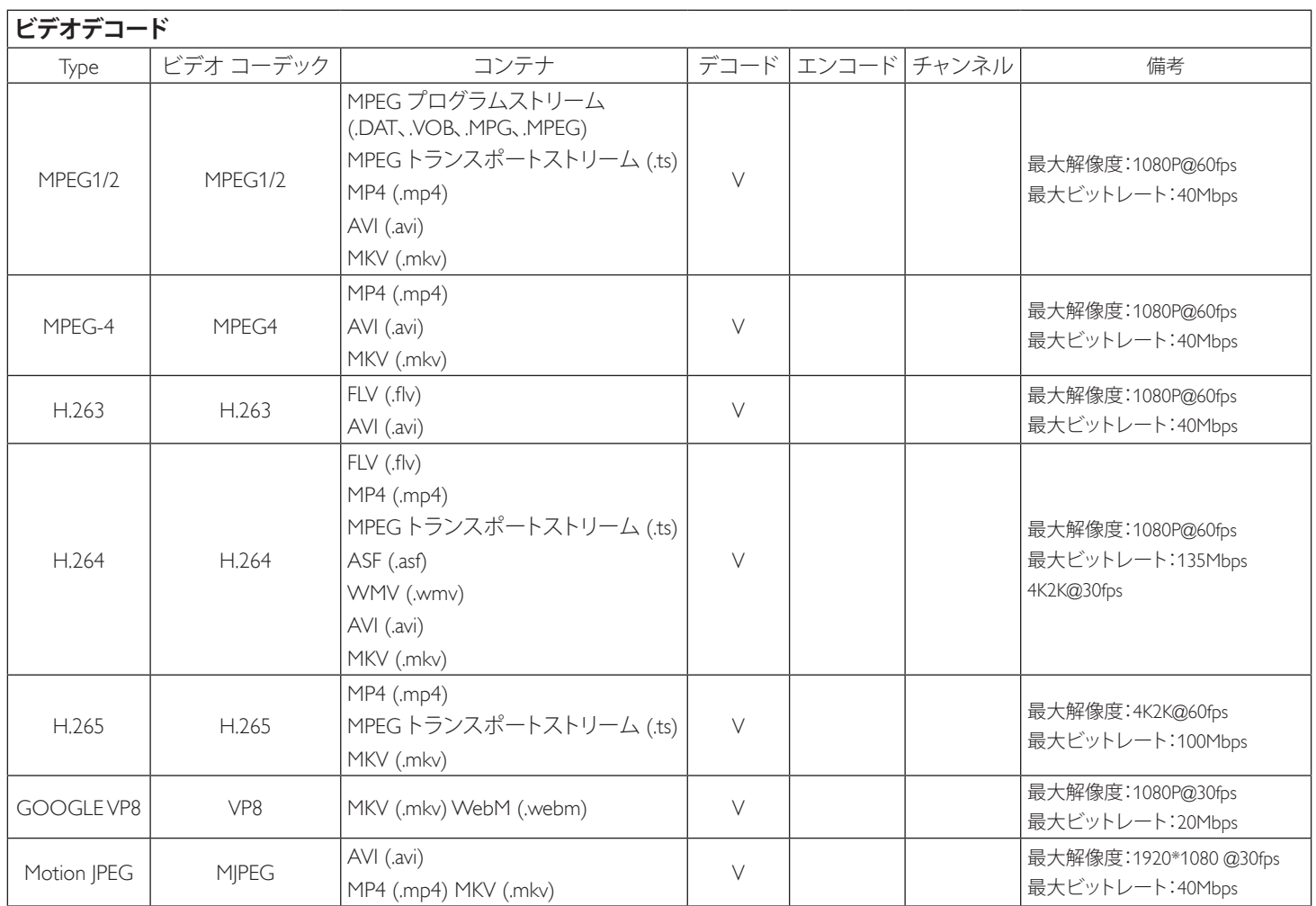

# **オーディオデコード**

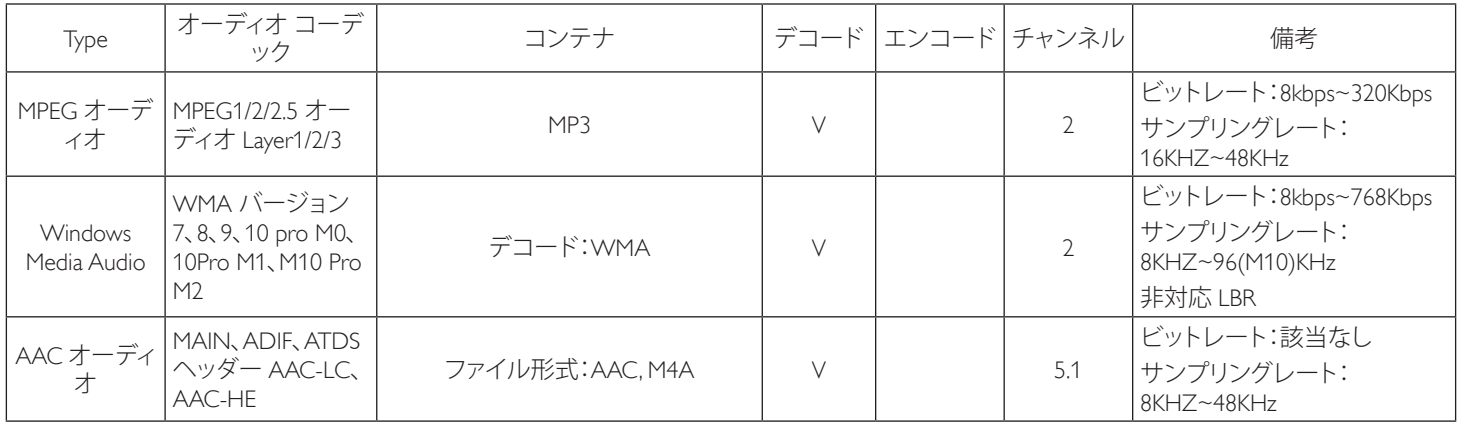

#### **画像デコード**

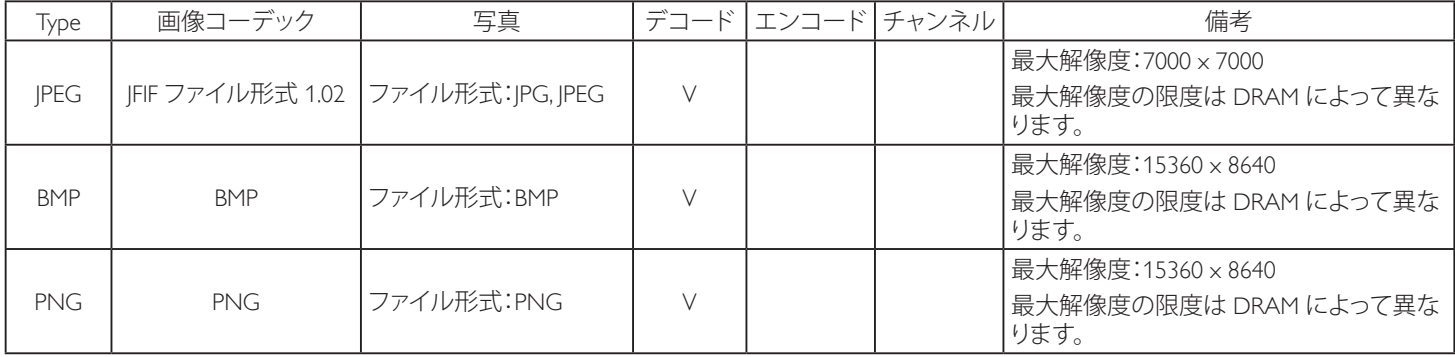

注記:

• コンテンツが上記のテーブルに記された対応フレーム / 秒以上の標準ビットレート / フレーム率である場合、音声や動画が作動しない可 能性があります。

• コンテンツが上記のテーブルに記述された比率以上のビットレートやフレーム率である場合、再生すると途切れがちの映像になる可能性 があります。

# <span id="page-59-0"></span>**8. 入力モード**

# **VGA/DVI タイミングサポート:**

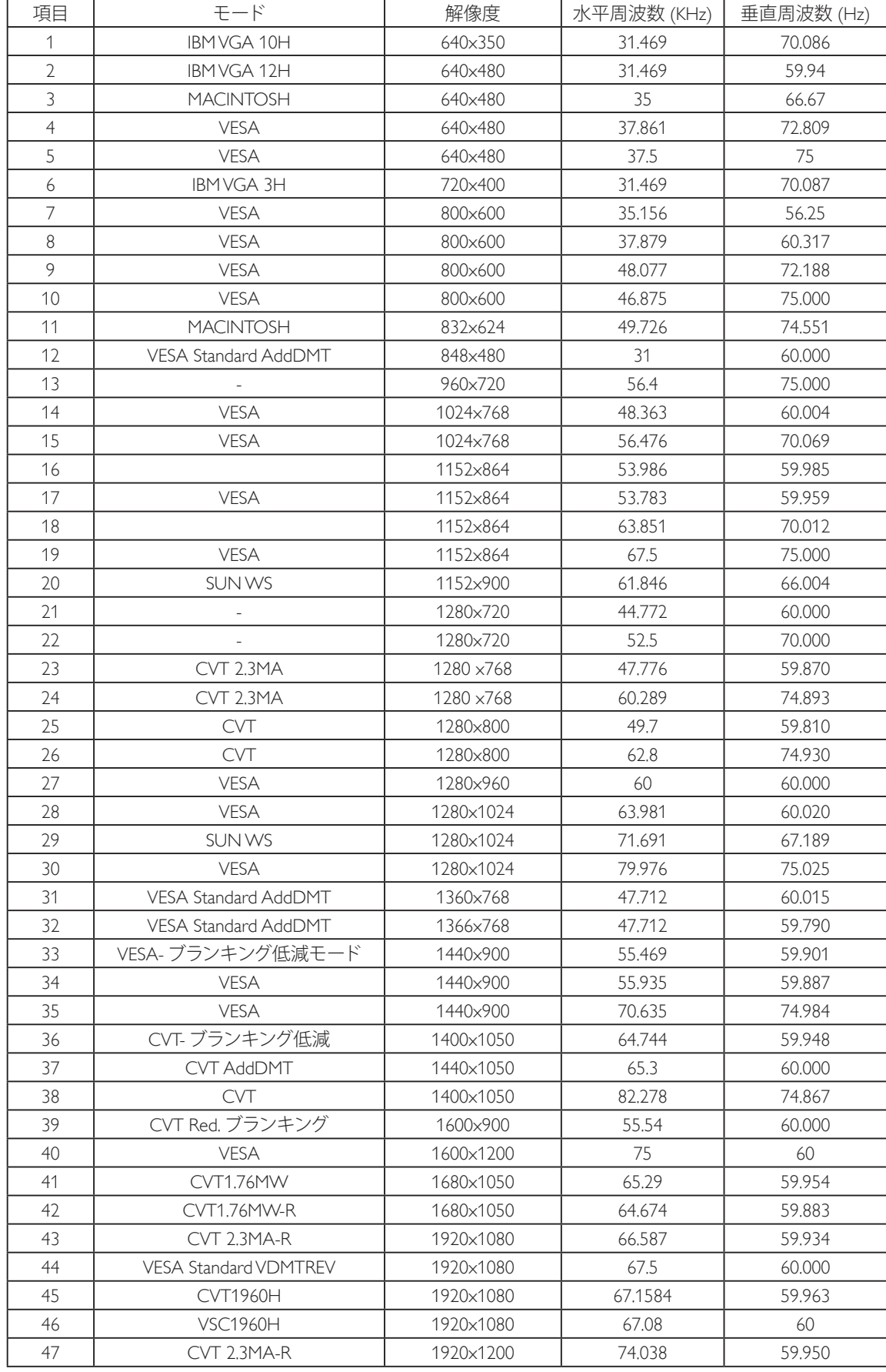

4K2K

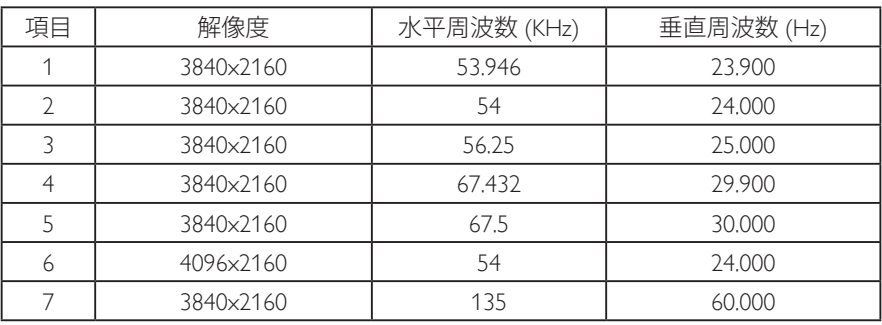

ビデオタイミングサポート (HDMI/DVD HD/DVI)

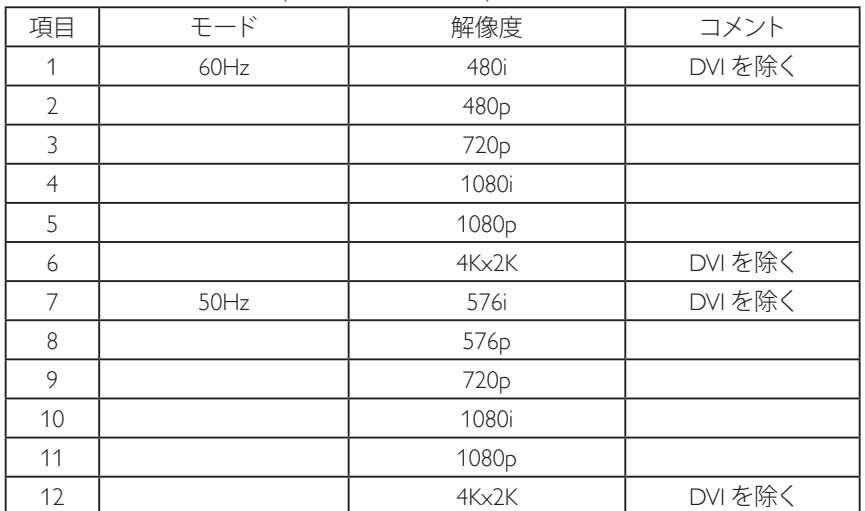

注記 : OPS/DisplayPort は 3840x2160@30Hz に対応。

- PC のテキスト品質は、HD1080 モード(1920 × 1080、60Hz)で最適です。
- お使いの PC ディスプレイ画面は、メーカー(および Windows の特定のバージョン)により異なって表示されることがあります。
- PC をディスプレイに接続する情報については、お使いの PC の取扱説明書を確認してください。
- 垂直と水平の周波数選択モードが存在する場合、60Hz(垂直)と 31.5KHz(水平)を選択します。場合によって、PC の電源がオフ F の場合(ま たは PC が接続されていない場合)に異常な信号(筋など)が画面に表示されることがあります。その場合は [入力] ボタンを押してビデオ モードに入ります。また、PC が接続されていることを確認してください。
- 水平同期信号が RGB モードで不規則に見えるときは、PC の省電力モードまたはケーブル接続を確認してください。
- 本製品の設定表は IBM/VESA 規格に準拠しており、アナログ入力に基づいています。
- DVI サポートモードは PC サポートモードと同じと見なされます。
- 各モードの最適な垂直周波数は 60Hz です。
- 解像度が 3840x2160 50/60Hz の場合、HDMI 認定ケーブル(プレミアム高速 HDMI ケーブル)を装備する必要があります。

# <span id="page-61-0"></span>**9. 画素欠陥ポリシー**

当社は最高品質の製品をお届けすることを目指して、業界でもっとも進んだ製造プロセスと可能な限りもっとも厳しい品質管理を採用してい ます。しかしながら、プラズマおよび LCD ディスプレイで使用される PDP / TFT パネルの画素またはサブ画素に欠陥が生じるのはやむを得な い場合があります。すべてのパネルに画素欠陥がないことを保証できるメーカーはありませんが、Philips では保証期間中であれば、地域の保証 条件と一致して、受け入れられない数の欠陥があるプラズマおよび LCD ディスプレイを修理または交換することを保証します。

この通知はさまざまな種類の画素欠陥を説明し、LCD 画面について受け入れられる欠陥レベルを定義するものです。保証に基づき修理の資 格を得るには、欠陥画素の数が参照表で示した特定のレベルを超えている必要があります。LCD 画面が仕様の範囲内である場合、保証による 交換 / 返金はお断りいたします。また、ある種類または組み合わせの画素欠陥が他のものより顕著であることもあるため、Philips ではこれらの ものに対してより高い品質規格を設定しています。

# **9.1. 画素とサブ画素**

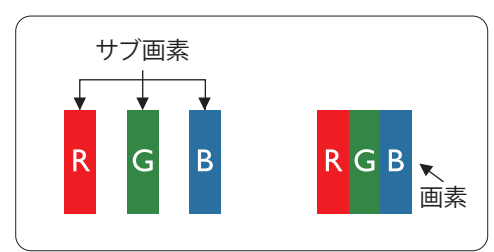

画素、または画像要素は赤、緑、青の原色の 3 つのサブ画素で構成されています。多くの画 素が集まって画像を形成します。画素のすべてのサブ画素が明るいと、3 つの色の付いたサ ブ画素が 1 つの白い画素として一緒に表示されます。すべての画素が暗くなると、3 つの色 の付いたサブ画素は 1 つの黒い画素として集まって表示されます。点灯するサブ画素と暗 いサブ画素のその他の組み合わせは、他の色の 1 つの画素として表示されます。

# **9.2. 画素欠陥の種類 +ドット定義**

画素とサブ画素の欠陥は、さまざまな方法で画面に表示されます。画素欠陥には 3 つのカテゴリーがあり、各カテゴリーにはいくつかの種類 のサブ画素欠陥があります。

#### **ドット定義 = 欠陥のある「ドット」とは何か ? :**

1 つ以上の欠陥、隣接するサブ画素は 1 つの「ドット」として定義されます。欠陥のあるサブ画素の数は、欠陥ドットの定義に関連しません。つまり、 欠陥ドットは 1、2 または 3 つの暗いまたは点灯する、欠陥サブ画素で構成されることがあります。

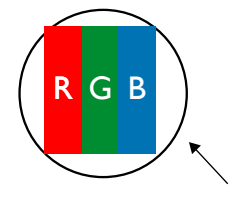

1 つのドット = 赤、緑、青の 3 つのサブ画素で構成される 1 つの画素。

# **9.3. 明るいドット欠陥**

明るいドット欠陥は、常時点灯または「オン」になっている画素またはサブ画素として表されます。以下に、明るいドット欠陥の例を紹介します。

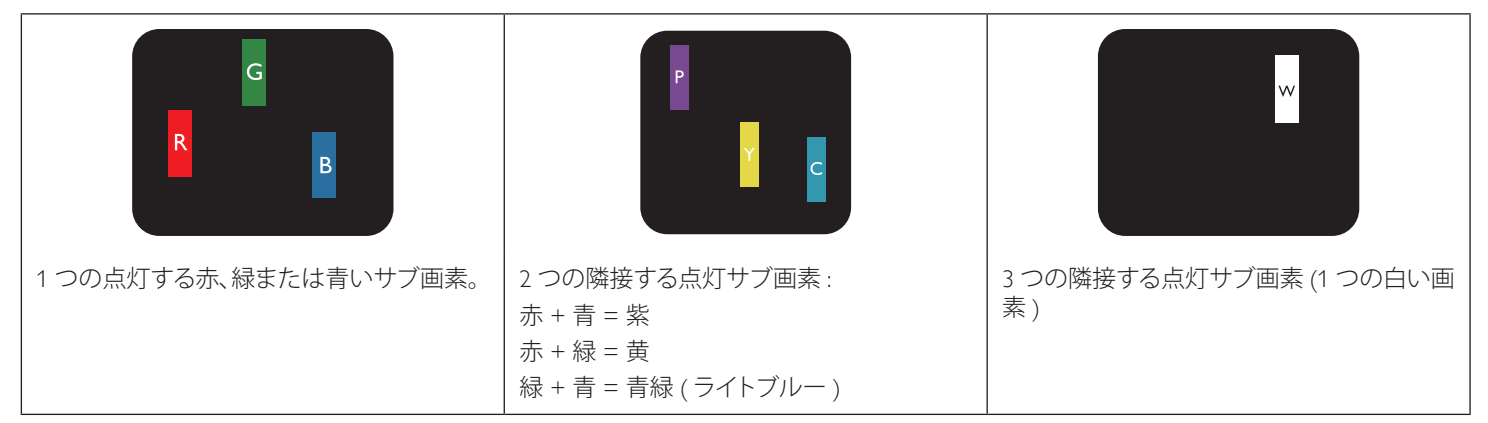

# <span id="page-62-0"></span>**9.4. 暗いドット欠陥**

暗いドット欠陥は、常に暗いかまたは「オフ」になっている画素またはサブ画素として表されます。以下に、暗いドット欠陥の例を紹介します。

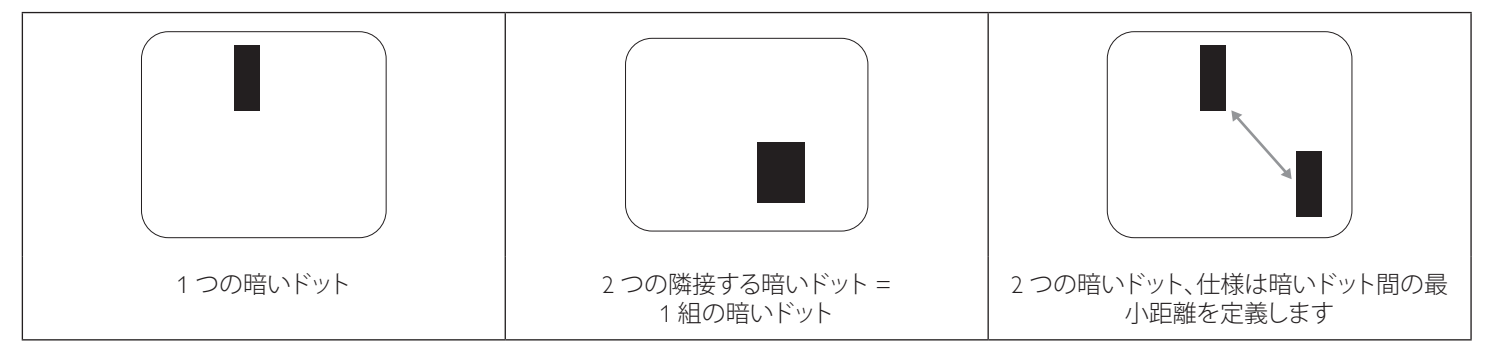

### **9.5. 画素欠陥の近接**

互いに近くにある同じ種類の画素とサブ画素欠陥はとても目立つため、Philips では画素欠陥の近接の許容範囲についても指定しています。以 下の表で、その仕様をご確認ください。

- 許容される量の隣接する暗いドット =(隣接する暗いドット = 1 組の暗いドット)
- 暗いドット間の最小距離
- すべての欠陥ドットの総数

# **9.6. 画素欠陥の許容範囲**

保証期間中に画素欠陥による修理または交換の資格を得るには、Philips プラズマ / LCD ディスプレイの PDP / TFT モニタパネルに、次の表に 一覧された許容範囲を超えた画素またはサブ画素欠陥がある必要があります。

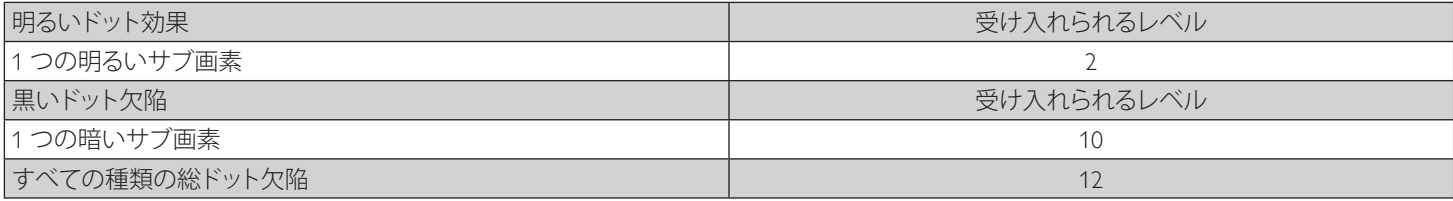

注記 : \* 1 つまたは 2 つの隣接するサブ画素欠陥 = 1 つのドット欠陥

# **9.7. MURA**

一部の LCD(液晶ディスプレイ)パネルには、暗い点またはパッチがときどき現れることがあります。この現象は、日本語の「ムラ」という用語で ある Mura として業界では知られています。これは、均一でない画面均一性が特定の条件下で現れる領域の一様でないパターンを説明するた めに使用されます。Mura は液晶配向層の劣化の結果で、高い周辺温度下での長期間の操作が原因でもっとも一般的に引き起こされます。これ は業界全体の現象で、Mura は修理できません。これも、当社の保証条件の対象外です。

Mura は LCD 技術の導入から、画面が大きくなり1 日 24 時間休みなしに稼働するようになり、多くのディスプレイが低い低光量の条件下で動 作されるようになってからずっとつきまとっています。こういったことすべてが、ディスプレイに影響を与える Mura の可能性を高めています。

### **MURA を見分ける方法**

Mura には多くの症状と、複数の原因があります。これらのいくつかを、以下に一覧します。

- 結晶マトリックスの混入物または異物
- 製造中の液晶マトリックスの不均等な分布
- バックライトの付近位置な輝度分布
- パネル部品誘発ストレス
- LCD セル内部の傷
- 熱誘発ストレス 長期間にわたる高温での操作

#### **MURA を避ける方法**

毎回 Mura を完全に根絶する保証はできませんが、一般に Mura の出現は以下の方法により最小限に抑えることができます。

- バックライトの明るさを下げる
- スクリーンセーバーを使用する
- 装置周囲の空気温度を下げる

# <span id="page-63-0"></span>**10. 清掃とトラブルシューティング**

# **10.1. 清掃**

#### **本製品を使用する際の注意**

- 手や顔、物を本製品の通気口に近づけないでください。本製品上部は、通気口から放出される高温の排気のため、通常は高温となって います。身体の一部を近づけすぎると、火傷や怪我をすることがあります。本製品の上部近くになんらかの物を置くと、この物およびディ スプレイ自体に熱関連の損傷が起こることがあります。
- 本製品を移動する際は、必ずすべてのケーブルを抜いてください。ケーブルが接続されたままディスプレイを移動させると、ケーブルが 損傷し、その結果、火事や感電の恐れがあります。
- あらゆる種類の清掃や保守作業を行う前に、安全対策として電源プラグをコンセントから抜いてください。

#### **前面パネル清掃手順**

- 本製品の前面は特別に扱われています。表面は布巾または柔らかい糸くずの出ない布で優しく拭いてください。
- 表面が汚れてきた場合には、中性洗剤の溶液に柔らかい、糸くずの出ない布を浸します。布を堅く絞り、余分な水分を除きます。本製品 の表面を拭き、埃を除いてください。その後、同じ種類の乾いた布で拭いてください。
- 爪やあらゆる種類の堅い物でパネル表面を引っ掻いたり、ぶつけないでください。
- 殺虫剤、溶剤、シンナーのような揮発性物質を使用しないでください。

#### **キャビネット清掃手順**

- キャビネットが汚れたら、柔らかい乾いた布で拭いてください。
- キャビネットがひどく汚れている場合には、中性洗剤の溶液に柔らかい、糸くずの出ない布を浸します。布を絞り、できるだけ水分を除 きます。キャビネットを拭き取ります。表面が乾くまで、別の乾いた布で拭きます。
- 本製品の表面には、水や洗剤が触れないようにしてください。水や水分が本製品内部に入り込むと、動作上の問題、電気的障害、および 感電事故が起こる恐れがあります。
- 爪やあらゆる種類の堅い物でキャビネットを引っ掻いたり、ぶつけたりしないでください。
- キャビネットには殺虫剤、溶剤、シンナーのような揮発性物質を使用しないでください。
- 長期間ゴムまたはポリ塩化ビニル製の物をキャビネット近くに置かないでください。

# <span id="page-64-0"></span>**10.2. トラブルシューティング**

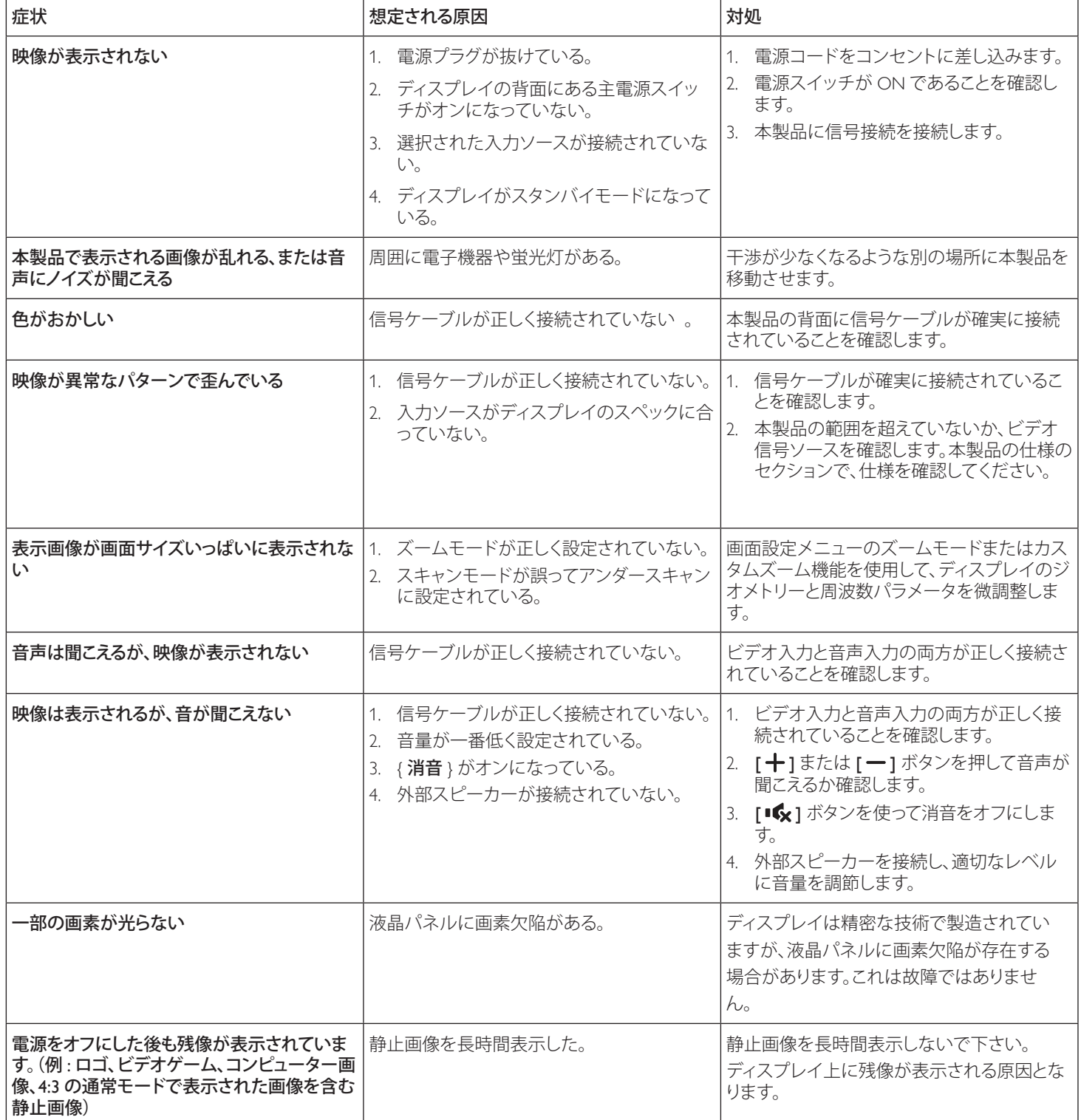

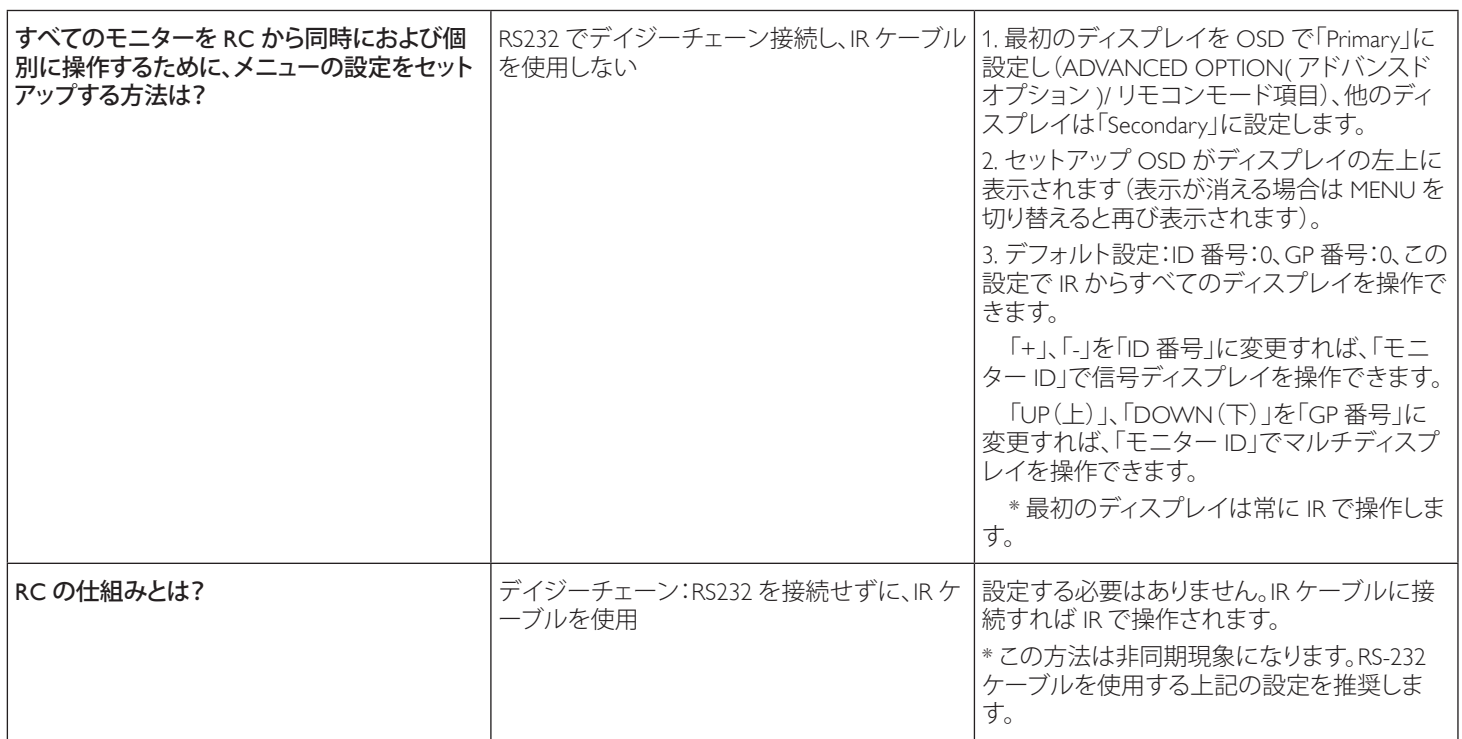

# <span id="page-66-0"></span>**11. 技術仕様**

**ディスプレイ:**

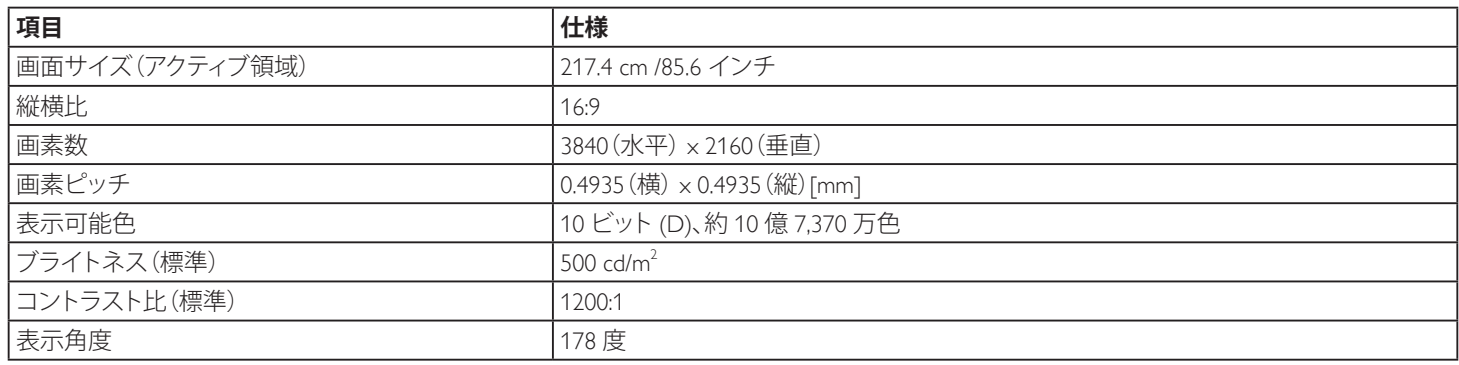

# **入 / 出力端子:**

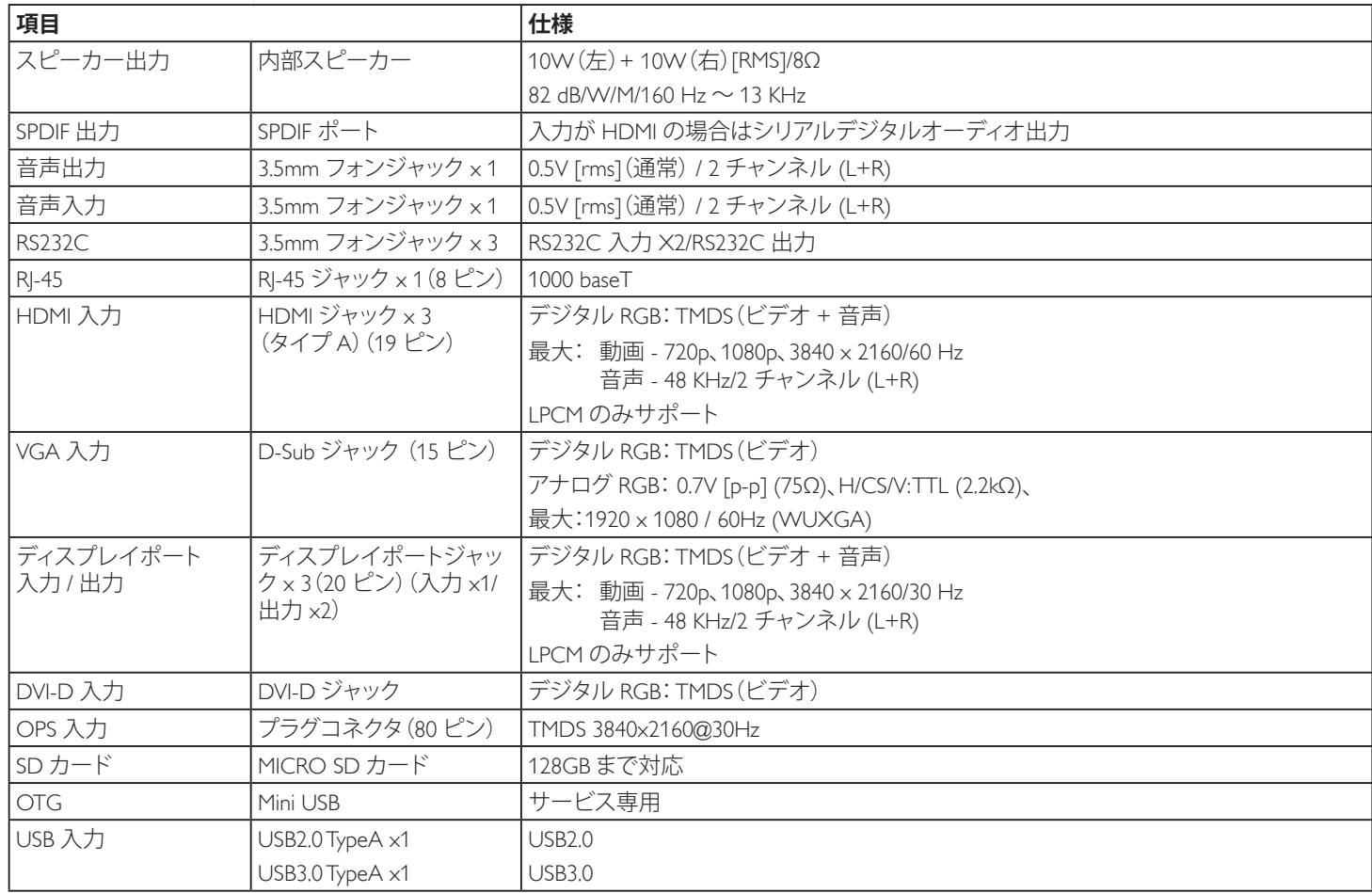

**一般:**

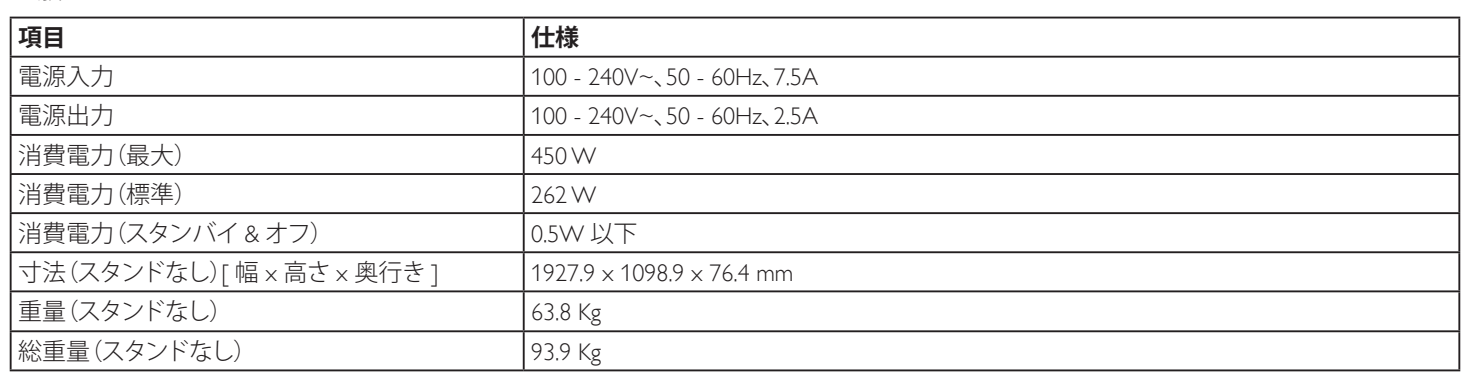

# **製品概要:**

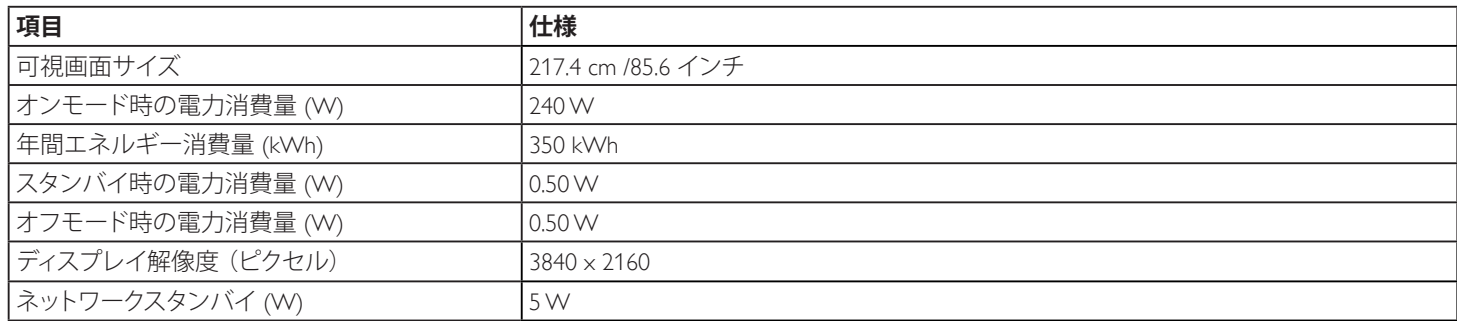

#### **環境条件:**

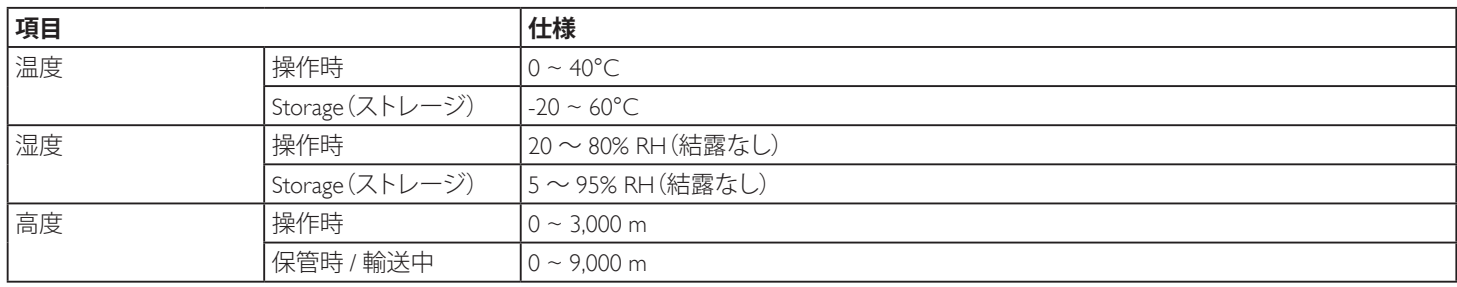

※当ディスプレイのフォントの一部に、源ノ角ゴシックを使用しております。

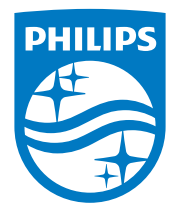

#### **<アプリのインストールについての注意事項>**

●アプリのインストールは安全であることを確認の上、自己責任において実施してください。 ウイルスへの感染や各種データの破壊などが発生する可能性があります。 ● 万が一、お客様がインストールを行ったアプリなどにより各種動作不良が生じた場合、当 社では責任を負いかねます。この場合、保証期間内であっても有償修理となります。 ●お客様がインストールを行ったアプリなどにより自己または第三者への不利益が生じた場 合、当社では責任を負いかねます。 ●アプリによっては、自動的にパケット通信を行うものがあります。パケット通信は、切断 するかタイムアウトにならない限り、接続されたままです。 ●アプリによっては、自動的にアップデートが実行される場合があります。 ● D-Line は Android7.1.2 に対応しています。 ・Android のバージョンダウンもバージョンアップも行わないで下さい。 ・Android7.1.2 に対応したアプリをインストールしてください。

2018 © Koninklijke Philips N.V.All rights reserved.

PhilipsおよびPhilips Shield EmblemはKoninklijke Philips N.V. の登録商標 であり、Koninklijke Philips N.V.の許可を得て使用しています。

仕様は、事前の通知なしに変更することがあります。